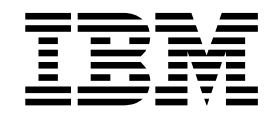

**IBM WebSphere Commerce**

# ToolTech 견본 상점: 온라인 도움말 파일

*5.4*

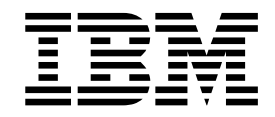

**IBM WebSphere Commerce**

# ToolTech 견본 상점: 온라인 도움말 파일

*5.4*

이 정보와 이 정보가 지원하는 제품을 사용하기 전에, 반드시 주의사항의 일반 정보를 읽어보십시오.

 $-$  주!  $\overline{\phantom{1213111}}$ 

# 목차

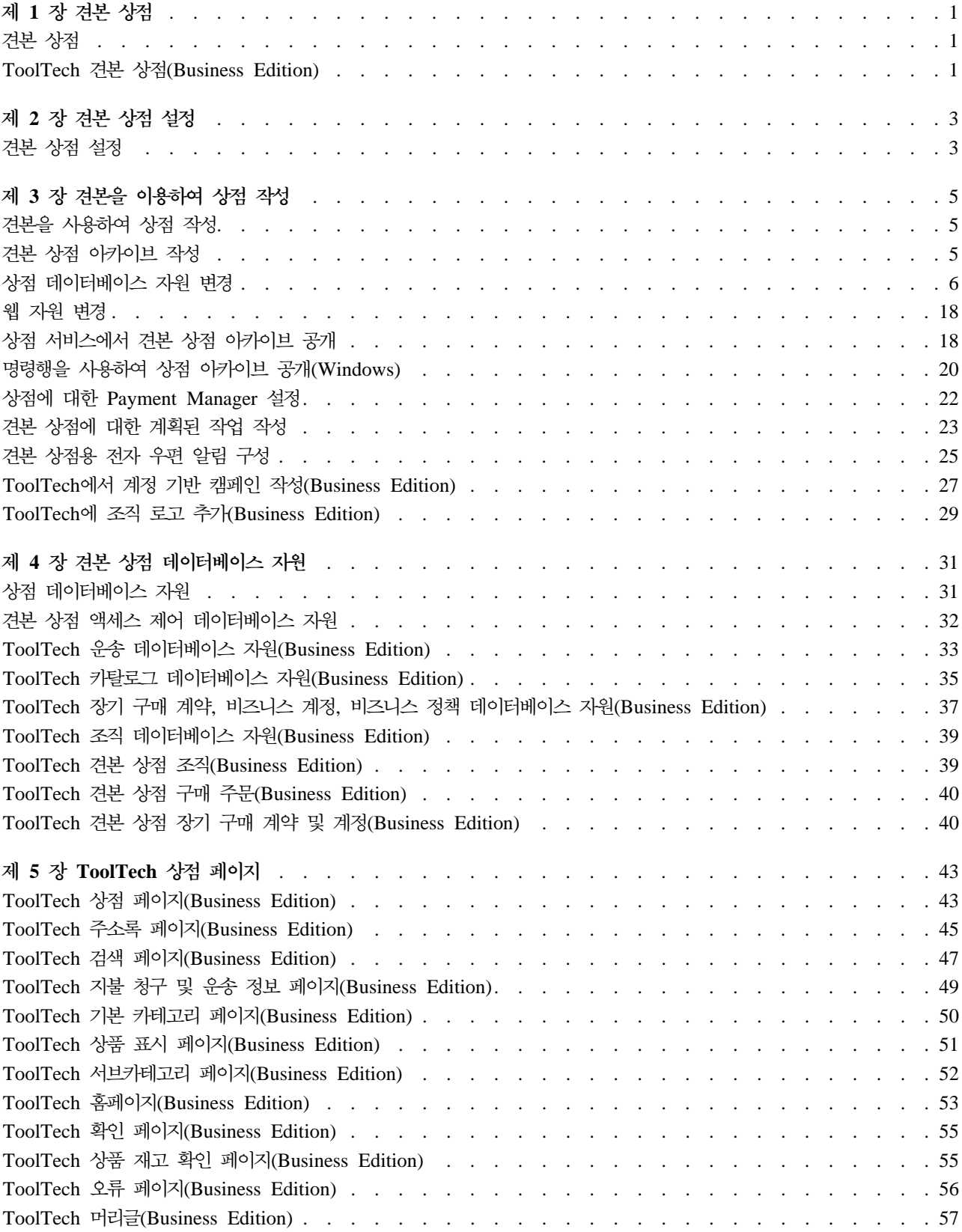

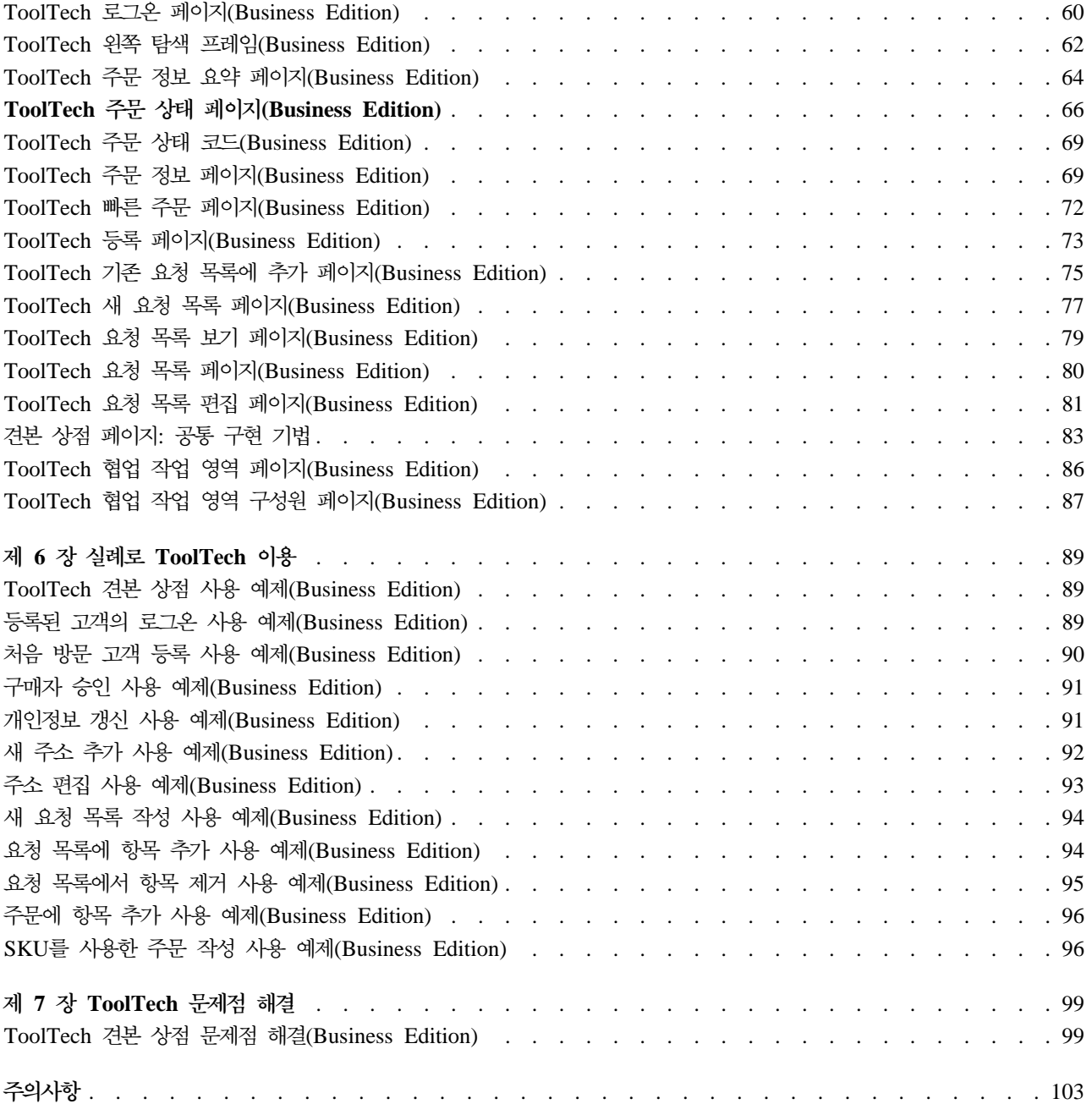

# <span id="page-6-0"></span>제 1 장 견본 상점

# 견본 상점

WebSphere Commerce는 상점의 기초가 될 수 있는 여러 견본 상점을 제공합니다. 각 상점은 오늘날 최고의 소매 사이트에서 볼 수 있는 특징을 보여주도록 설계되었습니다. WebSphere Commerce에 제공되는 견본 상 점은 다음과 같습니다.

- InFashion, 온라인 B2C 패션 상점
- WebFashion, 항상된 추가 기능을 가진 온라인 B2C 패션 상점
- WebAuction, B2C 경매 상점
- NewFashion, 새로운 기능을 가진 온라인 B2C 패션 상점
- Business ToolTech, 온라인 B2B 공구 공급 상점

각각의 견본 상점은 상점 아카이브로 WebSphere Commerce에 들어 있으므로 따로 설치할 필요가 없습니다. 각 견본 상점을 보려면 상점 서비스 도구를 사용하여 견본 상점을 기초로 새 상점 아카이브를 작성한 후 이를 WebSphere Commerce Server에 공개하기만 하면 됩니다. 자세한 내용은 상점 서비스를 사용하여 상점 아카 이브 작성을 참조하십시오.

WebSphere Commerce에서의 상점 작성은 견본 상점 아카이브를 선택하여 이를 수정하는 작업에 기초하므로 모든 견본 상점은 상점의 기초로 작동하도록 설계되었습니다. 견본 상점은 일반 쇼핑 플로우를 기초로 합니다. 모든 견본 상점 페이지는 사용자 정의할 수 있습니다.

# **ToolTech -(Business Edition)**

**Business** ToolTech은 WebSphere Commerce에서 제공되는 B2B(business-to-business) 온라인 공구 상점 입니다. ToolTech에서는 구매자가 판매자의 e-commerce 사이트에서 수행할 수 있는 태스크를 보여줍니다. ToolTech 견본 상점에 포함되어 있는 기능은 다음과 같습니다

- 장기 구매 계약 기준 구매
- 요청 목록
- 장기 구매 계약 기준 가격 책정
- [RFQ](crqrfq.htm) 작성
- •주문 나누기 및 백오더
- 복수 운송 주소
- 중량에 기준한 운송
- 상품 검색 기능
- 구매자 등록
- 협업 작업 영역
- 고객 지원
- 상점에 조직 로고 추가
- 계정 기반 캠페인

ToolTech 상점은 B2B 온라인 상점 운영에 필요한 모든 페이지 및 기능을 제공합니다. ToolTech는 WebSphere Commerce에 상점 아카이브로서 패키지화되어 있기 때문에 더 이상의 설치가 필요하지 않습니다. 견본 상점을 보려면 상점 서비스 도구를 사용하여 Tooltech을 기반으로 한 새 상점 아카이브를 작성한 다음 이 아카이브를 WebSphere Commerce Server에 공개하기만 하면 됩니다. 자세한 내용은 아래 관련 링크를 참조하십시오.

WebSphere Commerce에서의 상점 작성은 견본 상점 아카이브를 선택하여 수정하는 작업을 기초로 하기 때 문에 ToolTech는 상점의 기초로 작동하도록 설계되었습니다. 이것은 일반 쇼핑 플로우에 기반합니다. 견본 상 점 페이지는 사용자 정의할 수 있습니다. 모든 ToolTech 견본 상점 페이지는 JSP(JavaServer page) 및 XML 을 사용하여 필요한 데이터를 로드합니다. ToolTech 페이지는 사용자 유형, 상태 및 역할에 기초하여 캐쉬되 며 또한 캐시 명령 기능은 WebSphere Commerce에 있는 모든 페이지에서 사용 가능합니다. WebSphere Commerce 캐시 명령 기능 및 매개 변수에 대한 추가 정보는 아래의 관련 링크를 참조하십시오.

# <span id="page-8-0"></span>제 2 장 견본 상점 설정

## <u>견본 상점 설정</u>

견본 상점을 공개한 후 상점에서 전기능이 실행되도록 하려면 추가로 다음 단계를 수행해야 합니다. 이 페이지 에는 각 견본 상점을 설정하는 데 필요한 단계가 나열되어 있습니다.

#### **NewFashion**

공개 후, NewFashion 상점을 설정하려면 다음 단계가 필요합니다.

- 견본 상점에 대한 계획된 작업 작성
- 견본 상점에 대한 전자 우편 알림 구성

주: NewFashion 상점에서 고객 지원 협업 기능을 사용하려면 먼저 Lotus Sametime을 설치해야 합니다. Lotus Sametime 설치에 대한 자세한 정보는 IBM WebSphere Commerce 추가 소프트웨어 안내서를 참조하십시오. 고객 지원을 사용하기 위한 NewFashion 구성에 대한 추가 정보는 아래 관련 태스크를 참조하십시오.

#### **WebFashion**

공개 후, WebFashion 상점을 설정하려면 다음 단계가 필요합니다.

- 견본 상점에 대한 계획된 작업 작성
- 견본 상점에 대한 전자 우편 알림 구성
- [WebFashion](tsmcdisw.htm)에 할인 작성
- [WebFashion](tsmcmcw.htm)에서 마케팅 캠페인 작성
- [WebFashion](tsmcstow.htm)의 새 상점 소유자 작성

#### **InFashion**

공개 후, InFashion 상점을 설정하려면 다음 단계가 필요합니다.

- 견본 상점에 대한 계획된 작업 작성
- 견본 상점에 대한 전자 우편 알림 구성

#### **WebAuction**

공개 후, WebAuction 상점을 설정하려면 다음 단계가 필요합니다.

- 상점에 대한 [Payment Manager](tpysetup.htm) 설정
- 경매 사용
- 견본 상점에 대한 계획된 작업 작성
- 견본 상점에 대한 전자 우편 알림 구성
- •할인 작성
- •마케팅 캠페인 작성
- •새 상점 소유자 작성

▶Business ToolTech 설정

ToolTech 상점을 공개하기 전에 Payment Manager가 설치되어 실행 중이어야 합니다. 공개 후, ToolTech 상점을 설정하려면 다음 단계가 필요합니다.

- 상점의 [Payment Manager](tpysetup.htm) 설정(공개할 때 Payment Manager를 실행하는 것을 잊어버린 경우에만 해당)
- 조직의 승인 유형 선택(구매자 및 주문 승인)
- [RFQ](trqens.htm) 거래 메커니즘 사용 및 사용 안함 RFQ알림 메시지 전달 사용
- [WebSphere Commerce](tldapuse.htm)에서 LDAP 사용(LDAP용으로 구성된 경우)
- 조직 작성(두 번째로 공개에서 새 조직을 작성하고자 할 경우)

주: 공개할 때 Payment Manager가 설치되어 있지 않거나 실행되고 있지 않으면 Payment Manager에 구성 된 브랜드 유형은 신용 카드의 3456 장기 구매 계약에 지정된 브랜드 유형과 일치해야 합니다.

주: ToolTech 상점에서 협업 기능을 사용하려면 먼저 고객 지원 기능을 위한 Lotus Sametime 또는 협업 작 업 영역 기능을 위한 Lotus QuickPlace를 설치해야 합니다. Lotus Sametime 및 Lotus QuickPlace 설치에 대한 자세한 정보는 IBM WebSphere Commerce 추가 소프트웨어 안내서를 참조하십시오. 고객 지원 또는 협업 작업 영역 기능을 사용하기 위한 ToolTech 구성에 대한 추가 정보는 아래 관련 태스크를 참조하십시오.

<mark>주:</mark> 만약 고객이 2바이트 언어를 사용하는 경우, 필드에서 허용되는 값을 초과하는 길이의 정보를 입력하면 오 류 메시지가 표시됩니다. 이 문제점을 해결하려면, 고객이 입력하는 UTF8 문자 길이를 제한하는 코드를 추가 할 수 있습니다.

# <span id="page-10-0"></span>제 3 장 견본을 이용하여 상점 작성

### 견본을 사용하여 상점 작성

견본 상점 중 하나를 사용하여 상점을 작성하려면 다음을 수행하십시오.

- 1. (선택) ▶ Business 과매자 역할을 수행할 조직을 작성하십시오. 판매자 역할을 수행할 새 조직을 작성할 것인지를 결정하려면 공용 데이터 자원을 참조하십시오.
- 2. 다음 역할에 대한 사용자를 작성하십시오.
	- 사이트 운영자 (기본 사이트 운영자를 사용하지 않는 경우)
	- 판매자 관리자
	- 상점 운영자
	- 상점 개발자
		- 중요: 상점 아카이브를 공개하려면, 모든 상점에 대한 사이트 운영자, 상점 운영자 또는 상점 개발자 액 세스 권한이 있어야 합니다.
		- 상점 운영자 권한으로 사용자를 작성하는 경우, 액세스 그룹이 모든 상점에 적용되는지 확인하십시오.
- 3. 상점 서비스를 사용하여 상점 아카이브를 작성하십시오.
- 4. 상점 데이터베이스 자원을 변경하십시오.
- 5. 웹 자원을 변경하십시오.
- 6. 상점 아카이브를 공개하십시오.
- 7. (선택적) 상점을 구성하십시오.
- 8. 상점에 대해 Payment Manager를 설정하십시오.

#### 중요:

- 1. 일부 인스터스에서, 모든 특징이 제대로 작동하기 위해서는 견본 상점을 어느 정도 설정해야 합니다. 견본 상점에 기초하여 상점을 작성하는 경우, 설정을 완료해야 할 수 있습니다. 추가 정보는 견본 상점 설정을 참조하십시오.
- 2. 카탈로그 및 서비스 센터와 같은 특정 상점 데이터 자원은 상점 간에 공유됩니다. 결과적으로, 동일한 견본 상점을 기본으로 하는 복수의 상점을 공개할 경우, 카탈로그 및 서비스 센터는 각 상점에 대해 동일합니다. 하나의 키탈로그를 변경한 경우, 동일한 견본을 기본으로 하는 다른 상점을 공개하면 변경사항이 겹쳐쓰여 집니다. 추가 정보 및 변경사항이 겹쳐쓰여지지 않게 하는 방법에 대해서는 공용 데이터 자원을 참조하십 시오

### 견본 상점 아카이브 작성

상점 서비스에서 견본으로 사용될 수 있는 상점 아카이브를 작성하려면 IBM WebSphere 상점 개발자 안내서 를 참조하십시오.

# <span id="page-11-0"></span>상점 데이터베이스 자원 변경

상점 서비스에 있는 도구를 사용하여 상점 아카이브를 작성할 경우, 처음에는 새 상점 아카이브를 작성할 때 기본으로 사용했던 견본 상점 아카이브(예: infashion.sar)와 동일한 상점 데이터베이스 자원이 포함됩니다. 상점 아카이브에서, 상점 데이터베이스 자원의 포맷은 XML 파일입니다.

대부분의 경우, 상점 데이터베이스 자원을 변경하려면 XML 파일을 직접 편집해야 합니다. 상점 서비스에 있 는 도구를 사용하여 데이터베이스 자원을 편집하는 경우도 있습니다.

데이터베이스 자원을 직접 편집할 수 있는 옵션도 있습니다. 즉, 상점을 Commerce Server에 공개했으면, WebSphere Commerce 액셀러레이터 및 로더 패키지를 사용하거나 SQL 삽입을 통해 직접 데이터베이스를 편집할 수 있습니다. 상점 아카이브의 자원이 아닌 데이터베이스를 편집하도록 선택한 경우, 데이터베이스의 변 경사항과 일치하도록 상점 아카이브를 갱신하거나 상점 아카이브의 사용을 중지할 수 있습니다.

다음 테이블에 옵션이 나열되어 있습니다.

중요:

- 1. 상점 서비스에 있는 도구는 아래의 테이블에 나열되어 있는 자원 이름을 검색합니다. 결과적으로, 상점 서 비스에 있는 도구를 사용하여 상점 아카이브를 편집하려면 상점 아카이브에서와 동일한 자원 이름을 사용 해야 합니다.
- 2. 상점 아카이브가 WebSphere Commerce Server에 공개되면, 데이터베이스 정보는 아래의 자원 열에 지정 된 순서대로 로드됩니다. 따라서, [sarinfo.xm](../refs/rsmexsai.htm)l에 지정된 자원의 순서는 아래에 지정된 자원의 순서와 일 치합니다.
- 3. 각 XML 파일에 있는 데이터베이스 정보의 순서는 아래의 데이터베이스 테이블 열에 지정된 순서와 일치 하지 않아도 됩니다. 그러나, 상위 테이블에 대한 정보가 하위 테이블에 대한 정보에 우선합니다.
- 4. 선택으로 표시된 정보는 상점이 작동하는 데 반드시 필요하지는 않습니다.
- 5. 데이터베이스 편집 옵션 열의 경우, 별도로 지정되지 않았으면 모든 데이터베이스 자원은 SQL 삽입 또는 로더 패키지를 사용하여 편집될 수 있습니다. 결과적으로, 열은 WebSphere Commerce 액셀러레이터에 의 해 편집될 수 있는 자원을 반영합니다.

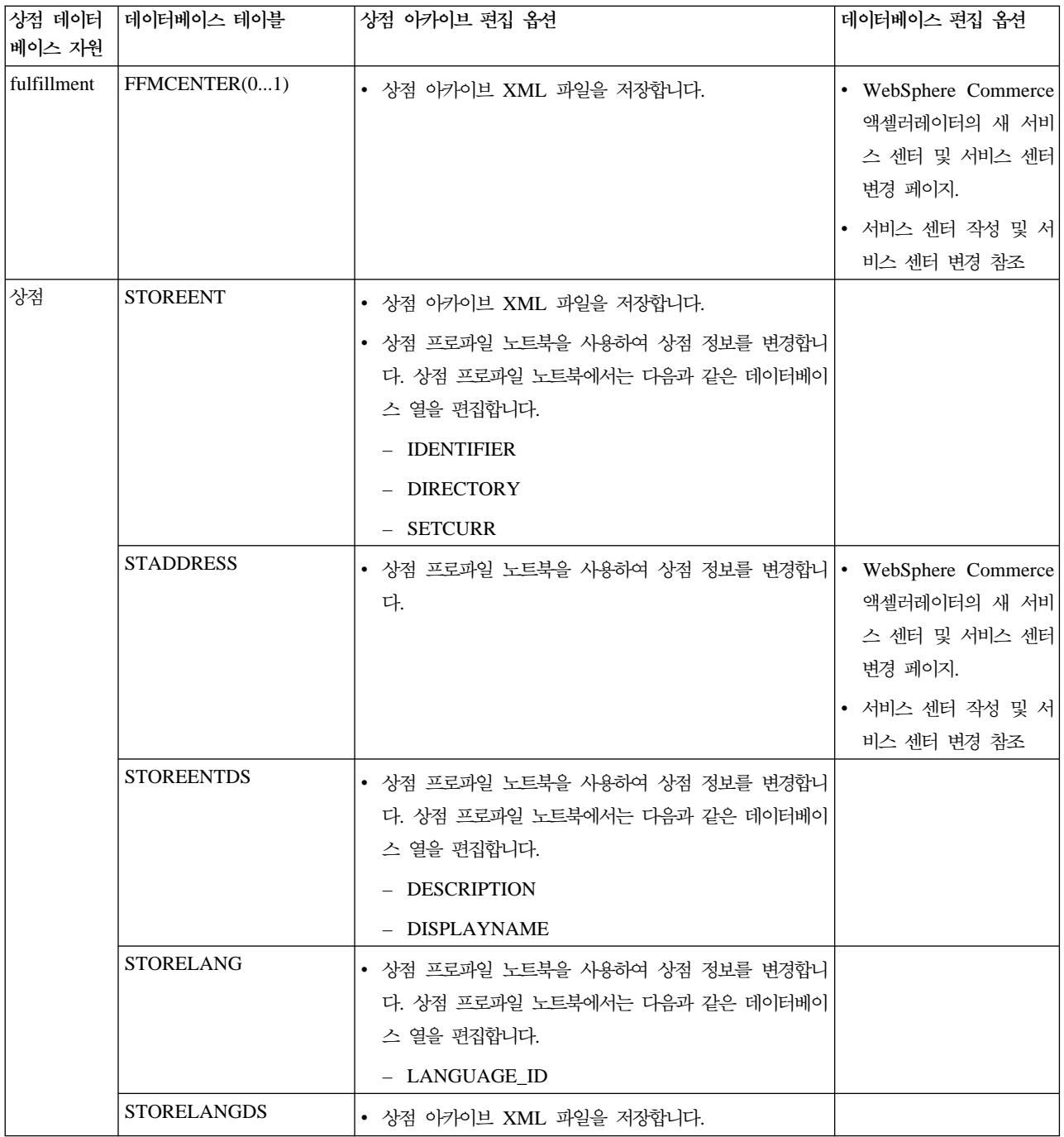

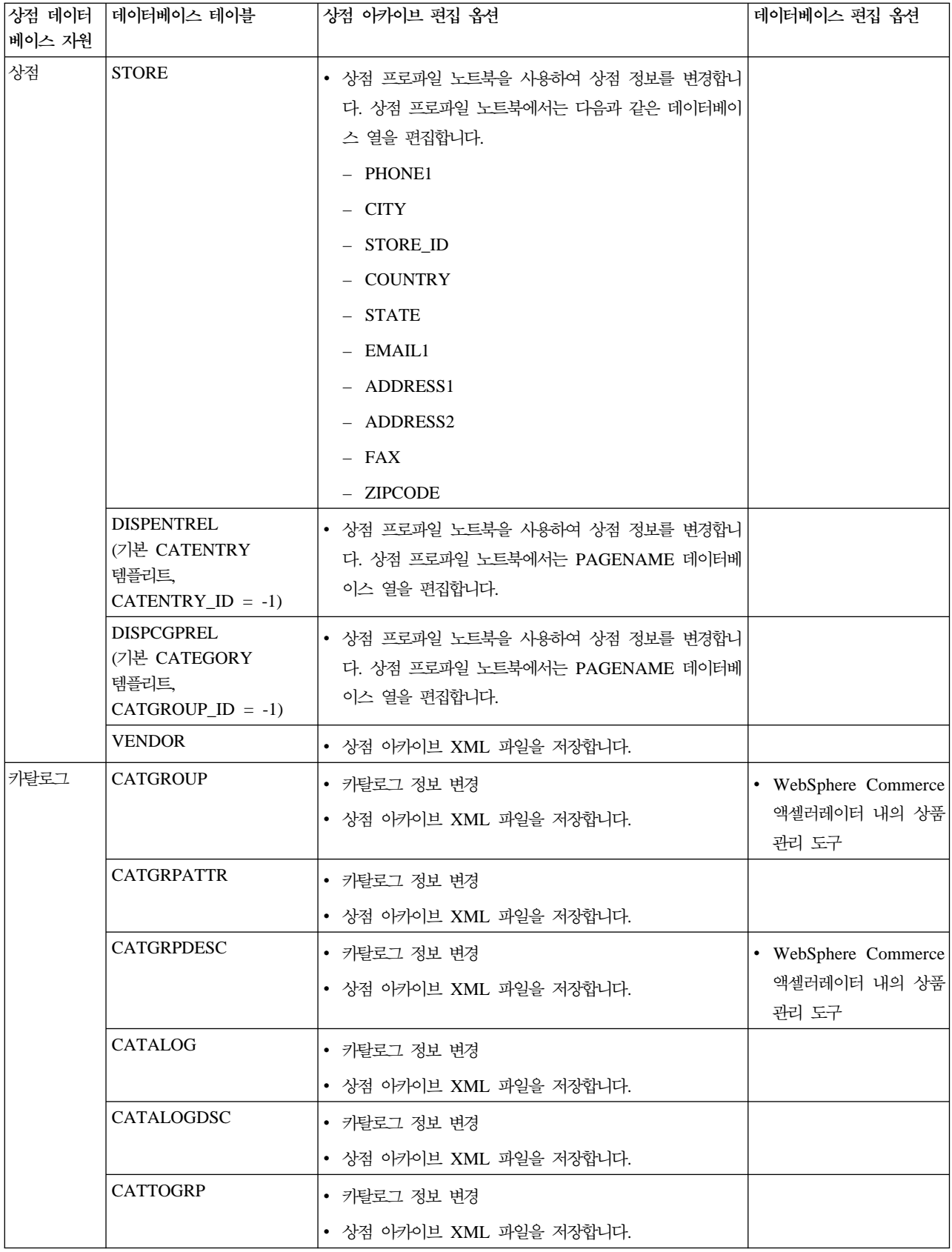

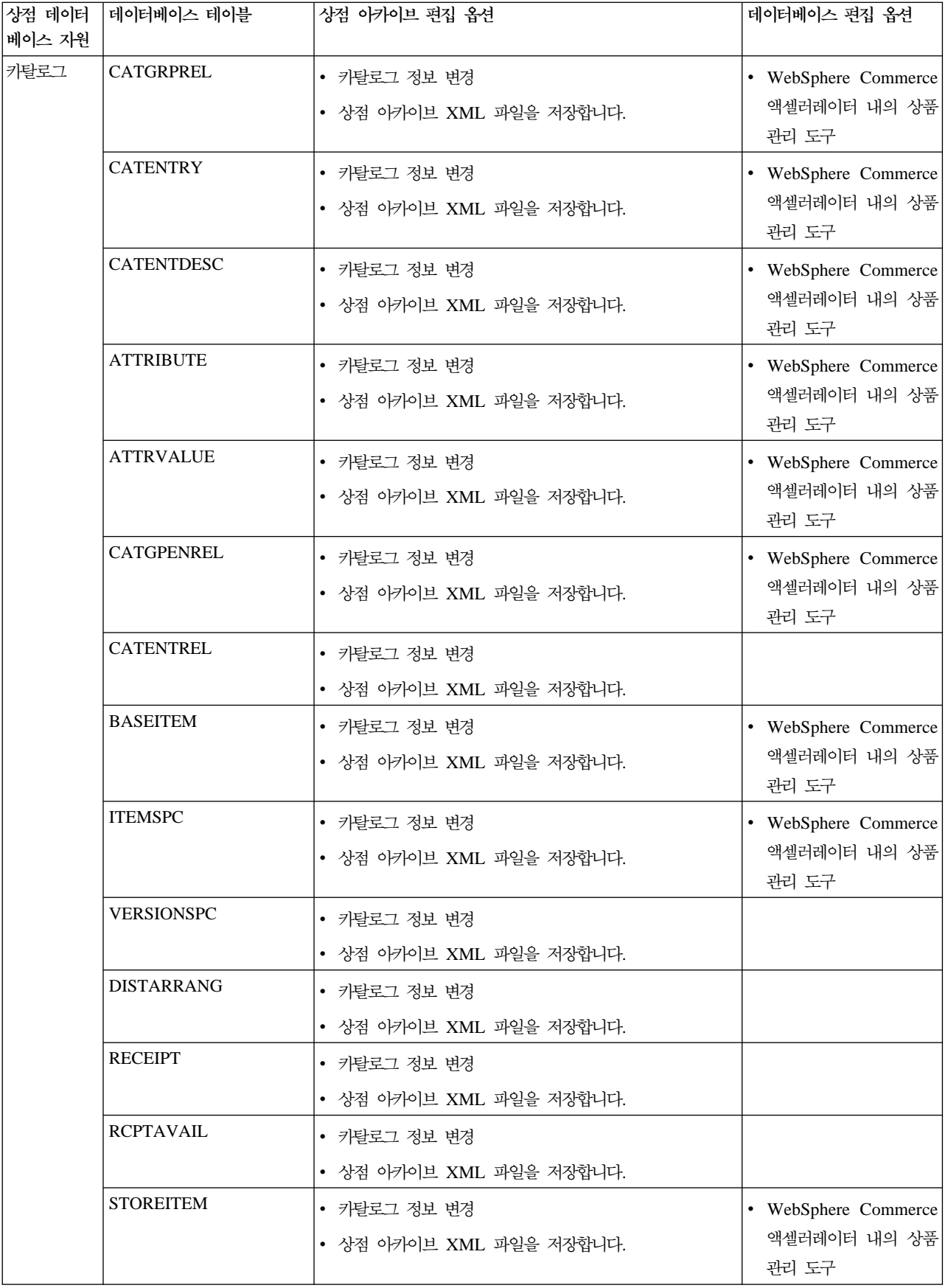

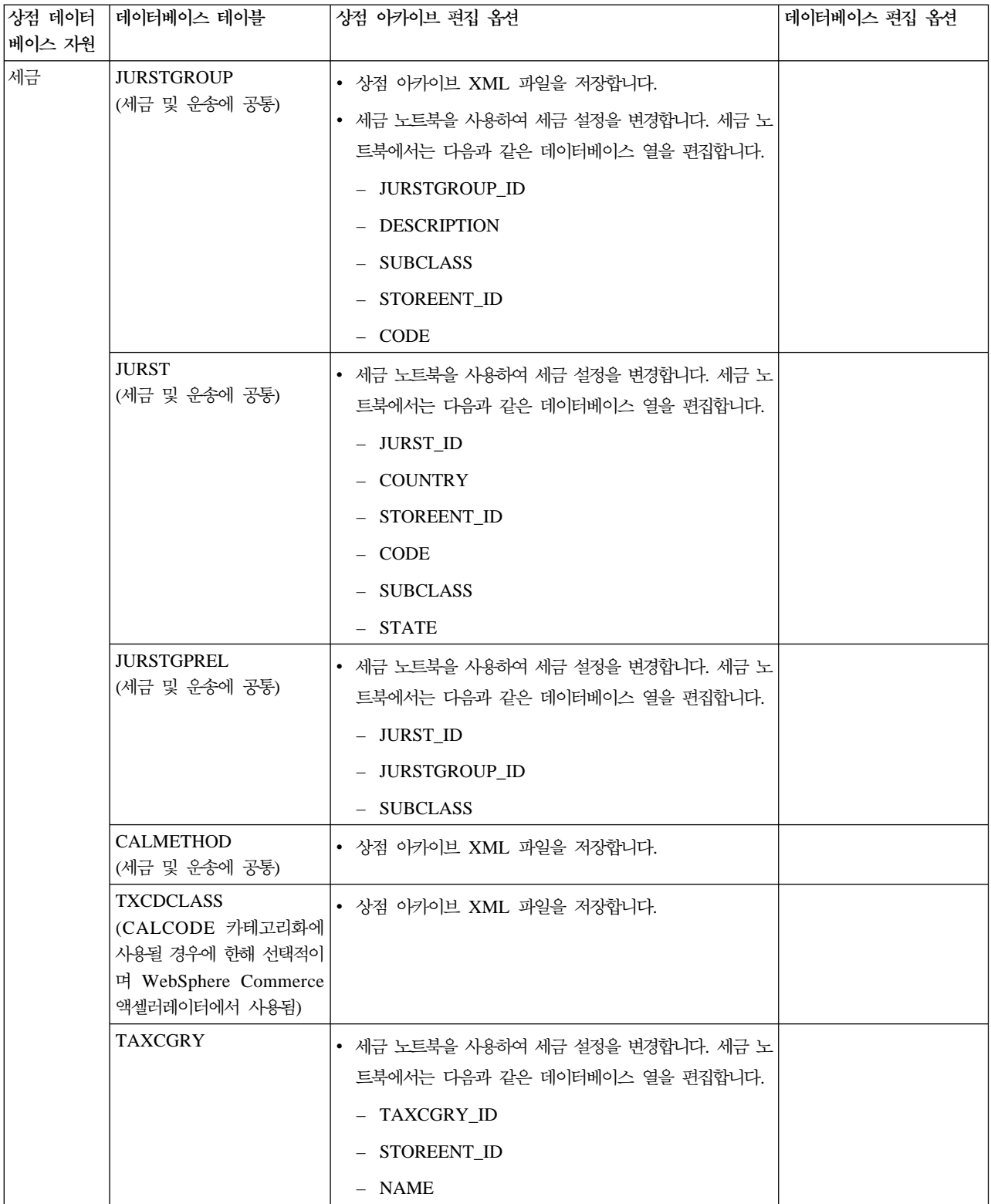

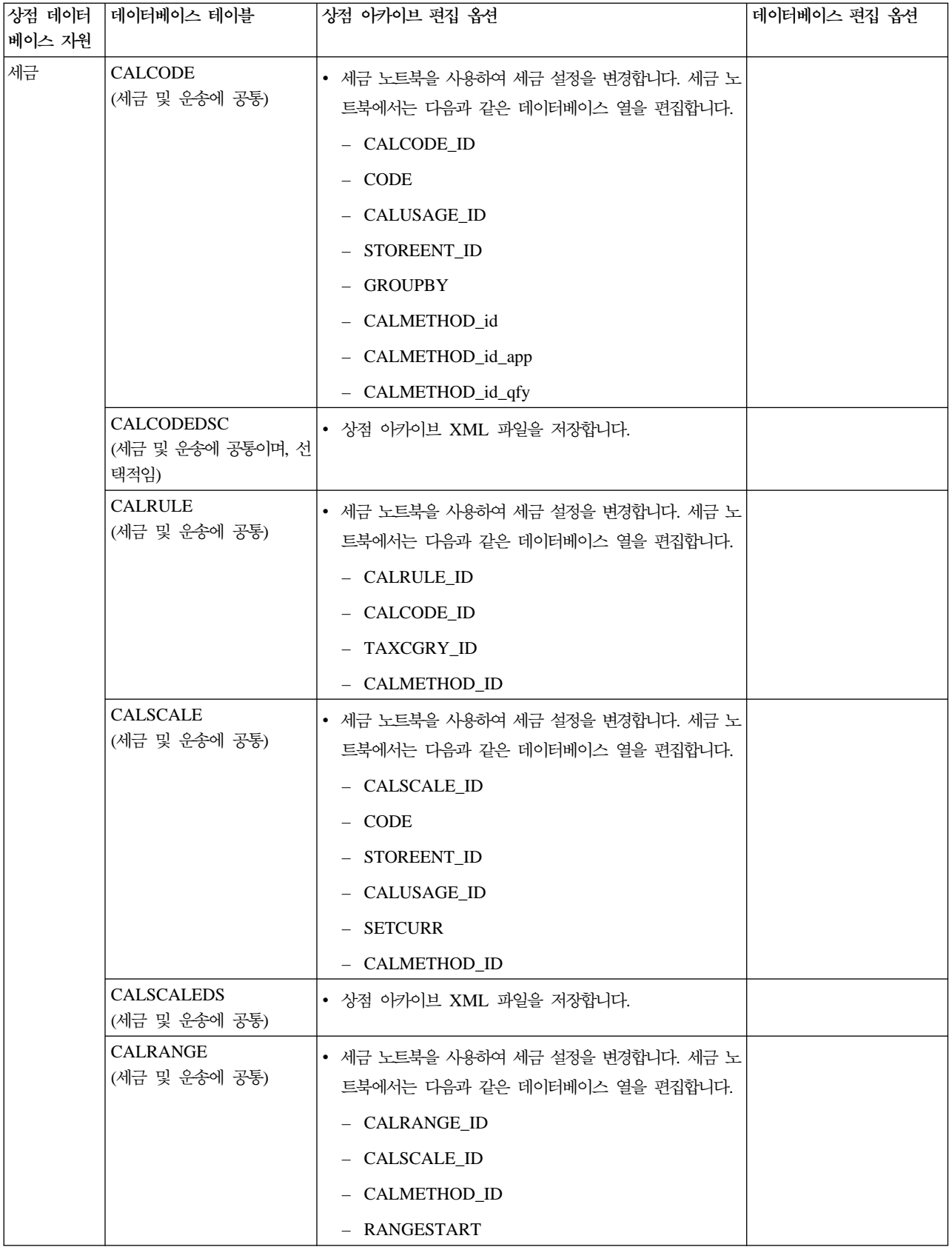

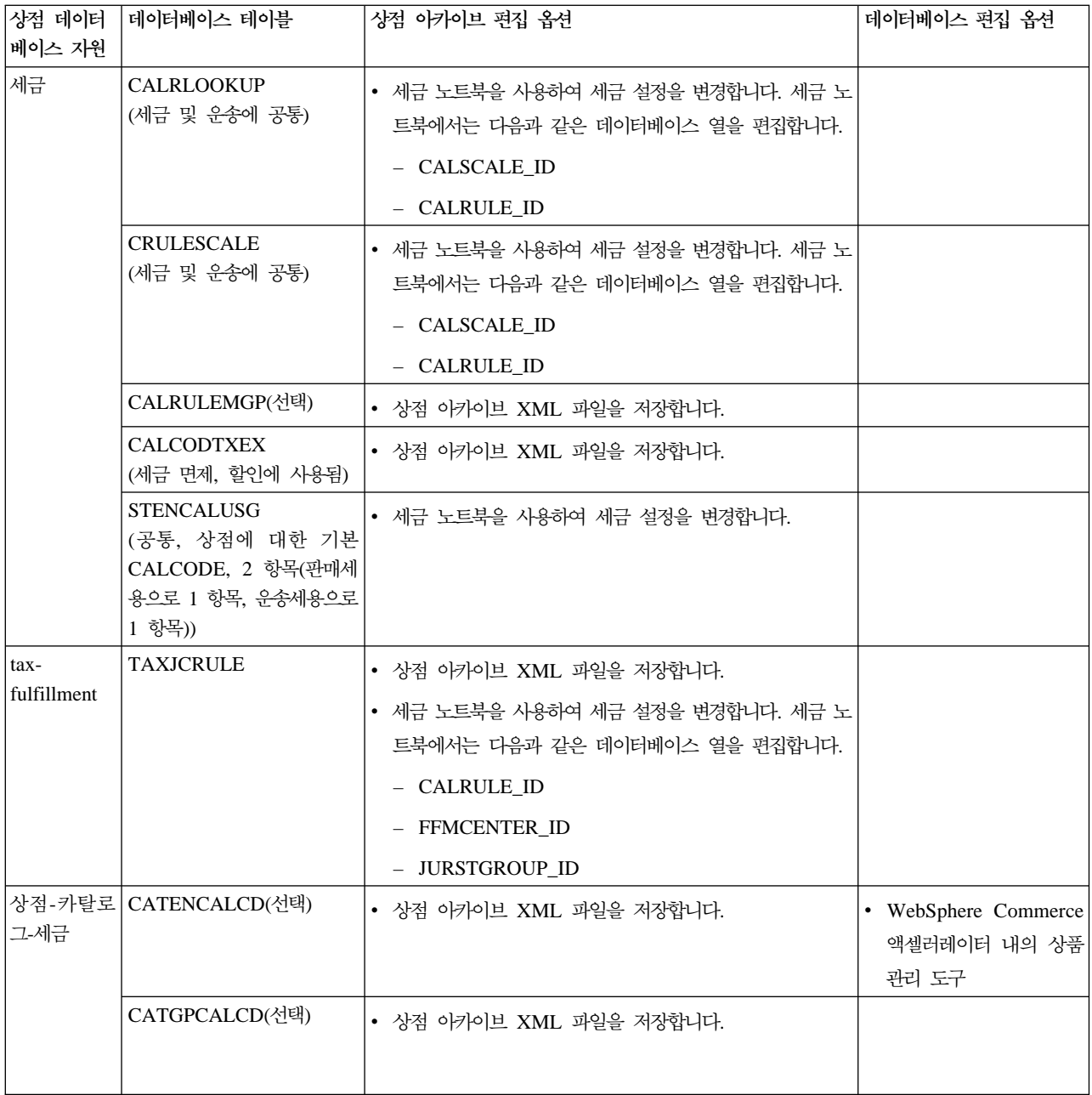

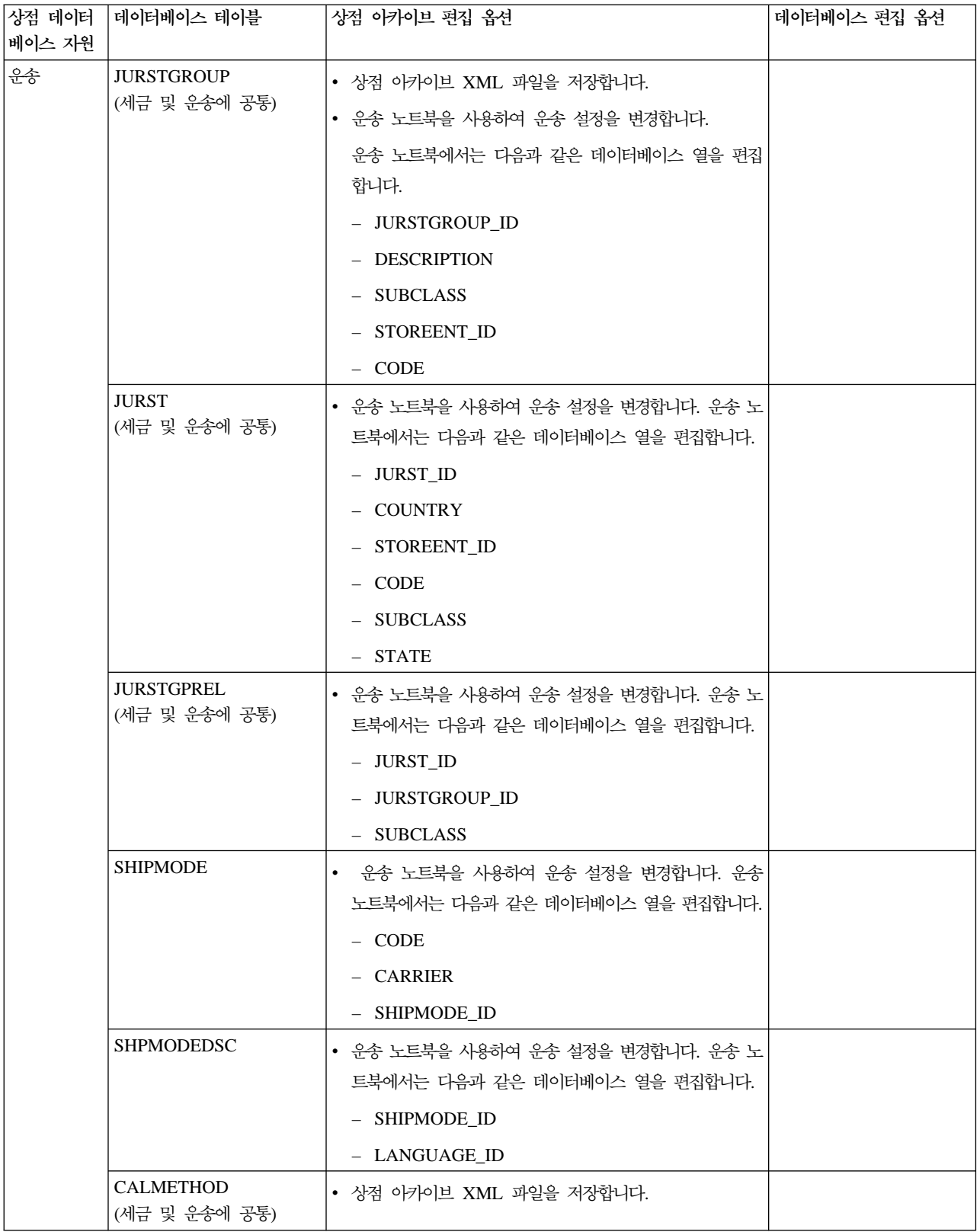

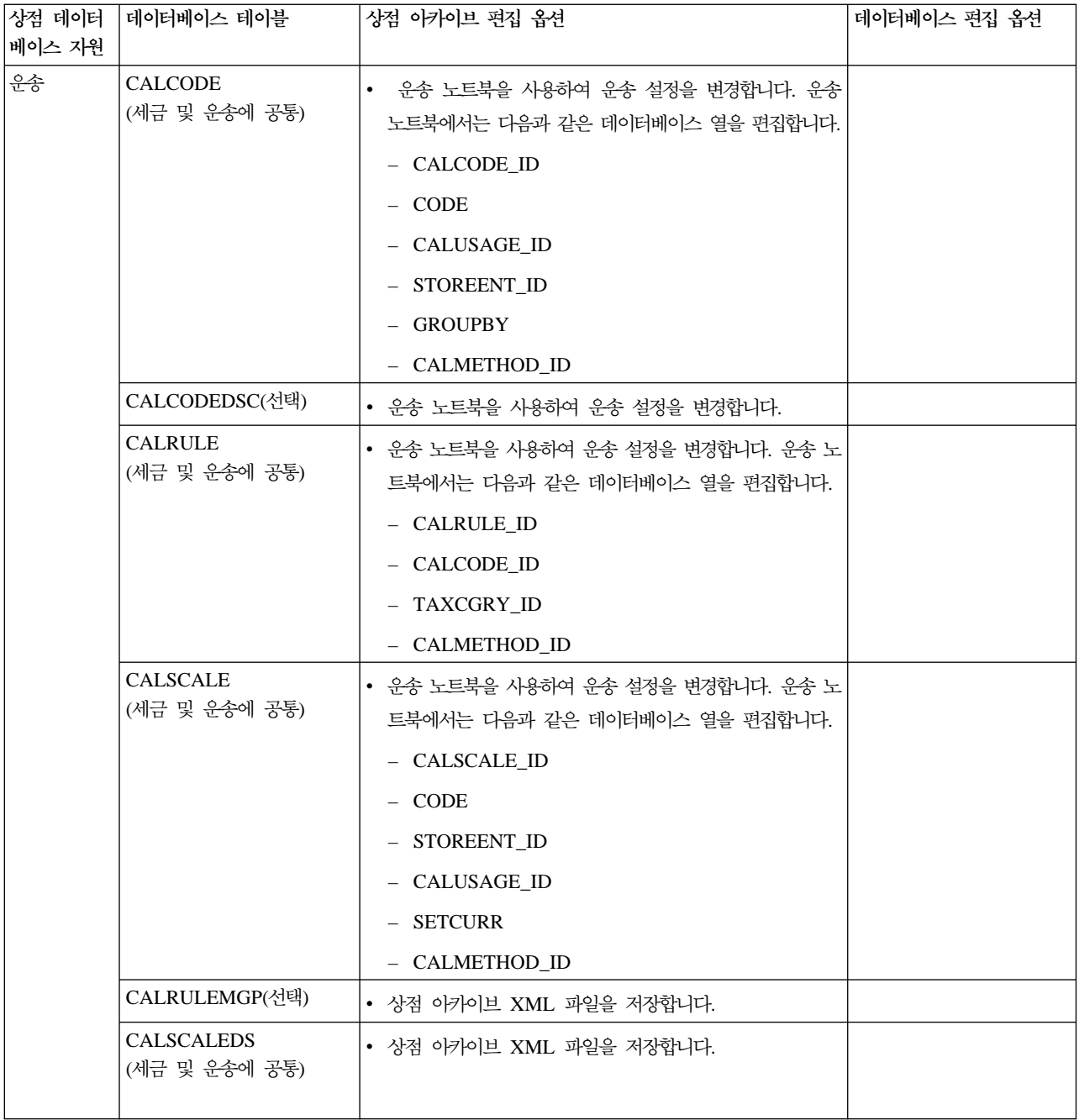

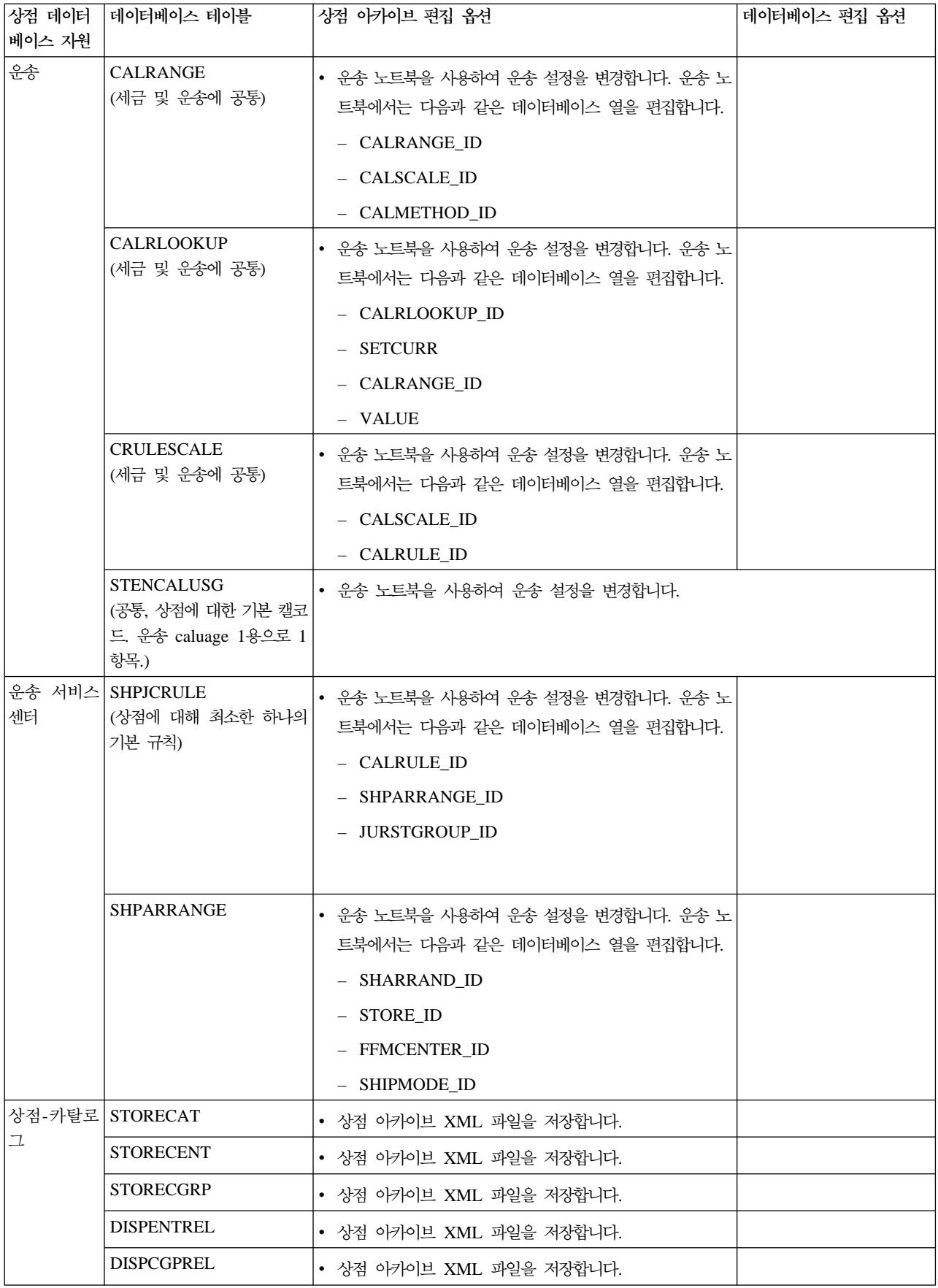

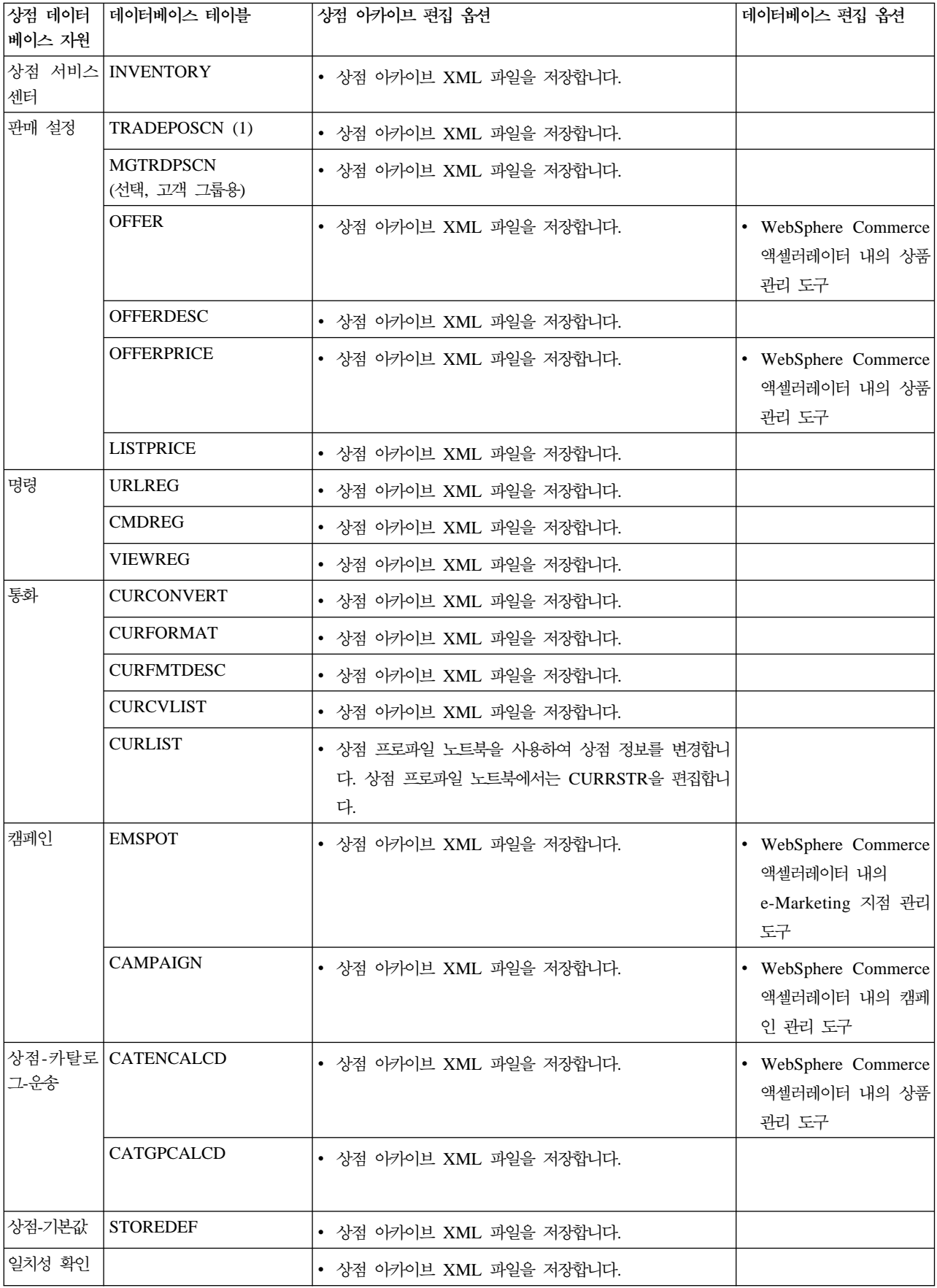

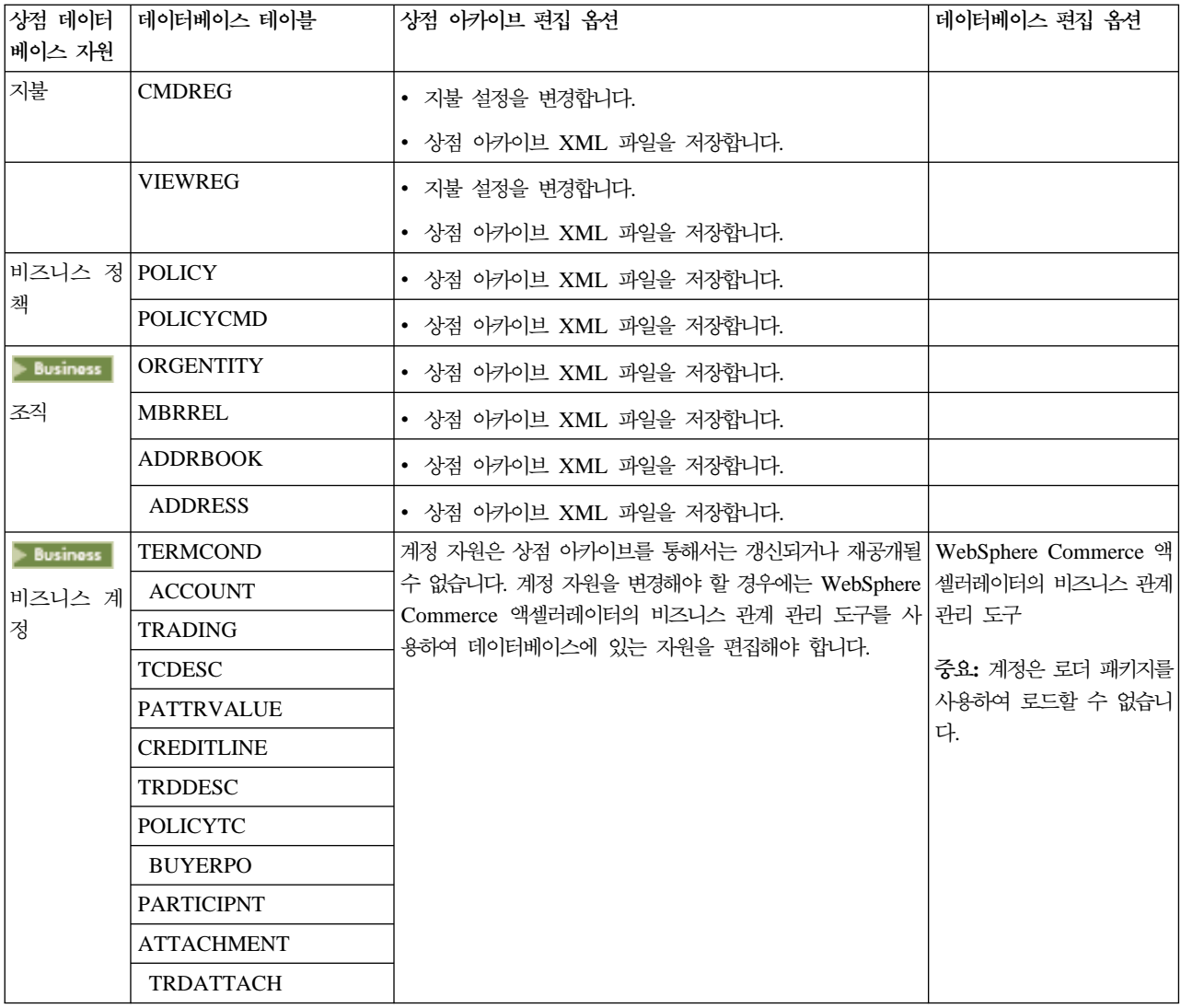

<span id="page-23-0"></span>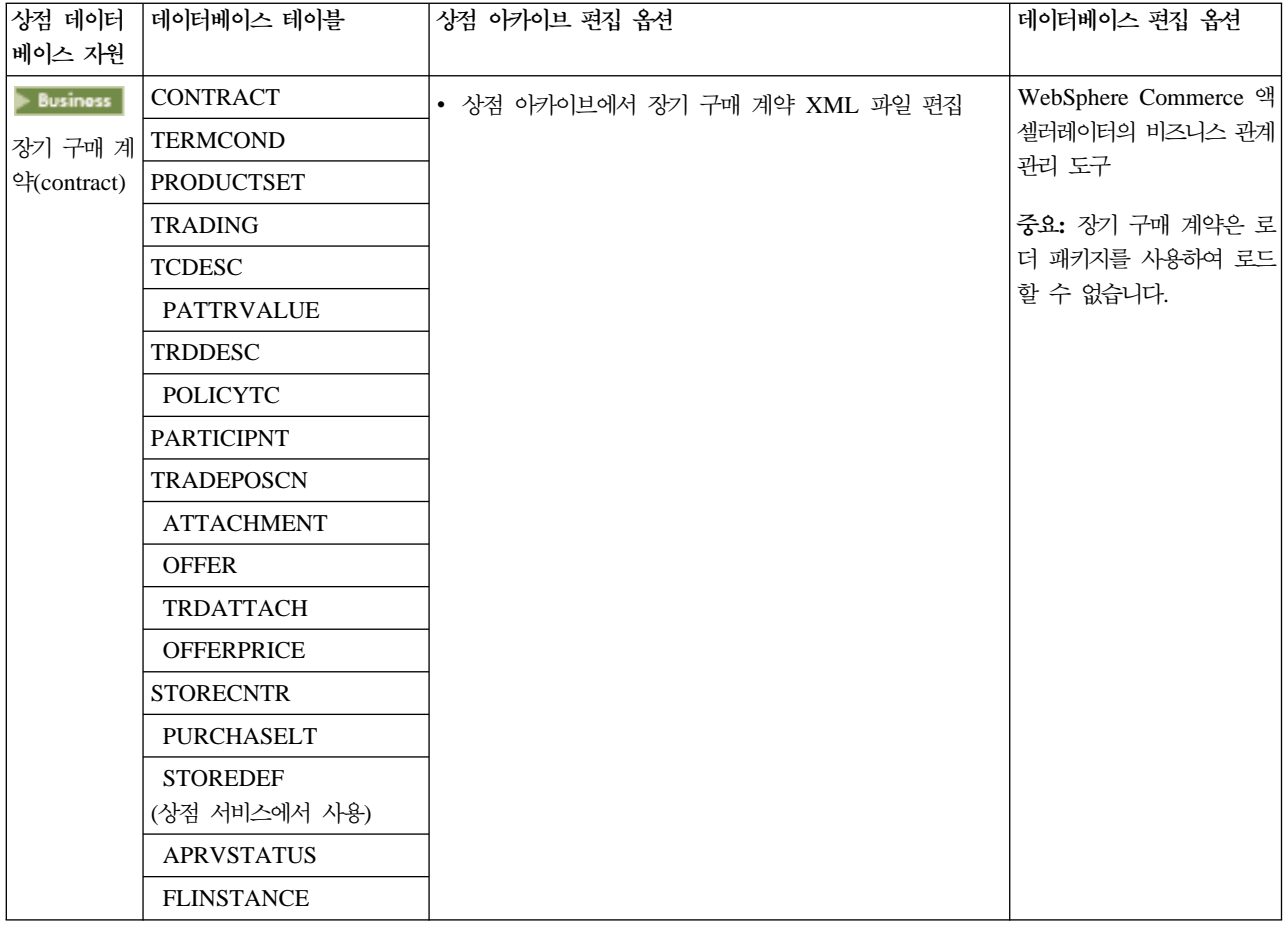

# 웹 **자원 변경**

상점 아카이브에서 웹 자원을 변경하는 데는 다음 옵션이 있습니다.

- 상점 아카이브를 WebSphere Studio에 반입하고 Page Designer나 원하는 도구를 사용하여 웹 자원을 변 경하십시오. 필요하면 새 상점 페이지를 작성하십시오. 그런 다음, 웹 자원을 다시 상점 아카이브나 실행 중 인 상점으로 반출하십시오.
- 상점 서비스의 웹 자원 대화 상자를 사용하여 웹 자원을 상점 아카이브에서 원하는 위치로 다운로드한 다 음 원하는 도구를 사용하여 변경하십시오. 아니면 상점 서비스에서 웹 자원 대화 상자를 사용하여 상점 아 카이브의 웹 자원을 기존 웹 자원으로 바꾸십시오. 필요하다면, 새 상점 페이지를 작성하십시오.
- 상점 아카이브에서 수동으로 웹 자원 압축 아카이브 파일을 열고 기존 파일을 변경하거나 새 파일을 추가하 십시오.

## 상점 서비스에서 견본 상점 아카이브 공개

견본 상점 아카이브를 WebSphere Commerce Server에 공개하면 실행 중인 상점을 작성할 수 있습니다. 상 점 아카이브를 공개하려면 다음 단계를 완료하십시오.

1. 사이트 운영자 또는 상점 운영자 액세스 권한이 있는지 확인하십시오. 상점 운영자 액세스 권한이 있는 경 우, 액세스 권한이 모든 상점에 대한 것인지를 확인하십시오.

- 2. 해당하는 서비스 및 서버가 실행 중인지 확인에 있는 태스크를 완료했는지 확인하십시오.
- 3. 상점 서비스를 여십시오.
- 4. 상점 아카이브 목록에서 공개하고자 하는 상점 아카이브를 선택하십시오.
- 5. 공개를 누르십시오.

상점 아카이브 공개 페이지가 표시됩니다.

- 6. 원하는 공개 옵션을 선택하십시오. 공개 옵션에 대한 추가 정보는 도움말을 누르십시오. 추가정보: 완전히 작동하는 상점을 작성하려면, 상점 아카이브를 처음 공개할 때 상품 데이터 옵션을 포함 한 모든 공개 옵션을 선택하십시오.
- 7. 확인을 선택하십시오. 상점을 공개하는 중에 상점 아카이브 페이지로 되돌아갑니다. 공개 상태가 공개 상태 열에 반영됩니다. <mark>최</mark> 신 정보로 고침을 눌러 상태를 갱신하십시오.
- 8. 목록에서 상점 아카이브를 선택한 후 공개 정보 요약을 눌러 공개 결과를 참조하십시오.
- 9. 공개가 완료되면 <mark>상점 실행</mark>을 눌러 상점을 보고 테스트하십시오. 완료되면 사이트를 책갈피(또는 즐겨찾기) 에 추가하고 브라우저를 종료하십시오.

**:**

- 1. 웹 응용프로그램 웹 경로 또는 웹 응용프로그램 문서 루트를 변경한 경우, 웹 경로 또는 웹 루트가 WebSphere Commerce Server에 정의된 경로와 일치하는지 확인하십시오.
- 2. 한 번에 하나의 상점 아카이브만 공개할 수 있습니다. 동시 공개는 지원되지 않으며 두 상점의 공개가 모 두 실패하게 됩니다.
- 3. 공개시 일치성 확인은 상점 아카이브가 참조한 파일이 존재함을 확인합니다. 일치성 확인이 오류를 발견한 경우, 오류는 로그로 작성되고 공개는 계속됩니다.
- 4. 상점을 다시 공개하기 전에, 다음 디렉토리에서 파일을 삭제하십시오.
	- *drive*:\WebSphere\CommerceServer\instances\*instancename*\cache
	- *drive*:\Program Files\WebSphere\CommerceServer\instancename\cache

/usr/WebSphere/CommerceServer/instances/*instancename*/cache

/opt/WebSphere/CommerceServer/instances/*instancename*/cache

/QIBM/UserData/WebCommerce/instances/*instancename*/cache 상점 개발 단계에 있는 동안 캐시 기능을 작동 불가능하게 할 수 있습니다. 자세한 내용은 캐시 구성을 참 조하십시오.

- 5. 상점 서비스에서 상점을 실행할 때, 상점 서비스에 로그인할 때 사용한 것과 동일한 사용자 이름 및 암호 를 사용하여 상점에 로그인됩니다. 상점에서 암호를 변경하면, 상점 서비스에 대한 암호도 변경하는 것입니 다. 암호 변경을 비롯한 상점의 기능을 테스트하려면, 사이트 주소를 저장하고, 모든 브라우저 창을 종료한 다음, 다시 해당 상점에 로그온하십시오.
- 6. 기본 운영자로 로그인한 경우 B2B 견본 상점을 기초로 한 상점을 볼 수 없습니다. 그 대신 기본 조직에 속한 새 사용자를 작성하여 해당 상점을 보십시오.

<span id="page-25-0"></span>7. 카탈로그 및 서비스 센터와 같은 특정 상점 데이터 자원은 상점 간에 공유됩니다. 결과적으로, 동일한 견본 상점을 기본으로 하는 복수의 상점을 공개할 경우, 카탈로그 및 서비스 센터는 각 상점에 대해 동일합니다. 하나의 카탈로그를 변경한 경우, 동일한 견본을 기본으로 하는 다른 상점을 공개하면 변경사항이 겹쳐쓰여 집니다. 추가 정보 및 변경사항이 겹쳐쓰여지지 않게 하는 방법에 대해서는 공용 데이터 자원을 참조하십 시오.

# **--- -- - - (Windows)**

상점 아카이브를 공개하는 기본적인 방법은 상점 아카이브 서비스를 사용하는 것이지만, 명령행에서 상점 아카 이브를 공개할 수도 있습니다. 명령행에서 공개하려면 다음을 수행하십시오.

- 1. 사이트 운영자 또는 상점 운영자 액세스 권한이 있는지 확인하십시오. 상점 운영자 액세스 권한이 있는 경 우, 액세스 권한이 모든 상점에 대한 것인지를 확인하십시오.
- 2. 상점 아카이브에 올바른 매개변수를 사용하여 다음 명령을 입력하십시오. publishstore sarName hostname logonId logonPwd {insert|update} destination1=webapp.zip,destination2=properties.zip 여기서,
	- sarName은 상점 아카이브 이름입니다. sarName은 대소문자를 구분합니다. 올바른 문자를 사용하십시 ـــو<br>.
	- 여기서, hostname은 WebSphere Commerce Server의 완전한 TCP/IP 이름 및 인스턴스의 도구 포트 번호입니다. 도구 포트 번호는 인스턴스 등록 정보 > WebSphere 아래의 구성 관리자에 있습니다. 기 본값은 hostname:8000입니다.
	- logonId는 WebSphere Commerce 사용자 ID입니다.
	- logonPwd는 WebSphere Commerce의 사용자 로그온 암호입니다.
	- insert update는 상점을 작성 중인지(삽입) 아니면 갱신 중인지(갱신)를 판별합니다.
	- {ALL|NOCATLG}는 SAR을 공개할 XML 파일을 판별합니다. 모두 공개하려면, ALL을 사용하십시오. 카탈로그를 제외한 모두를 공개하려면 NOCATLG를 사용하십시오.
	- destination1=webapp.zip,destination2=properties.zip은 SAR에 있는 webapp.zip과 같은 자 원 파일 및 이들을 공개할 경로의 목록입니다. 예를 들면, destination1은 다음과 같습니다.

*drive*:\Websphere\AppServer\installedApps\ WC\_Enterprise\_App\_instancename. ear\wcstores.war

*drive:* \Program Files\Websphere\AppServer\installedApps\ WC Enterprise App instancename.ear\wcstores.war destination2는 다음과 같습니다.

*drive:*\WebSphere\AppServer\installedApps\WC\_Enterprise\_App\_demo.ear\ wcstores.war\WEB-INF\classes

*drive:* \ProgramFiles\WebSphere\AppServer\installedApps\ WC Enterprise App demo.ear\wcstores.war\WEB-INF\classes

다음은 명령 예입니다.

publishstore mysar.sar myhost wcsadmin wcsadmin insert ALL

"d:\websphere\AppServer\installedApps\WC\_Enterprise\_App\_demo.ear\ wcstores.war=webapp.zip,d:\websphere\AppServer\installedApps\ WC Enterprise App demo.ear\wcstores.war\WEB-INF\classes=properties.zip"

3. Internet Explorer를 여십시오. 다음 웹 주소로 이동하십시오. http://*hostname*/webapp/wcs/stores/*store directory/*index.jsp. 여기서, *store directory*는 방금 공개한 상 점의 디렉토리입니다. 상점이 표시됩니다.

주: WebSphere Commerce Suite 버전 5.1을 사용하여 작성한 상점 아카이브를 공개하는 경우 URL을 사용 하여 상점을 실행하기 전에 다음 단계를 완료해야 합니다.

- 1. DB2를 사용 중인 경우 다음을 수행하십시오. Oracle을 사용 중인 경우, 2단계로 가십시오.
	- a. 명령 실행이 완료되면, 시작 메뉴에서 프로그램, Windows NT용 IBM DB2, 명령창을 차례로 선택하 십시오.
	- b. DB2 CLP 창에서 db2 connect to *dbname*을 입력하십시오. Enter를 누르십시오.
	- c. 명령행에서 db2 select \* from store를 입력하십시오. **Enter**를 누르십시오. 상점 목록이 표시됩니 다. 작성한 상점의 번호를 기록하십시오.
	- d. 명령행에서 db2 select \* from catalog를 입력하십시오. **Enter**를 누르십시오. 카탈로그 목록이 표 시됩니다. 견본 상점 카탈로그의 번호를 기록하십시오.
	- e. 3단계로 이동하십시오.
- 2. Oracle을 사용 중인 경우, 다음을 수행하십시오.
	- a. 명령 실행이 완료되면, 시작 메뉴에서 프로그램, Oracle HomeOra81, Application Development, SQL Plus를 선택하십시오.
	- b. 창에서 사용자 이름, 암호 및 호스트 이름을 입력하십시오.
	- c. SQL Plus 창에서 select \* from store;를 입력하십시오. Enter를 누르십시오. 상점 목록이 표시됩 니다. 작성한 상점의 번호를 기록하십시오.
	- d. SQL Plus 창에서 select \* from catalog;를 입력하십시오. **Enter**를 누르십시오. 카탈로그 목록이 표시됩니다. 견본 상점 카탈로그의 번호를 기록하십시오.
	- e. 3단계로 이동하십시오.
- 3. Internet Explorer를 여십시오. 다음 URL로 가십시오. http://hostname/webapp/wcs/stores/servlet/StoreCatalogDisplay?storeId=storeId(단계 Ic 또는 2c에서의 *storeID)*&langId=-1&catalogId=*catalogId( 1d 2d catalogId)* 상점이 표시됩니다.

상점 표시에 문제가 있는 경우 공개 문제점 해결을 참조하십시오.

**:**

- <span id="page-27-0"></span>1. 공개시 일치성 확인은 상점 아카이브가 참조한 파일이 존재함을 확인합니다. 일치성 확인이 오류를 발견한 경우, 오류는 로그로 작성되고 공개는 계속됩니다.
- 2. 상점을 다시 공개하기 전에, 다음 디렉토리에서 파일을 삭제하십시오. drive:\WebSphere\CommerceServer\instances\*instancename*\cache drive:\Program Files\WebSphere\CommerceServer\instances\*instance name\cache*
- 3. 상점 개발 단계에 있는 동안 캐시 트리거 및 캐시 기능을 사용 불가능하도록 설정하십시오. 캐시를 그대로 두면 다음과 같은 결과가 발생할 수 있습니다.
	- JSP 파일의 변경사항이 브라우저에 표시되지 않을 수 있습니다.
	- 데이터베이스가 갱신되면 공개 중에 캐시 트리거가 호출됩니다. 캐시 트리거는 데이터베이스 트랜잭션 로 그 오버플로우를 일으킬 수 있는 불필요한 데이터베이스 활동을 생성할 수 있습니다. 자세한 내용은 캐 시 구성을 참조하십시오.
- 4. 기본 운영자로 로그인한 경우 B2B 견본 상점을 기초로 한 상점을 볼 수 없습니다. 그 대신 기본 조직에 속한 새 사용자를 작성하여 해당 상점을 보십시오.

# **- Payment Manager**

관리 콘솔 또는 Payment Manager 사용자 인터페이스를 사용하여 상점에 Payment Manager를 설정할 수 있 습니다. 관리 콘솔을 사용할 경우, 메뉴 항목은 **Payment Manager** 메뉴에 나타납니다. Payment Manager 사용자 인터페이스를 사용할 경우, 메뉴 항목은 탐색 프레임의 관리에 나타납니다.

견본 상점 아카이브를 사용하여 상점을 작성하면(권장사항임), Payment Manager가 부분적으로 구성됩니다.

상점에 Payment Manager를 설정하려면 다음을 수행하십시오.

- 1. 관리 콘솔 또는 Payment Manager 사용자 인터페이스를 여십시오.
- 2. 필요하면, Payment Manager 사용자 역할을 WebSpher Commerce 사용자에게 지정하십시오. Payment Manager 사용자 역할을 지정하려면 **사용자**를 선택하십시오.

기본적으로 기본 WebSphere Commerce 사이트 운영자인 wcsadmin이 Payment Manager 관리자 역할 에 지정됩니다. 기타 WebSphere Commerce 사용자를 여러 Payment Manager 역할에 지정하고자 할 수 있습니다.

- 3. 다음을 수행하여 상점의 카세트에 권한을 부여하십시오.
	- a. 판매자 설정을 선택하십시오.
	- b. 판매자 이름 열에서 상점 이름을 누르십시오.
	- c. 상점에 대해 권한을 부여할 카세트를 선택하십시오.
	- d. 갱신을 누르십시오.

중요: 직접 상점을 작성한 경우, 상점의 카세트에 권한을 부여하려면 새 판매자(상점)를 추가해야 합니다. 새 판매자를 작성할 경우, 지정된 판매자 번호는 WebSphere Commerce 상점 ID와 일치해야 합니다. 판 매자 설정을 누른 다음 판매자 추가를 눌러 새 판매자를 작성할 수 있습니다.

4. 다음을 수행하여 상점의 카세트를 구성하십시오.

- <span id="page-28-0"></span>a. 판매자 설정을 선택하십시오.
- b. 상점의 행에 표시된 아이콘과 구성할 카세트 열을 눌러 구성할 카세트를 선택하십시오.
- c. 상점의 카세트 페이지에서 계정을 누르고 다음 중 하나를 수행하십시오.
	- 기존의 계정을 변경하려면 계정 이름을 누르십시오.
	- 새 계정을 작성하려면 계정 추가를 누르십시오.

BankServACH용 카세트 구성에 대한 정보는 IBM WebSphere Payment Manager for Multiplatforms, Cassette *for BankServACH Supplement, Version 3.1*을 참조하십시오.

OfflineCard 및 CustomOffline 카세트 구성에 대한 정보는 멀티플랫<del>폼용</del> IBM WebSphere Payment Manager 관리자 안내서 버전 3.1을 참조하십시오.

Cassette for SET 구성에 대한 정보는 IBM WebSphere Payment Manager for Multiplatforms, Cassette *for SET Supplement, Version 3.1*을 참조하십시오.

Cassette for CyberCash 구성에 대한 정보는 IBM WebSphere Payment Manager for Multiplatforms, Cassette *for CyberCash Supplement, Version 3.1*을 참조하십시오.

Cassette for VisaNet 구성에 대한 정보는 IBM WebSphere Payment Manager for Multiplatforms, Cassette *for VisaNet Supplement, Version 3.1*을 참조하십시오.

관리 콘솔 또는 Payment Manager 사용자 인터페이스에서 Payment Manager를 사용하는 방법에 대해서는 현재 작업 중인 Payment Manager의 오른쪽 위에 있는 ② 아이콘을 누르십시오.

위의 또는 기타 Payment Manager 관리 태스크에 대한 추가 정보는 멀티플랫폼용 IBM WebSphere Payment Manager 관리자 안내서 버전 3.1을 참조하십시오.

WebSphere Payment Manager 설치에 대한 자세한 내용은 다음 문서를 참조하십시오.

- IBM WebSphere Commerce Business Edition, 설치 안내서 버전 5.4
- 멀티플랫폼용 IBM WebSphere Payment Manager 설치 안내서 버전 3.1.

# 견본 상점에 대한 계획된 작업 작성

견본 상점을 공개하면 상점에 대해 계획된 작업을 작성해야 합니다. 다음 테이블은 각 견본 상점에 작성해야 하는 계획된 작업을 보여줍니다.

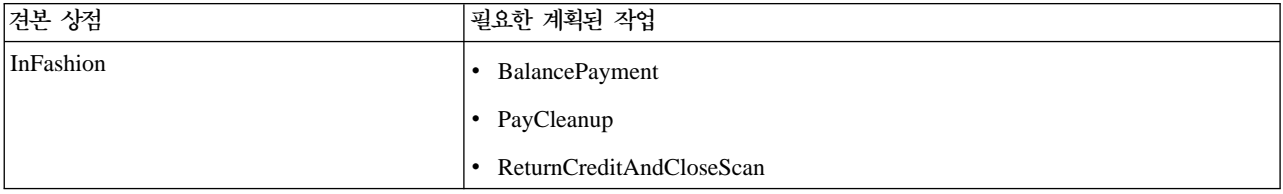

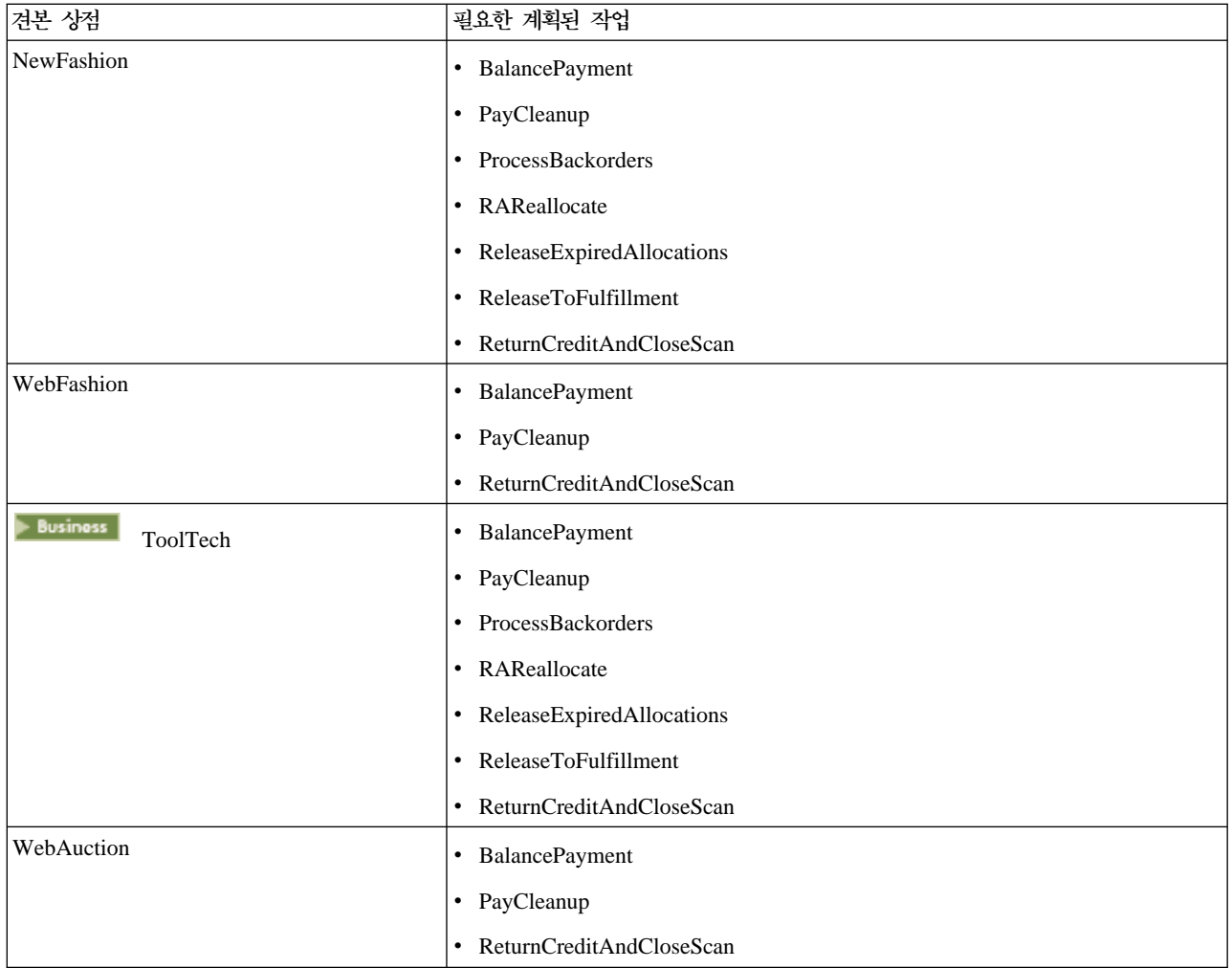

다음은 작업에 대한 간단한 설명입니다.

#### **BalancePayment**

이 작업은 DoDepositCmd 태스크 명령을 호출하여 주문이 운송되면 지불을 캡쳐합니다. 이 명령은 WebSphere Commerce의 자동 지불 캡쳐 기능을 구현합니다.

#### **PayCleanup**

이 작업은 상점에 구성된 기간보다 오랫동안 각 금융 기관에 의해 거부된 지불 인증 요청이 있는 WebSphere Commerce 주문을 취소합니다.

#### **ProcessBackorders**

이 작업은 재고가 없을 때 작성된 백오더에 재고를 할당합니다.

#### **RAReallocate**

(예상 재고에 대한 재분배 할당) 이 작업은 기존 백오더에 대해 미수령 예상 재고 레코드(EIR)를 재 분배합니다. 이는 EIR 정보가 추가되거나 수정되고 이전의 백오더 항목이 삭제되거나 할당되었을 때 백오더 주문 항목이 사용 가능해지는 시기를 보다 정확히 예측하는데 필요합니다.

#### <span id="page-30-0"></span>**ReleaseExpiredAllocations**

이 작업은 만기 시간 제한을 초과한 이전에 할당된 주문 행 항목에서 할당된 재고를 다시 수령 테이 블로 리턴합니다.

#### **ReleaseToFulfillment**

이 작업은 주문의 할당된 항목을 해제하여 이행합니다.

#### **ReturnCreditAndCloseScan**

이 작업은 대변되어 종료로 표시될 수 있는 반품 상품 권한(RMA)증을 스캔합니다.

계획된 작업을 작성하려면 각 작업에 대해 상점 레벨 작업 스케줄에 있는 지침을 따르십시오. 다음 테이블은 각 작업에 권장되는 매개변수 목록입니다.

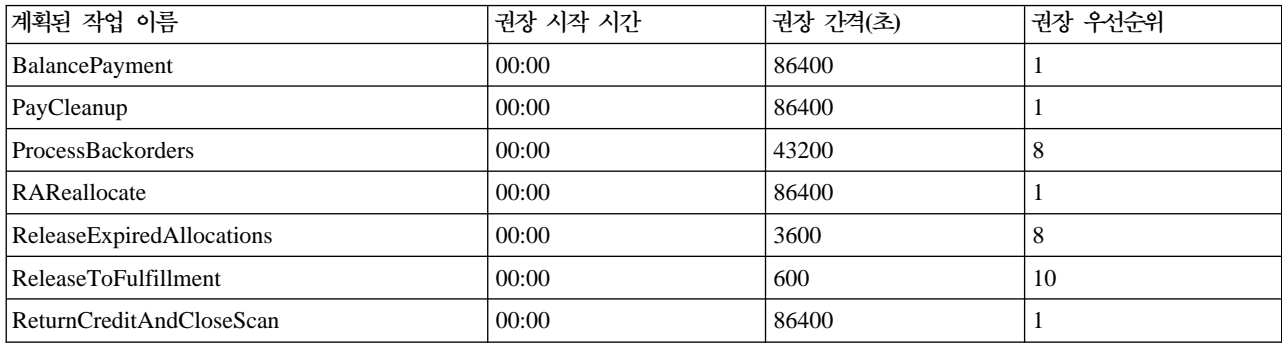

시작 시간을 00:00으로 설정하면 계획된 작업이 즉시 시작됩니다.

주: 이러한 작업의 경우 작업 스케줄 창의 <mark>작업 매개변수</mark> 필드를 채울 필요가 없습니다.

# 견본 상점용 전자 우편 알림 구성

다음 프로시저는 지불이 인증되고 주문이 인증되며 주문이 취소될 때 고객에게 전자 우편 알림을 제공합니다. 고객에게 전자 우편을 보내려면 메일 서버를 설정해야 합니다.

주: 메일 서버가 설정되지 않은 경우 상점에서 전자 우편 알림을 보낼 수는 없지만 견본 상점의 나머지 기능은 그대로 작동합니다.

다른 견본 상점은 다른 전자 우편 알림을 지원합니다. 다음 테이블은 각 상점에 지원되는 전자 우편 알림을 보여줍니다.

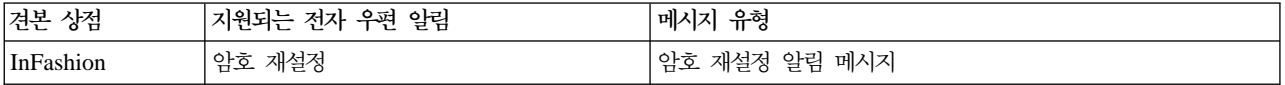

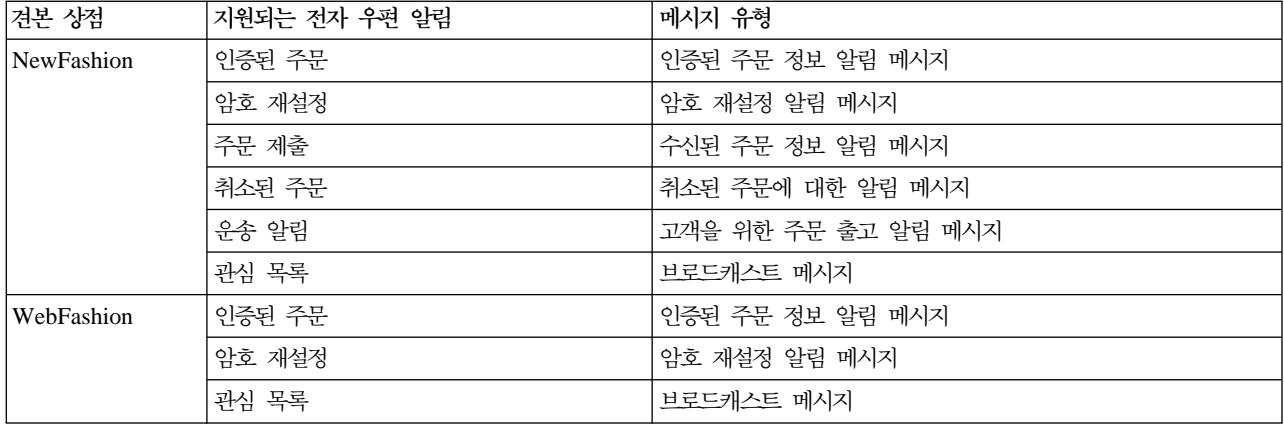

주: WebAuction 견본 상점은 WebFashion을 기초로 합니다. 전자 우편 알림을 설정하려면, WebFashion의 모든 단계를 완료한 후 추가적으로 경매와 관련된 단계도 완료해야 합니다. WebAuction과 관련된 전자 우편 알림 단계에 대한 추가 정보는 다음 관련 태스크를 참조하십시오.

전자 우편 알림을 사용하려면 다음을 수행하십시오.

- 1. IBM WebSphere Application Server 관리 서버가 시작되었는지 확인하십시오.
- 2. 사이트 운영자 ID를 사용하여 관리 콘솔을 여십시오.
- 3. 관리 콘솔 사이트/상점 선택 페이지에서 상점을 선택하십시오. 상점 및 언어 선택 절이 표시됩니다.
- 4. 이름 드롭 다운에서 상점을 선택하십시오.
- 5. 언어 드롭 다운 목록에서 언어를 선택하십시오. 확인을 누르십시오. 상점 관리 콘솔 홈페이지가 표시됩니 다.
- 6. 구성 메뉴에서 전송을 누르십시오. 전송 구성 페이지가 표시됩니다.
	- a. 전자 우편 전송이 활성화 상태인지 확인하십시오. 전자 우편이 비활성화 상태이면 이를 선택하여 상태 변경을 누르십시오.
	- b. 전자 우편을 선택한 후 구성을 누르십시오. 전송 구성 매개변수 페이지가 표시됩니다.
	- c. 호스트 필드에 완전한 메일 서버 이름을 입력하십시오. 예: myserver.ibm.com.
	- d. <mark>프로토콜</mark> 필드에 소문자로 된 smtp또는 원하는 프로토콜을 입력하십시오. <mark>확인</mark>을 누르십시오.
- 7. 구성 메뉴에서 메시지 유형을 누르십시오. 메시지 유형 구성 페이지가 표시됩니다.
- 8. 다음과 같이 지불이 인증되었을 때 보낼 알림을 작성하십시오.
	- a. 새<mark>로 만들</mark>기를 누르십시오. 메시지 전송 지정 페이지가 표시됩니다.
	- b. <mark>메시지 유형</mark> 드롭 다운 목록에서 메시지 유형을 선택하십시오. 상점에서 사용할 메시지 유형에 대해서 는 위 테이블을 참조하십시오.
	- c. 메시지 심각도 필드에 0 0을 입력하십시오.
	- d. 전송 드롭 다운 목록에서 <mark>전자 우</mark>편을 선택하십시오.
	- e. 장치 형식 드롭 다운 목록에서 표준 장치 형식을 선택하십시오.
	- f. 다음을 누르십시오. 메시지 전송 지정 매개변수 페이지가 표시됩니다.

<span id="page-32-0"></span>g. 다음과 같이 필드를 완성하십시오.

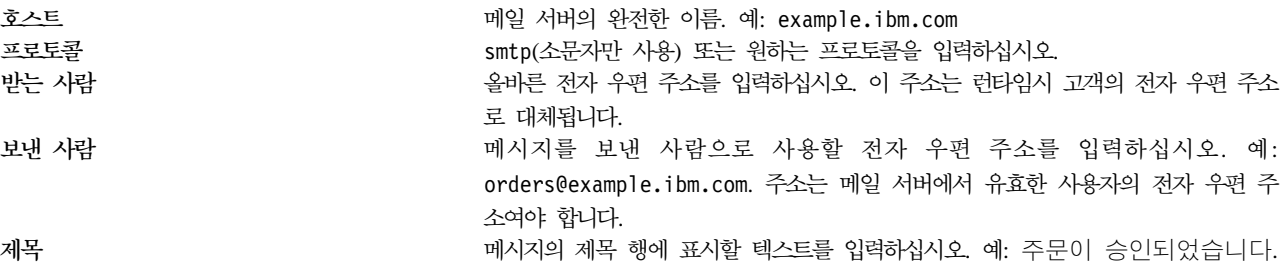

h. 완료를 누르십시오. 메시지 유형 구성 페이지가 표시됩니다.

9. 견본 상점의 각 메시지 유형에 대해 단계 8을 반복하십시오.

주:

- 취소된 주문 정보 알림 전자 우편을 보내기 전에 종종 시간이 오래 지체됩니다. 다음과 같이 시간을 단축시 킬 수 있습니다.
	- 1. [STORE](../database/STORE.html) 데이터베이스 테이블의 REJECTEDORDEREXPIRY 열 값을 보다 작은 값으로 설정하십시오.
	- 2. PayCleanup 계획된 작업이 보다 작은 스케줄 간격을 갖도록 변경하십시오.
- 운송 알림에 관한 추가 정보는 [ReleaseShipNotify](../refs/rcvrelshp.htm) 메시지를 참조하십시오.

# **ToolTech - -- -(Business Edition)**

ToolTech 상점에서 사용자가 속하는 계정을 기반으로 캠페인을 작성할 수 있습니다. 계정 기반 캠 페인을 작성하려면 다음을 수행하십시오.

- 고객 프로파일을 작성하십시오.
- 캠페인을 작성하십시오.
- 캠페인 행사를 작성하십시오.
- e-Marketing 지점을 작성하십시오.

고객 프로파일 작성

고객 프로파일을 작성하려면 다음을 수행하십시오.

- 1. WebSphere Commerce 액셀러레이터에 로그온하십시오.
- 2. 마케팅 > 고객 프로파일을 누르십시오. 고객 프로파일 페이지가 표시됩니다.
- 3. 새<mark>로 만들</mark>기를 누르십시오. 일반 정보 페이지가 표시됩니다.
- 4. 텍스트 상자에 Woodworking 회사와 같은 고객 프로파일 이름을 입력하십시오.
- 5. 왼쪽 탐색 프레임에서 등록 > 등록 상태를 누르십시오. 등록 상태 페이지가 표시됩니다.
- 6. 등록됨을 선택하십시오.
- 7. 왼쪽 탐색 프레임에서 <mark>계정 > 계정</mark>을 누르십시오. 계정 페이지가 표시됩니다.
- 8. 고객은 선택한 계정 중 하나에 속해야 합니다를 선택하십시오.
- 9. 추가를 눌러 사용 가능한 계정을 "선택된 계정" 상자에 추가하십시오. 주: 계정 1은 조직 A에 대한 것이 고 계정 2는 조직 B에 대한 것입니다.
- 10. 페이지의 맨 아래에서 확인을 누르십시오. 방금 작성한 프로파일을 볼 수 있는 고객 프로파일 페이지가 다시 표시됩니다.

캠페인 작성

캠페인을 작성하려면 다음을 수행하십시오.

- 1. 마케팅 > 캠페인을 누르십시오. 캠페인 페이지가 표시됩니다.
- 2. 새로 만들기를 누르십시오. 일반 정의가 표시됩니다.
- 3. 제공된 텍스트 상자에 캠페인 이름 및 설명을 입력하십시오. 예를 들면, 목공 도구, 목공 도구에 대한 할인 이라고 입력할 수 있습니다.
- 4. 페이지의 맨 아래에서 다음을 누르십시오. 비즈니스 목표 정의 페이지가 표시됩니다.
- 5. 필요하면 텍스트 상자에 캠페인 스폰서 및 목표를 입력하십시오.
- 6. 페이지의 맨 아래에서 완료를 누르십시오. 캠페인이 제대로 작성되었습니다.

캠페인 행사 작성

캔페인 행사를 작성하려면 다음을 수행하십시오.

- 1. 방금 작성한 캠페인을 선택하고 오른쪽 메뉴에서 행사를 누르십시오.
- 2. 새로 만들기를 누르십시오. 일반 정의가 표시됩니다.
- 3. 텍스트 상자에 행사의 이름을 입력하십시오.
- 4. 캠페인 드롭 다운 상자에서 캠페인을 선택하십시오.
- 5. 왼쪽 탐색 프레임에서 항목을 선택한 후 다음을 선택하십시오. 표시될 동적 컨텐츠 정의 페이지가 표시됩 니다.
- 6. 다음 특정 상품 제안을 선택하십시오.
- 7. 찾기 또는 찾아보기를 눌러 상품을 선택하십시오.
- 8. 고객을 선택한 후 다음을 누르십시오. 대상 고객 정의 페이지가 표시됩니다.
- 9. 대상 특정 고객 프로파일을 선택하십시오.
- 10. 추가를 눌러 사용 가능한 고객 프로파일을 "선택한 고객 프로파일" 상자에 추가하십시오.
- 11. 페이지의 맨 아래에서 다음을 누르십시오. 행사 시기 정의 페이지가 표시됩니다.
- 12. 필요하면 날짜 옵션 정의를 선택하십시오.
- 13. 다음을 누르십시오. 대상 고객 예상 행위 정의 페이지가 표시됩니다. 고객 예상 행위를 작성하려면 추가 를 누른 다음 온라인 도움말 지시사항을 따르십시오.
- 14. 완료를 누르십시오. 캠페인 행사가 제대로 작성되었습니다.

#### e-Marketing 지점 작성

<span id="page-34-0"></span>e-Marketing 지점을 작성하려면 다음을 수행하십시오.

- 1. 마케팅 > e-Marketing 지점을 누르십시오. e-Marketing 지점 페이지가 표시됩니다.
- 2. 항목 목록에서 "StoreHomePage"를 선택한 후 오른쪽에 있는 보조 메뉴에서 <mark>스케줄</mark>을 누르십시오. 캠페인 행사 스케줄 페이지가 표시됩니다.
- 3. 새로 만들기를 누르십시오. 캠페인 행사 스케줄 페이지가 표시됩니다.
- 4. "선택한 캠페인" 드롭 다운 목록에서 캠페인을 선택하십시오.
- 5. 추가를 눌러 "선택한 캠페인 행사" 상자에 앞서 작성한 캠페인 행사를 추가하십시오.
- 6. 캠페인 시작 날짜를 추가하십시오.
- 7. 종료 날짜를 선택하거나 **이** 캠페인 행사를 무기한 실행을 선택하십시오.
- 8. 페이지의 맨 아래에서 확인을 누르십시오.

고객 프로파일을 작성할 때 선택한 조직을 사용하여 ToolTech 상점에 로그온하십시오. 이제 ToolTech 홈페 이지에서 선택한 특정 상품을 볼 수 있습니다.

## ToolTech에 조직 로고 추가(Business Edition)

상점을 공개하기 전에 businessaccount.xml파일에서 로고의 URL을 바꿔 ToolTech 머리글에 조 직의 로고를 추가할 수 있습니다.

조직의 로고를 추가하려면, businessaccount.xml파일에서 URL을 로고의 URL로 바꾸십시오.

<TermCondition> <DisplayCustomizationTC sequenceNumber = "1"> <DisplayLogo> <Attachment URL = "images/logoAccountA.gif" /> </DisplayLogo> </DisplayCustomizationTC> </TermCondition>

여기서, *images/logoAccountA.gif*는 로고의 URL이 놓일 위치를 나타냅니다.

businessaccount.xml파일에 저장된 정보에 대한 추가 정보는 아래의 개념을 참조하십시오.
# 제 4 장 견본 상점 데이터베이스 자원

### 상점 데이터베이스 자원

상점 데이터는 WebSphere Commerce Server 데이터베이스로 로드된 정보로 이를 사용하여 상점이 기능할 수 있습니다. 제대로 작동하게 하려면 상점은 모든 고객 활동을 지원할 수 있도록 데이터를 적절하게 위치시켜 야 합니다. 예를 들어, 고객이 구매하려면 상점에는 판매용 상품 카탈로그(카탈로그 데이터), 주문 처리와 연관 된 데이터(세금 및 운송 데이터) 및 요청을 이행하기 위한 재고(재고 및 이행 데이터)가 있어야 합니다.

데이터는 한 상점에 독점적이거나 상점 간에 공유될 수 있습니다. 자세한 정보는 공용 데이터 자원을 참조하십 시오.

WebSphere Commerce와 함께 공급되는 견본 상점 아카이브에 있는 상점 데이터베이스 자원은 잘 구성되고, 로더 패키지에 대해 유효한 XML 파일은 다음 예외를 가집니다. 상점 아카이브 XML 파일은 휴대용이며 특 정 데이터베이스 인스턴스에 고유한 생성된 1차 키를 포함하지 않습니다. 대신 공개시 IDResolver에 의해 분 석되는 내부 별명(상점 아카이브 로더 규칙에 개략적으로 설명되어 있음)을 사용합니다. 상점 아카이브는 DTD 매크로 세트(항목으로 XML에 알려짐)를 사용합니다. 매크로는 상점 작성동안 상점 서비스에에서 선택한 값을 가지는 노릇을 합니다. 이러한 두가지 결정의 사용으로 동시에 견본 상정 아카이브를 복사하고 공개할 수 있습 니다.

견본 상점 아카이브에는 기능적인 상점을 작성하는 데 필요한 모든 데이터베이스 자원 파일이 포함됩니다. 사 용자의 상점 아카이브에 사용할 수 있도록 이 파일을 수정하거나 자신의 XML 파일을 작성하기 위한 길잡이 로 사용할 수 있습니다. WebSphere Commerce에서는 작동하는 상점을 작성하려면 특정 데이터를 WebSphere Commerce 데이터베이스로 로드해야 하며 이 데이터는 스키마에 정해진 순서대로 로드되어야 합니다. 예를 들 어, FFMCENTER 테이블에는 STOREENT 테이블보다 먼저 자료가 반입되어야 합니다. 견본 상점에는 주문 의 모든 필수 데이터 및 WebSphere Commerce에서 요구하는 구조가 들어 있기 때문에, 데이터베이스 자원 을 상점에 대한 기초 또는 길잡이로 사용하면 실질적인 초기 작성 기간이 절약됩니다.

견본 상점 아카이브에서 사용될 데이터베이스 자원 파일 목록을 보려면, 견본 상점 아카이브 데이터베이스 자 원을 참조하십시오. 상점 데이터에 대한 자세한 정보는 IBM WebSphere Commerce 상점 개발자 안내서를 참조하십시오.

주: 견본 상점 데이터베이스 자원 XML 파일의 DTD는 상점 아카이브 파일에 들어 있지 않습니다. 이 DTD 는 다음 디렉토리에 들어 있습니다.

 $> N$ T

*drive*:\WebSphere\CommerceServer\xml\sar

 $\geq 2000$ 

*drive:\Program Files\WebSphere\CommerceServer*\xml\sar

 $\blacktriangleright$  AIX  $\mid$ 

*/usr/WebSphere/CommerceServer/xml/sar*

SOLARIS

/opt/WebSphere/CommerceServer/xml/sar

 $\blacktriangleright$  400

/QIBM/ProdData/WebCommerce/xml/sar

# 견본 상점 액세스 제어 데이터베이스 **자원**

WebSphere Commerce에는 모든 상점에는 액세스 제어 정책이 있습니다. 액세스 제어 정책은 사용자 또는 사용자 그룹이 특정 조치를 수행할 수 있도록 권한을 부여합니다. 각 상점마다 다음 두 가지의 액세스 제어 정 책 파일이 있습니다.

- v *samplestorename*AccessPolicies.xml
- v *samplestorename*AccessPolicies\_locale.xml

AccessPolicies.xml 및 AccessPolicies locale.xml은 둘 다 상위 레벨 원시 액세스 제어 파일입니다. AccessPolicies.xml은 자국어에 독립적인 반면 AccessPolicies\_locale.xml은 자국어에 종속적입니다. 각 파일은 견본 상점에 사용되는 가능한 조치, 조치 그룹, 자원 및 정책 정의를 포함합니다. 이 파일은 각 AccessPoliciesOut.xml및 AccessPoliciesOut\_locale.xml파일로 변형됩니다. 각 변형된 파일은 데이터 베이스를 대량 자료 반입합니다. 액세스 정책 파일 수정에 대한 추가 정보는 아래의 관련 링크 절을 참조하십 시오.

주: 변형된 파일은 SAR 파일에 대량 자료 반입하거나 직접 사용할 수 있으나, 사전 변환된 파일은 그렇게 할 수 없습니다.

견본 상점에 대한 데이터베이스 자원 정보는 다음 절로 나눌 수 있습니다.

- 조치
- 자원 카테고리
- 자원 그룹
- 조치 그룹
- 정책 정의

조치

액세스 정책 하에 수행할 수 있는 조치는 각 견본 상점의 AccessPolicies.xml에 정의되어 있습니다.

### 자원 카테고리

자원 카테고리는 보호 가능한 자원을 정의합니다.

### 자원 그룹

자원 그룹에는 액세스 제어 정책에 의해 제어되는 자원이 있습니다. 자원 그룹은 "장기 구매 계약" 또는 "익 스체인지(exchange) 포지션"과 같은 비즈니스 오브젝트나 관련 명령 세트를 포함할 수 있습니다. 각 견본 상 점의 AccessPolicies.xml 파일은 정책에서 자원 그룹을 정의합니다.

조치 그룹

조치 그룹은 액세스 정책에서 자원 그룹에 대해 수행할 수 있는 조치를 정의합니다. 이 그룹은 각 상점에 대 한 AccessPolicies.xml 파일에 정의됩니다.

### 정책 정의

각 샘플 상점의 정책은 개별 상점의 AccessPolicies.xml파일에 정의됩니다. ToolTech 견본 상점에는 두 개 의 정책이 있습니다.

# **ToolTech (Business Edition)**

ToolTech 운송 데이터베이스 자원은 다음 XML 파일에 저장됩니다.

- shipping.xml
- store-catalog-shipping.xml
- store-defaults.xml
- shipfulfill.xml

ToolTech 운송 데이터베이스 자원은 다음 절로 나눌 수 있습니다.

- 관할 구역
- 운송 방법
- 계산 코드
- 계산 규칙
- 계산 스케일
- 계산 범위
- 계산 찾아보기
- 계산 조합
- 운송 이행

관할 구역

shipping.xml파일은 운송에 대한 관할 구역을 식별합니다. 관할 구역은 JURST 테이블에서 정의되며, JURSTGROUP은 관할 구역을 그룹 및 서브클래스에 지정하고, JURSTPREL은 관할 구역 및 관할 구역 그 룹을 동일 서브클래스에 지정합니다.

#### 운송 방법

운송 방법은 운송 회사와 해당되는 운송 서비스의 조합입니다. 예를 들어, XYZ Carrier, Overnight는 운송 방법입니다. 운송 방법에 대한 정보는 SHIPMODE 테이블에 저장됩니다.

#### 계산 코드

계산 코드는 할인, 운송 경비, 판매세, 중량 범위 및 운송세를 계산하는 데 사용됩니다. shipping.xml파일에 는 모든 운송 계산 코드가 들어 있습니다. CALCODE 테이블은 운송에 대한 계산 코드를 저장합니다. displaylevel 필드는 계산된 총계 및 해당 소스를 나타냅니다.

0 = 주문 항목 1 = 주문 2 = 상품 3 = 항목 4 = 장기 구매 계약

### **계산 규칙**

각 계산 코드는 계산 수행 방법을 정의하는 일련의 계산 규칙입니다. 예를 들어, 하나의 지역에 상품을 운송하 고 있는 경우 특정 규칙을 계산에 적용할 수 있으며, 다른 지역에 운송할 경우 다른 규칙을 계산에 적용할 수 있습니다. CALRULE 테이블은 운송 및 중량별 운송에 대한 계산 규칙을 저장합니다. flag 필드는 특정 CalculationCode의 CalculationCodeQualifyMethod 값을 호출해야 하는지를 지정합니다.

0 = 메소드가 호출되지 않습니다.

1 = 메소드가 호출됩니다.

#### **계산 방법 스케일**

계산 스케일은 계산에 적용되는 일련의 범위입니다. 예를 들어, 운송 비용의 경우 특정 비용에 마다 해당되는 일련의 중량 범위가 있을 수 있습니다. 즉, 0 - 5kg 사이의 중량에 해당하는 상품은 운송 비용이 \$10.00이고 5 - 10kg 사이의 상품은 운송 비용이 \$15.00일 수 있습니다. CALSCALE 테이블은 "주문별" 중 하나, 그리 고 "항목별" 중 하나를 운송에 대한 스케일 코드를 저장합니다.

주: CALSCALE 테이블은 통화가 해당되는 범위에 적용될 경우 그 통화에 대한 스케일 코드를 저장합니다.

#### 계산 범위

스케일 코드에 대한 범위는 CALRANGE 테이블에 저장됩니다. calmethod\_id\_10은 "주문별" 운송에 대해 사용되고 calmethod\_id\_11은 항목별 운송에 대해 사용됩니다.

#### 계산 찾아보기

계산 찾아보기 값은 계산 스케일과 연관되는 값입니다. 제공된 CALRANGE ID에 대한 통화마다 하나의 찾 아보기 값이 있습니다. CARLOOKUP 테이블은 찾아보기 ID 및 값을 정의합니다.

### 계산 조합

계산 규칙 및 스케일 범위는 CRULESCALE 테이블에 결합됩니다. 계산 방법 및 규칙은 STENCALUSG 테 이블에 결합됩니다. 계산에 대한 상점 기본값도 이 테이블에 저장됩니다. usageflag필드는 OrderPrepare 명 령이 계산을 사용하는 방법을 제어합니다.

1 = use - CalculationUsage를 사용합니다.

2 = check - 계산이 주문 항목에 대한 값을 생성하지 않을 경우 ECApplicationException을 발 생합니다.

#### $\frac{0.4}{0.675}$  서비스 센터

운송 서비스 센터 자원은 운송 관할 구역 그룹을 계산 규칙에 연관시키고, 서비스 센터를 상점에 대한 shipmode 에 연관시킵니다. 운송 서비스 센터 정보는 SHPJCRULE 및 SHPARRANGE 테이블에 저장되며 shipfulfill.xml에 표시됩니다.

# **ToolTech -- (Business Edition)**

catalog.xml파일은 WebSphere Commerce의 견본 상점에 대한 카탈로그 정보를 저장합니다. 각 견본 상점에는 자체의 catalog.xml파일이 들어 있습니다. 자세한 내용은 catalog.xml 파일을 참조하십시 오.

카탈로그 자원은 다음 절로 나눠집니다.

- 카탈로그 그룹
- 카탈로그 엔티티

카탈로그 그룹

카탈로그 그룹은 카테고리 및 상품으로 이루어진 그룹입니다. 카테고리는 그 자체로 카테고리 그룹일 수 있습 니다. 예를 들어, 목공은 톱 및 연마기와 같이 목공을 구성하는 카테고리로 이루어진 그룹이며, 연마기 카테고 리는 상품으로 이루어진 그룹입니다.

ToolTech 견본 상점에는 여러가지 카탈로그 그룹이 있습니다.

- 목공
- 전동
- 무선
- 액세서리

카탈로그 그룹은 CATGROUP 테이블에 작성되며 CATTOGRP 테이블의 특정 카탈로그에 연관됩니다. 카탈 로그 그룹은 맨 위 카테고리와 서브카테고리를 가질 수 있습니다. 예를 들어, 맨 위 카테고리는 목공이고 서브 카테고리는 톱일 수 있습니다. 서브카테고리가 있으면, CATGRPREL 테이블에서 맨 위 카테고리 아래에 해 당 서브카테고리를 두어야 합니다.

### 카탈로그 엔티티

ToolTech 견본 상점 카탈로그는 카탈로그 엔티티로 구성됩니다. 이러한 엔티티는 다음으로 구성됩니다.

• 상품

• 항목

키탈로그 엔티티에 대한 정보는 CATENTRY 테이블에 저장됩니다. CATENTREL 테이블은 상품 항목, 번들 및 패키지 관계와 같은 카탈로그 엔티티간의 관계를 저장합니다. 번들 및 패키지에 대한 자세한 내용은 번들 및 패키지를 참조하십시오.

상품

ToolTech 상점 내의 각 상품에 대한 항목은 BASEITEM 테이블에 있습니다. 일반적으로, BASEITEM 테이 블의 한 항목은 여러 상품에 맵핑될 수 있습니다. ToolTech 상점의 경우, BASEITEM 테이블의 각 항목은 한 상품에 맵핑됩니다.

각 상품은 만기 날짜에 의해 결정되는 하나의 버전만 가질 수 있습니다. 따라서 2010년 1월 1일에 만기되는 보조 선반(500-3700 rpm)은 하나만 있을 수 있습니다. 상품별 버전 정보는 ITEMVERSN 테이블에 저장됩니 다.

ToolTech 상점에서, 재고는 다른 판매자와 공유되지 않습니다. 결과적으로, 카탈로그 내의 모든 상품은 DISTARRING 테이블에 한 개의 항목만 갖고 있습니다. DISTARRANG 테이블의 각 행은 분배 배치를 나 타내며 상점이 자체 재고를 판매할 수 있도록 합니다.

### 항목

항목이란 특정 상품 인스턴스로서, 속성에 의해 정의됩니다. 모든 항목은 한 카테고리에 있습니다. 특정 항목에 대해 보유하는 정보는 ITEMSPC 테이블에 저장됩니다. 각 항목의 속성은 ATTRVALUE 테이블에 저장됩니 다. 각 항목의 재고 정보는 RECEIPT 테이블에 보관됩니다. 백오더된 항목의 수령 예상 날짜는 RADETAIL 테이블에 들어 있습니다.

주: ToolTech 상점에서, 카탈로그는 OFFERPRICE 테이블에 있는 항목의 가격을 사용합니다. 자세한 내용은 offering.xml 파일을 참조하십시오.

서비스 센터로 출고(release-to-fulfillment)와 항목 운송 사이의 시간은 shippingoffset 변수에 의해 정의됩 니다. 예를 들어, product baseitem\_id\_260이 서비스 센터 1에서 운송되는 경우, product\_baseitem\_id\_260 는 서비스 센터로 출고된 후 86400초(24시간) 후에 운송됨을 보여줍니다.

# ToolTech 장기 구매 계약, 비즈니스 계정, 비즈니스 정책 데이터베이스 자원 **(Business Edition)**

WebSphere Commerce에서 모든 상점은 기본 장기 구매 계약을 가지고 있어야 합니다. 기본 장 기 구매 계약은 contract.xml파일에 저장되는 규정으로 구성됩니다. ToolTech 견본 상점에는 두 개의 계정 과 네 개의 장기 구매 계약이 있습니다. 각 장기 구매 계약의 규정이 정책을 참조할 경우, 정책 정보는 businesspolicy.xml 파일에 저장됩니다. 계정 정보는 businessaccount.xml 파일에 저장됩니다.

주: 모든 장기 구매 계약은 contract.xml파일에 저장됩니다. contract.xml은 로케일별 버전이 있습니다.

장기 구매 계약, 계정 및 비즈니스 정책 데이터베이스 자원 정보는 다음 절로 나눌 수 있습니다.

- 장기 구매 계약
- 계정
- 비즈니스 정책

#### 장기 구매 계약

ToolTech에는 다음 네 개의 장기 구매 계약이 있습니다.

- 장기 구매 계약 번호 1234(조직 A 및 기본 조직에 속함)
- 장기 구매 계약 번호 2345(조직 A 및 계정 1에 속함)
- 장기 구매 계약 번호 3456(조직 B 및 계정 2에 속함)
- 장기 구매 계약 번호 4567(조직 B 및 계정 2에 속함)

#### 규정

견본 상점의 모든 장기 구매 계약에는 규정이 있어야 합니다. 규정은 장기 구매 계약에 동의하는 일련의 규칙 으로ㅡ 구매자와 판매자 사이의 구매 처리를 제어합니다. 모든 장기 구매 계약에는 가격마다 하나의 규정 세 트가 있어야 합니다. 각 장기 구매 계약 및 계정의 특정 규정에 대한 자세한 정보는 아래 관련 링크를 참조하 십시오.

장기 구매 계약 번호 2345의 경우 카탈로그의 모든 상품은 표준 가격에서 20% 할인됩니다. 주문 총계가 1000 달러를 넘을 경우 주문은 OrderApprovalTC 하의 주문 승인자에게 승인받아야 합니다. 이 장기 구매 계약을 통해 수행된 모든 주문의 합계는 RightToBuyTC하에 \$500.000을 넘을 수 없습니다. 또한 구매자는 이 장기 구매 계약을 이용해서 최소한 \$100 이상을 구매해야 합니다.

주: 이 장기 구매 계약에서 고객은 장기 구매 계약 기간 \$5,000 - \$500,000만 소비할 수 있습니다. 고객의 총 구매액이 \$500,000을 넘을 때마다, 장기 구매 계약의 구매 한도를 넘었다는 메시지가 표시됩니다. ObligationToBuyTC는 강제적이 아닙니다.

주: 구매자 승인자 및 구매자(구매측) 역할을 가진 고객만이 주문을 승인할 수 있습니다.

장기 구매 계약 번호 3456은 조직 B의 주소가 지불 청구 주소로 사용됨을 나타냅니다. 목공, 전동, 무선 카테 고리의 모든 상품은 표준 가격에서 25% 할인됩니다. 장기 구매 계약 번호 4567의 경우, 맨 위 카테고리인 목 공 및 전동은 표준 가격에서 50% 할인됩니다.

운송 경비와 같은 다른 유형의 비용에 대한 규정이 있을 수도 있습니다. 각 장기 구매 계약마다 단 한 세트의 운송 경비 규정이 있을 수 있습니다. 구매자 및 판매자는 contract.xml에 언급되어 있어야 합니다.

주: 특정 규정은 계정 레벨에서만 지정할 수 있고 계약에는 적용되지 않습니다.

### 계정

규정

ToolTech 상점의 각 계정은 하나의 장기 구매 계약과 연관되어 있으며 관련 규정을 가지고 있습니다. ToolTech 상점에서, 한 계정은 기본 장기 구매 계약과 연관되고 다른 계정은 연관되지 않을 수 있습니다. ToolTech 상 점에는 다음 두 가지 계정이 있습니다.

- Account1- 조직 A용. 이 계정은 기본 장기 구매 계약과 연관되어 있으며 구매 주문 규정을 가집니다.
- Account2- 조직 A용. 이 계정은 지불 규정을 가질 수 있으며 신용 한도를 사용할 수 있습니다.

계정은 구매 주문 규정 및 인보이스 규정을 정의합니다. 다음 예는 계정의 포맷팅 및 전달 방법을 정의하고, 계정에 대한 주문을 넣을 때 지정할 수 있는 총괄 구매 주문 번호를 지정합니다. 이들 규정은 businessaccount.xml 파일에 지정되어 있습니다.

고객이 장기 구매 계약 2345를 사용하여 구매할 경우, PurchaseOrderTC에 명시된 구매 주문(PO) 번호를 입 력해야 합니다. 개별 구매 주문 번호가 작성되지 않은 경우 총괄 PO 번호를 입력해야 합니다. 고객은 개별 PO 번호를 사용할 수 있지만, 각 번호는 고유하며 단일 주문에만 사용할 수 있습니다. 구매자 계약, 판매자, 계정 소유자에 대해 businessaccount.xml에 언급되어 있어야 합니다.

#### 비즈니스 정책

#### 규정

비즈니스 정책은 특정 비즈니스 처리에 대해 비즈니스가 준수하는 규칙을 요약한 것입니다. 장기 구매 계약의 규정이 비즈니스 정책을 참조할 경우, contract.xml 파일을 반입하기 전에 businesspolicy.xml을 대량 자 료 반입해야 합니다.

주: contract.xml에 언급된 일부 정책은 businesspolicy.xml에 없습니다. 이러한 정책은 부트스트랩 데이 터의 일부입니다. 부트스트랩 데이터에 대한 추가 정보는 부트스트랩 파일을 참조하십시오.

- 상점 아카이브
- 상점 특성
- 부트스트램 파일
- 구매 주문
- 기본 장기 구매 계약
- [ToolTech](csmspstrt.htm) 견본 상점
- 승인
- [ToolTech](csmcontt.htm) 견본 상점 장기 구매 계약 및 계정
- 공용 데이터 자원

### **ToolTech (Business Edition)**

ToolTech 견본 상점에는 organization.xml 파일로 대량 자료 반입되는 두 개의 조직이 있습니다. 이 조직 은 businessaccount.xml 파일에 의해 사용됩니다.

ToolTech에는 다음 두 조직이 있습니다.

- 조직 A
- 조직 B

조직은 organization.xml 파일에서 설정되고 ORGENTITY 테이블에 정의됩니다.

장기 구매 계약에서 지불 청구 주소 및 운송 주소용으로 사용되는 조직 주소 또한 organization.xml 파일 에 대량 자료 반입됩니다.

주: 동일한 조직을 사용하여 한 번 이상 ToolTech 상점을 공개할 수 없습니다.

# **ToolTech - (Business Edition)**

ToolTech 견본 상점에는 다른 조직에서 쇼핑할 수 있는 기능이 제공됩니다. 이것으로 다른 조직의 고객은 동일한 상품에 대한 다른 가격을 볼 수 있습니다.

ToolTech 상점이 상점 공개를 통해 공개된 경우 다음 두 가지 구매자 조직이 작성됩니다.

- 구매자 조직 A
- 구매자 조직 B

각 구매자 조직에 대해 계정도 작성됩니다. 각 계정은 이와 함께 공개된 최소 하나의 장기 구매 계약을 갖습니 다. 구매자 조직 A로 고객은 기본 장기 구매 계약 하에서 쇼핑할 수 있습니다. 고객이 이들 조직 중 하나로 로그온하면 상점 머리글의 오른편 모서리에 조직 로고가 표시되며 홈페이지에 계정 기반 특별 판매(해당 조직 에 설정된 경우)가 표시됩니다. 고객은 계정에 기초하여 WebSphere Commerce 액셀러레이터를 통해 특별 판 매를 설정할 수 있으며 다른 조직에 로그인하면 특별 판매의 다른 상품을 볼 수 있습니다. 조직 로고, 장기 구 매 계약 및 계정 추가와 특별 판매에 대한 자세한 정보는 아래 관련 링 크를 참조하십시오.

#### 기본 조직

고객이 ToolTech 상점에 등록하고 조직을 제공하지 않는 경우 자동으로 기본 조직에서 쇼핑하게 됩니다. 이 경우의 고객은 회사 사용자로 등록되지 않습니다. 장기 구매 계약 번호 1234는 기본 조직에 속해 있습니다.

 **A**

구매자 조직 A에서 쇼핑하는 고객은 ToolTech 상점에서 쇼핑할 때 다음과 같은 조건을 갖습니다.

- 구매자 조직 A에서 고객은 장기 구매 계약 1234 및 2345를 사용할 수 있습니다.
- 고객이 구매자 조직 A로 로그온하고 장기 구매 계약 2345를 사용하여 주문을 제출하면 사전 선택된 운송 주소 및 운송 방법을 갖습니다.
- 구매자 조직 A는 장기 구매 계약 2345에서 B1234567인 총괄 구매 주문 번호를 갖습니다.

주: 총괄 구매 주문에 대한 자세한 정보는 아래 관련 링크를 참조하십시오.

### **B**

구매자 조직 B에서 쇼핑하는 고객은 ToolTech 상점에서 쇼핑할 때 다음과 같은 조건을 갖습니다.

- 구매자 조직 B에서 고객은 장기 구매 계약 3456 및 4567을 사용할 수 있습니다.
- 고객이 구매자 조직 B로 로그온하고 장기 구매 계약 3456를 사용하여 주문을 제출하면 주문 시작시 사전 선택된 지불 청구 주소를 갖습니다.

# **ToolTech - -(Business Edition)**

ToolTech 견본 상점에는 두 가지 유형의 구매 주문(PO)이 제공됩니다.

- 총괄 구매 주문
- 개별 구매 주문

ToolTech 상점에서 조직 A는 B1234567의 총괄 구매 주문 번호를 갖습니다. 고객은 원하는 만큼의 구매에 이 번호를 사용할 수 있습니다. 이외의 다른 번호는 개별 PO로 간주되며 하나의 쇼핑 플로우에 대해서만 사용 할 수 있습니다.

# **ToolTech - - (Business Edition)**

ToolTech 견본 상점에는 다음 네 개의 장기 구매 계약이 있습니다.

- 장기 구매 계약 번호 1234(기본 조직에 속함. 계정 1은 기본 장기 구매 계약을 허용함.)
- 장기 구매 계약 번호 2345(조직 A 및 계정 1에 속함)
- 장기 구매 계약 번호 3456(조직 B 및 계정 2에 속함)
- 장기 구매 계약 번호 4567(조직 B 및 계정 2에 속함)

각 장기 구매 계약은 하나의 조직 및 계정에 속하며 이와 연관된 규정을 가지고 있습니다. 규정에 대한 자세한 정보는 아래 관련 링크를 참조하십시오.

주: 구매자 조직 A는 장기 구매 계약 자체가 기본 조직에 속하여 있어도 기본 장기 구매 계약을 허용하는 계 정 1을 가지고 있습니다. 이 장기 구매 계약은 계정이 이를 허용하는 경우 임의의 조직에 의해 재사용될 수 있습니다.

### 장기 구매 계약 1234

 $40$  ToolTech 견본 상점: 온라인 도움말 파일

이것은 상점 기본 장기 구매 계약입니다. 장기 구매 계약 1234에는 다음과 같은 규정이 있습니다.

- ShippingTC 운송 경비를 판매자에게 지불합니다.
- PriceTC 모든 상품이 표준 가격입니다.

### 장기 구매 계약 2345

장기 구매 계약 2345에는 다음과 같은 규정이 있습니다.

- PriceTC 카탈로그의 모든 상품이 표준 가격에서 20% 할인됩니다.
- OrderApprovalTC 주문 총계가 \$1000 USD 이상인 경우 구매자 승인자에 의해 승인받아야 합니다.
- RightToBuyTC 이 장기 구매 계약 기간 중에 작성된 모든 주문의 합계는 \$500,000 USD를 초과할 수 없습니다.
- ObiligationToBuyTC 고객은 장기 구매 계약 기간 동안 \$100 이하를 소비할 수 없습니다.
- PurchaseOrderTC 고객은 구매 주문 번호를 입력해야 합니다(계정 1에 속함).
- ShippingTC 운송 주소(OrganizationA\_NickName1) 및 운송 방법이 사전 선택되어 있습니다. 운송 경비 를 판매자에게 지불합니다.

주: 구매자 승인자 및 구매자(구매측) 역할을 가진 고객만이 주문을 승인할 수 있습니다. 이러한 역할에 대한 자세한 정보는 아래 관련 링크를 참조하십시오. 구매 주문에 대한 자세한 정보는 아래 관련 링크를 참조하십시 <u>্র</u>

주: 장기 구매 계약 2345와 연관된 운송 규정은 세 가지가 있습니다. 이들은 각각 ShippingTCShipToAddress, ShippingTCShippingMode, ShippingTCShippingCharge입니다.

### 장기 구매 계약 3456

장기 구매 계약 3456에는 다음과 같은 규정이 있습니다.

- PriceTC 목공, 전동, 무선 카테고리의 모든 상품은 표준 가격에서 25% 할인됩니다.
- PaymentTC VISA, MasterCard 및 American Express가 유일하게 허용되는 지불 방법입니다. 조직 B 의 주소(OrganizationB\_NickName1)가 지불 청구 주소로 사용됩니다.
- ShippingTC 운송 경비를 판매자에게 지불합니다.

### 장기 구매 계약 **4567**

장기 구매 계약 4567에는 다음과 같은 규정이 있습니다.

- PriceTC 목공 및 전동 카테고리의 상품은 표준 가격에서 50% 할인됩니다.
- PaymentTC 허용되는 지불 방법은 VISA, MasterCard 및 American Express와 신용 한도입니다. 신용 한도는 계정 2에 속합니다. 조직 B의 주소(OrganizationB\_NickName1)가 지불 청구 주소로 사용됩니다.
- ShippingTC 운송 주소(OrganizationB\_NickName1) 및 운송 방법이 사전 선택되어 있습니다. 운송 경비 를 판매자에게 지불합니다.

고객의 주문에 장기 구매 계약 3456을 사용하는 항목과 4567을 사용하는 항목이 있는 경우, 신용 카드 지불 방법만이 사용 가능합니다.

신용 한도를 사용하여 항목을 구매하려는 경우 장기 구매 계약 4567을 선택해야 합니다.

각 항목에 대해 최저 가격을 가진 장기 구매 계약이 자동으로 선택됩니다.

계정 1과 계정 2에는 모두 로그온 후 ToolTech 머리글의 오른편에 각 조직 로고를 표시하는 DisplayCustomizationTC가 있습니다. 자세한 정보는 아래 관련 링크를 참조하십시오.

모든 규정은 해당 XML 파일에 설정되어 있습니다. 자세한 정보는 "ToolTech 장기 구매 계약, 계정 및 비즈 니스 정책 데이터베이스 자원"을 참조하십시오.

# **5 ToolTech - -**

# **ToolTech - -(Business Edition)**

Business ToolTech 견본 상점은 상점 운영에 필요한 모든 페이지를 제공합니다. 사용자의 상점에 사용할 수 있도록 이 페이지를 사용자 정의하거나 자신의 상점 페이지를 작성하기 위한 참고로 사용할 수 있습니다.

ToolTech 상점에는 다음 상점 페이지가 있습니다.

- 견본 상점
- [ToolTech](../concepts/csmspstrt.htm) 견본 상점
- [ToolTech](rsmjadbt.htm) 주소록 페이지
- [ToolTech](rsmjadvst.htm) 검색 페이지
- [ToolTech](rsmjbshpt.htm) 지불 청구 및 운송 정보 페이지
- [ToolTech](rsmjcatit.htm) 카탈로그 항목 표시 페이지
- [ToolTech](rsmjcatmt.htm) 기본 카테고리 페이지
- [ToolTech](rsmjcatpt.htm) 상품 표시 페이지
- [ToolTech](rsmjcatst.htm) 서브카테고리 페이지
- [ToolTech](rsmjcatt.htm) 홈페이지
- [ToolTech](rsmjconft.htm) 확인 페이지
- [ToolTech](rsmjcpat.htm) 상품 재고 확인 페이지
- [ToolTech](rsmjerrt.htm) 오류 페이지
- [ToolTech](rsmjhdrt.htm) 머리글
- [ToolTech](rsmjlogt.htm) 로그온 페이지
- [ToolTech](rsmjnavt.htm) 왼쪽 탐색 프레임
- [ToolTech](rsmjodpt.htm) 주문 정보 요약 페이지
- [ToolTech](rsmjorddt.htm) 주문 상태 페이지
- [ToolTech](rsmrorsct.htm) 주문 상태 코드
- [ToolTech](rsmjordt.htm) 주문 정보 페이지
- [ToolTech](rsmjqkort.htm) 빠른 주문 페이지
- [ToolTech](rsmjregt.htm) 등록 페이지
- [ToolTech](rsmjreqat.htm) 요청 목록에 추가 페이지
- [ToolTech](rsmjreqct.htm) 새 요청 목록 페이지
- [ToolTech](rsmjreqdt.htm) 요청 목록 보기 페이지
- [ToolTech](rsmjreqpt.htm) 요청 목록 페이지
- [ToolTech](rsmjrequt.htm) 요청 목록 편집 페이지
- [ToolTech](rsmjclbwt.htm) 협업 작업 영역 페이지
- [ToolTech](rsmjclbmbt.htm) 협업 작업 영역 구성원 페이지

견본 상점 페이지는 다음 디렉토리에 있는 ToolTech 상점 아카이브 파일 (tooltech\_locale1\_locale2.sar) 에 포함되어 있습니다.

#### $> N$ T

*drive*:\WebSphere\CommerceServer\samplestores\ToolTech

#### $\geq 2000$

drive:\Program Files\WebSphere\CommerceServer\samplestores\ToolTech

#### $\blacktriangleright$  AIX  $\blacksquare$

/usr/WebSphere/CommerceServer/samplestores/ToolTech

#### SOLARIS

/opt/WebSphere/CommerceServer/samplestores/ToolTech

**LINUX** 

/opt/WebSphere/CommerceServer/samplestores/ToolTech

 $\blacktriangleright$  400

/QIBM/ProdData/WebCommerce/samplestores/ToolTech

견본 상점을 기본으로 상점 아카아브를 공개하면 상점 페이지는 다음 디렉토리에 있습니다.

 $> N$ T

*drive*:\WebSphere\AppServer\installedApps\WC\_Enterprise\_App\_*instance\_name.*ear\wcstores. war\*storedir*

 $\geq 2000$ 

*drive:*\Program Files\WebSphere\AppServer\installedApps\WC\_Enterprise\_App\_*instance \_name.*ear\wcstores.war\*storedir*

 $\blacktriangleright$  AIX  $\blacksquare$ 

/usr/WebSphere/AppServer/installedApps/WC\_Enterprise\_App\_instance\_name.ear/wcstores.war/storedir

#### SOLARIS

/opt/WebSphere/Appserver/installedApps/WC\_Enterprise\_App\_instance\_name.ear/wcstores.war/storedir */opt/WebSphere/AppServer/installedApps/WC\_Enterprise\_App\_instance\_name.ear/wcstores. war/storedir*

### $\blacktriangleright$  400

/QIBM/UserData/WebASAdv4/WAS\_instance\_name/installedApps/ WC Enterprise App instance name.ear/wcstores.war/storedir

각 페이지의 기술 정보를 보려면 해당 링크를 누르십시오.

중요: WebSphere Commerce Studio에 대해 작업하기 위해 견본 상점 페이지에서는 다음 구문으로 URL을 표시하여 명령에 액세스합니다.

action="<%="AddressAdd"%>" 여기서, AddressAdd는 URL 명령입니다.

다음은 가장 일반적으로 사용되는 구문입니다.

action="AddressAdd"

# ToolTech 주소록 페이지(Business Edition)

Business ToolTech 주소록 페이지에서 고객은 운송 및 지불 청구 주소를 포함하는 주소를 주소록에 추가할 수 있습니다.

고객이 로그온되면, 머리글의 <mark>계정</mark> 링크를 눌러 주소록 작업을 위한 옵션을 불러올 수 있습니다. <mark>주소록</mark>을 누 르면 주소록의 주소 목록, 각 주소를 편집하고 삭제하기 위한 옵션, 새 주소를 추가하기 위한 버튼이 표시됩니 다.

견본 상점 주소록 프로시저에서는 다음과 같은 JSP 파일을 사용합니다.

- UserAccount.jsp(계정 페이지)
- AddressBook.jsp(주소록 페이지)
- Address.jsp(주소 페이지 및 주소 편집 페이지 추가)

주: Address.jsp는 주소 추가 페이지 및 주소 편집 페이지 모두에 사용됩니다. addressId가 제공되면, Address.jsp는 주소 편집 창을 로드합니다. 그렇지 않으면, 주소 추가 페이지로 로드됩니다. addressId가 AddressAdd 명령에 대한 매개변수로 로드되면 명령은 지정된 addressId의 주소를 갱신합니다. 그렇지 않으 면, 새 주소가 작성됩니다.

그룹

UserAccount.jsp는 다음 명령을 사용합니다.

- AddressBookForm
- UserRegistrationForm

Address.jsp는 다음 명령을 사용합니다.

- AddressUpdate
- AddressAdd

AddressBook.jsp는 다음 명령을 사용합니다.

• AddressForm

#### **bean**

AddressBook.jsp는 다음 bean을 사용합니다.

- v AddressBookDataBean
- v AddressAccessBean
- OrgEntityDataBean

Address.jsp는 다음 bean을 사용합니다.

- ErrorDataBean
- AddressDataBean

구현

주: 다국어 지원 정보를 비롯하여 모든 견본 상점 페이지에 공통되는 구현 기법에 대한 정보는 견본 상점 페이 지: 공통 구현 기법을 참조하십시오.

고객이 계정 페이지에서 <mark>주소록 편집</mark>을 누르면 AddressBookForm 명령이 호출됩니다. 그러면 AddressBookForm 은 주소록 페이지(AddressBook.jsp)를 로드합니다. 고객이 개인 정보 변경을 누르면, UserRegistrationForm 명령이 호출되고 등록 갱신 페이지가 로드됩니다.

고객이 주소 추가 페이지(Address.jsp)의 필드에 모두 입력하면 시스템은 주소가 있는지 확인합니다. 입력된 주소가 있는 경우 주소록이 갱신됩니다. 그렇지 않으면 새 주소가 작성됩니다.

```
if (addressId != null) bUpdateAddress = true; else bUpdateAddress = false;
```
고객이 주소 추가 페이지에 주소를 다 입력하고(Address.jsp) <mark>제출</mark>을 누르면, AddressAdd 명령이 호출됩니 다. 고객이 주소 편집 페이지(Address.jsp)에서 주소 입력을 마치고 <mark>제출</mark>을 누르면, AddressUpdate 명령이 호출됩니다.

```
< FORMname="AddressForm" method="GET" action="AddressUpdate" > } else {
```

```
< FORM name="AddressForm" method="GET" action="AddressAdd" > }
```
오류 처리

고객이 주소 추가 페이지(Address.jsp) 또는 주소 편집 페이지(Address.jsp)에서 필수 필드를 입력하지 않 으면 시스템이 고객에게 필드를 다시 입력하게 합니다. Address\_[locale].properties파일은 각 로케일에 따라 주소의 어떤 필드가 필수인지 여부를 결정합니다.

고객에게 표시되는 오류 메시지는 다음과 같습니다.

```
AddAdd ERROR1 = 별명 필드에 별명을 입력하십시오.
AddAdd_ERROR2 = 입력한 별명이 이미 존재합니다. 다른 별명을 입력하십시오.
AddAdd ERROR3 = 성 필드에 성을 입력하십시오.
AddAdd ERROR4 = 주소 필드에 주소를 입력하십시오.
AddAdd ERROR5 = 구/군/시 필드에 구/군/시 이름을 입력하십시오.
AddAdd_ERROR6 = 시/도 필드에 시/도 이름을 입력하십시오.
AddAdd_ERROR7 = 국가/지역 필드에 국가/지역을 입력하십시오.
AddAdd ERROR8 = 우편 번호 필드에 우편 번호를 입력하십시오.
```
# **ToolTech -(Business Edition)**

Business 고객이 왼쪽 탐색 패널 NavSideBar.jsp또는 고급 검색 페이지 AdvancedSearch.jsp에서 검색 요청을 입력하면 검색 결과 페이지 ResultList.jsp가 표시됩니다.

### **bean**

ResultList.jsp는 다음 bean을 사용합니다.

- CatalogDataBean
- CategoryDataBean
- v CatEntrySearchListDataBean
- CatalogEntryDataBean
- CatalogEntryDescriptionAccessBean
- CatalogEntryAccessBean
- AttributeValueDataBean
- AttributeDataBean
- ItemDataBean

AdvancedSearch.jsp는 다음 bean을 사용합니다.

- CatalogDataBean
- CategoryDataBean

```
그룹
```
ResultList.jsp는 다음 명령을 사용합니다.

- ProductDisplay
- AdvancedSearchView
- CatalogSearchResultView

AdvancedSearch.jsp는 다음 명령을 사용합니다.

• CatalogSearchResultView

NavSideBar.jsp는 다음 검색 명령을 사용합니다.

- CatalogSearchResultView
- AdvancedSearchView

NavSideBar.jsp가 사용하는 다른 명령에 대해서는 [ToolTech](rsmjnavt.htm) 왼쪽 탐색 프레임을 참조하십시오.

구현

주: 다국어 지원 정보를 비롯하여 모든 견본 상점 페이지에 공통되는 구현 기법에 대한 정보는 견본 상점 페이 지: 공통 구현 기법을 참조하십시오.

고객이 왼쪽 탐색 패널 NavSideBar.jsp에서 이<del>동</del>을 누르거나 고급 검색 페이지 AdvancedSearch.jsp에서 제<del>출</del>을 누르면 ResultList.jsp 페이지가 표시됩니다.

CatEntrySearchListDataBean이 SearchResults.jsp에서 활성화되면 데이터베이스에서 검색한 모든 결과를 걲색합니다.

com.ibm.commerce.beans.DataBeanManager.activate(catEntSearchListBean, request);

request 매개변수는 ResultList.jsp 페이지로 전달된 URL 문자열입니다. CatEntrySearchListDataBean에 서 getResultList()메소드는 CatalogEntryDataBean 배열을 리턴합니다. 각 CatalogEntryDataBean은 검색 결과 페이지에 나열되는 하나의 결과입니다. getResultList()메소드는 페이지당 특정 수의 결과를 리턴합니 다. 이 번호는 CatEntrySearchListBean이 활성화될 때 pageSize와 함께 URL 요청 주소에 지정됩니다. 사 용자 검색 기준과 일치하는 몇 가지 결과가 있을 수 있습니다. 결과가 표시되면, 고객은 <mark>이전</mark> 및 다<del>음</del>을 사용 하여 모든 결과를 탐색할 수 있습니다. 이 기능을 활성화하기 위해, URL 매개변수 beginIndex가 catEntrySearchListDataBean으로 전달되어 beginIndex번으로 시작하는 결과를 검색하도록 지시합니다. 예를 들어, 첫 번째 페이지가 0에서 시작하면 beginIndex는 0과 같습니다. 고객이 페이지당 10개의 결과를 선택하 고 다음을 누르면 beginIndex는 10과 같습니다.

NewFashion 견본 상점의 상품만이 검색 결과에 표시됩니다. ToolTech 견본 상점에서 고객은 고급 검색 페이 지에 표시된 검색 기준에 따라 표시되는 내용을 선택할 수 있습니다. CatalogSearchResultView 명령이 호출 되면, resultType변수가 URL 인수로 명령에 전달됩니다. resultType 변수는 CatEntrySearchListBean이 반 품 상품, 항목 또는 둘 다를 검색하도록 합니다.

- 1 = 항목 목록 전용
- 2 = 상품 목록 전용

• 3 = 항목 및 상품 둘 다 목록 표시

다음 코드는 상품만을 나열합니다.

<input type="hidden" name="resultType" value="2">

### 제한사항

ToolTech 상점 카탈로그는 맨 위에 최상위 카테고리가 있는 계층 구조를 따릅니다(예: 목공, 전원, 무선, 부속 품과 그 아래 서브카테고리(예: 톱, 래치)).

고객이 고급 검색을 선택하고 카테고리에서 검색을 하기로 선택하면 특정 최상위 또는 선택된 서브카테고리에 서만 검색할 수 있습니다. 예를 들어, 고객이 목공 카테고리에서 검색하면 해당 카테고리 바로 아래에 있는 상 품만 표시됩니다. 목공, 톱, 서브카테고리 아래의 상품은 표시되지 않습니다. 톱 서브카테고리를 검색하려면 검 색 결과가 표시되도록 해당 특정 카테고리를 선택해야 합니다.

# **ToolTech -(Business Edition)**

고객이 주문 정보 페이지에서 다<del>음</del>을 누르면, 지불 청구 및 운송 정보 페이지 Shipping.jsp가 표 시됩니다. Shipping.jsp는 주문의 각 항목마다 수량, 장기 구매 계약 이름, 속성, 운송 주소, 운송 방법을 포 함한 설명을 표시합니다. 이 페이지에서 고객은 주문 장기 구매 계약에 지정된 규정에 따라 다음 태스크를 수 행할 수 있습니다.

- 지불 청구 주소를 선택하십시오.
- 주문 내의 각 항목에 대한 운송 주소를 선택하십시오.
- 주문 내의 각 항목에 대한 운송 방법을 선택하십시오.

그룹

Shipping.jsp는 다음 명령을 사용합니다.

- OrderCopy
- AllocateCheck
- AddressBookForm

#### **bean**

Shipping.jsp는 다음 bean을 사용합니다.

- OrderDataBean
- UseablePaymentTCListDataBean
- v AddressAccessBean
- OrderItemDataBean
- ShippingModeAccessBean

• AddressDataBean

구현

주: 다국어 지원 정보를 비롯하여 모든 견본 상점 페이지에 공통되는 구현 기법에 대한 정보는 견본 상점 페이 지: 공통 구현 기법을 참조하십시오.

고객이 주문 정보 페이지에서 다음을 누르면 OrderItemDisplay 명령이 page=shipmethod 매개변수와 함께 호출됩니다. OrderItemDisplay는 OrderItemDisplayViewShiptoDsp 보기 명령을 호출하고 이 명령은 0rderItemDisplay.jsp로 전달됩니다. OrderItemDisplay.jsp에는 shipping.jsp가 포함됩니다. 페이지 매 개변수는 shipmethod이기 때문입니다.

UsablePaymentTcListDataBean은 지불 규정으로부터 지불 정보를 검색합니다.

주: 지불 규정은 주문 정보 페이지에서 고객이 선택한 지불 방법에 해당합니다.

장기 구매 계약의 지불 규정에 지불 청구 주소가 지정되지 않은 경우, 고객은 드롭 다운 목록에서 주소를 선택 할 수 있습니다. 드롭 다운 목록에는 고객 주소록에 있는 주소가 들어 있습니다. AddressAccessBean은 다음 과 같이 주소를 검색합니다.

// ask buyer to select a billing address if one is not specified in the payment TC if (!bBillAddressInTC) { // Get the list of addresses AddressAccessBean abAddressFinder = new AddressAccessBean(); Enumeration enAddressList = abAddressFinder.findByMemberId(userRef);

고객이 새 주소를 추가하려는 경우 AddressBookForm 명령을 실행하는 <mark>주소록</mark>을 눌러 주소록 페이지 Addressbook.jsp를 표시할 수 있습니다.

고객이 다음을 누르면 ShipMethodForm이 제출되고 OrderCopy 및 AllocationCheck 명령이 호출됩니다. OrderCopy는 지불 청구 주소를 설정하고 주문 항목을 선택된 운송 주소 및 운송 방법으로 갱신합니다. AllocationCheck는 일부 주문 항목이 사용 불가능하지 않은지 판별하고, 사용 불가능한 경우 상품 재고 확인 페이지가 표시되고 사용 가능한 경우 주문 요약 페이지가 표시됩니다.

# **ToolTech - -(Business Edition)**

고객이 홈페이지 CatalogMainDisplay.jsp에서 카탈로그 찾아보기를 누르면 기본 카테고리 페 이지 CatalogTopCategoriesDisplay.jsp가 표시됩니다.

그룹

CatalogTopCategoriesDisplay.jsp는 다음 명령을 사용합니다.

- CategoryDisplay
- ProductDisplay

### **bean**

CatalogTopCategoriesDisplay.jsp는 다음 bean을 사용합니다.

- CatalogDataBean
- CategoryDataBean
- ProductDataBean
- ItemDataBean

### 구현

주: 다국어 지원 정보를 비롯하여 모든 견본 상점 페이지에 공통되는 구현 기법에 대한 정보는 견본 상점 페이 지: 공통 구현 기법을 참조하십시오.

고객이 홈페이지 CatalogMainDisplay.jsp에서 카탈로그 찾아보기를 누르면 CatalogDataBean이 최상위 카 테고리를 검색하며 카테고리 제목과 서브카테고리를 표시하는 기본 카테고리 페이지 CatalogTopCategoriesDisplay.jsp가 표시됩니다.

고객이 승인 보류 중 상태인 경우, 로그온하여 카탈로그를 볼 수 없습니다. 이 상태에서 고객은 계정 페이지로 가서 개인 정보를 바꾸고 주소록을 편집할 수 있을 뿐입니다. 고객이 승인되었으며 승인 보류 중 상태가 없는 경우, 일반 키탈로그가 표시됩니다.

# **ToolTech - -(Business Edition)**

Business 고객이 서브카테고리 페이지 CategorySubcategoriesDisplay.jsp에서 상품, 항목, 패키지 또는 번들을 선택하면, 상품 표시 페이지 CatalogProductDisplay.jsp가 표시됩니다.

그룹

CatalogProductDisplay.jsp는 다음 명령을 사용합니다.

• ProductDisplay

**bean**

CatalogProductDisplay.jsp는 다음 bean을 사용합니다.

- ProductDataBean
- AttributeAccessBean
- ItemAccessBean
- CategoryDataBean

구현

주: 다국어 지원 정보를 비롯하여 모든 견본 상점 페이지에 공통되는 구현 기법에 대한 정보는 견본 상점 페이 지: 공통 구현 기법을 참조하십시오.

고객이 서브카테고리 페이지 CategorySubcategoriesDisplay.jsp에서 상품을 선택하면, ProductDisplay 명 령은 상품 표시 페이지 CatalogProductDisplay.jsp를 로드합니다. ItemAccessBean은 상품으로부터 항목 을 가져오고 AttributeAccessBean은 속성을 가져옵니다. 그러면 상품과 연관된 항목 및 속성이 페이지에 표시 됩니다.

```
//AttributeAccessBean attributes[] = product.getAttributes(); //AttributeAccessBean
attribute;
```
// get items from product

ItemAccessBean iabs[] = product.getItems(); ItemAccessBean iab; CatalogEntryDescriptionAccessBean cedab;

CategoryDataBean parentCategory = null;

```
if (parentCategoryId != null) { parentCategory = new CategoryDataBean ();
parentCategory.setCategoryId(parentCategoryId); com.ibm.commerce.beans.DataBeanManager.
activate(parentCategory, request); } %>
```
고객이 카탈로그 항목 표시 페이지에서 항목을 누르면 CatalogItemDisplay.jsp 페이지가 표시됩니다.

# **ToolTech - -(Business Edition)**

고객이 기본 카테고리 페이지 CatalogTopCategoriesDisplay.jsp에서 서브카테고리를 선택하 면 서브카테고리 표시 페이지 CatalogSubCategoriesDisplay.jsp가 표시됩니다.

그룹

CatalogSubCategoriesDisplay.jsp는 다음 명령을 사용합니다.

- SubCategoryDisplay
- CategoryDisplay
- ProductDisplay

#### **bean**

CatalogSubCategoriesDisplay.jsp는 다음 bean을 사용합니다.

- CategoryDataBean
- ProductDataBean
- ItemDataBean

구현

주: 다국어 지원 정보를 비롯하여 모든 견본 상점 페이지에 공통되는 구현 기법에 대한 정보는 견본 상점 페이 지: 공통 구현 기법을 참조하십시오.

고객이 기본 카테고리 페이지 CatalogTopCategoriesDisplay.jsp에서 서브카테고리를 선택하면 CategoryDataBean이 서브카테고리 표시 페이지 CatalogSubCategoriesDisplay.jsp를 표시하는 CategoryDisplay 명령을 호출합니다. 고객이 상품을 선택하면 ProductDataBean이 각 카테고리 아래에 상품 을 표시하는 ProductDisplay 명령을 호출합니다.

```
//상위 카테고리 상품 표시
products = tcategory.getProducts();
if (products.length != 0) {
for (int j = 0; j < products.length; ++j) {
 product = products[j];%>
<br>&nbsp;&nbsp;&nbsp;
<a href="ProductDisplay?catalogId=<%=catalogId%>&storeId=<%=storeId%>&productId=
<%=product.getProductID()%>&langId=<%=languageId%>&parent_category_rn=<%=tcategoryId%>">
<%=product.getDescription().getShortDescription()%> </a> <% } }
```
# **ToolTech --(Business Edition)**

ToolTech 홈페이지 CatalogMainDisplay.jsp는 카탈로그 플로우의 첫 번째 단계로서 등록된 고 객이 카탈로그를 찾아보고, 선택을 하고, 주문에 항목을 추가하도록 해줍니다. 승인된 등록 고객만이 홈페이지 를 볼 수 있습니다.

ToolTech 견본 상점 카탈로그 플로우는 다음과 같은 JavaServer 페이지 파일을 사용합니다.

- CatalogCategories.jsp(CatalogMainDisplay.jsp의 매개변수가 들어 있지만 고객에게 표시되지 않습 니다.)
- CatalogItemDisplay.jsp(카탈로그 항목 표시 페이지)
- CatalogMainDisplay.jsp(홈페이지)
- CatalogProductDisplay.jsp(상품 표시 페이지)
- CatalogSubCategoriesDisplay.jsp(서브카테고리 표시 페이지)
- CatalogTopCategoriesDisplay.jsp(기본 카테고리 페이지)

그룹

CatalogMainDisplay.jsp는 다음 명령을 사용합니다.

- LogonForm
- TopCategoriesDisplayView
- MerchantCenterView

#### **bean**

CatalogMainDisplay.jsp는 다음 bean을 사용합니다.

- CatalogDataBean
- CategoryDataBean
- UserRegistrationDataBean
- TopCategoriesDisplayView
- RoleDataBean

구현

주: 다국어 지원 정보를 비롯하여 모든 견본 상점 페이지에 공통되는 구현 기법에 대한 정보는 견본 상점 페이 지: 공통 구현 기법을 참조하십시오.

CatalogMainDisplay.jsp는 등록된 고객이 구매자 승인자 역할을 가지고 있는지 확인합니다. 가지고 있는 경우, 홈페이지가 로드됩니다. 고객이 게스트이며 등록되지 않았다면, 로그온 페이지로 이동합니다.

승인된 고객이 홈페이지에서 카<mark>탈로그 찾아보기</mark>를 누르면 TopCategoriesDisplay 명령이 호출되고 고객이 카 탈로그를 볼 수 있는 기본 카테고리 페이지 CatalogTopCategoriesDisplay.jsp가 표시됩니다.

LogonForm.jsp 페이지는 견본 상점 홈페이지를 호출하는 URL을 제공하는 index.jsp 페이지에 의해 실행 됩니다. index.jsp 페이지는 상점을 실행하는 데 필요한 매개변수를 포함하는 parameters.jsp 파일을 호출 합니다.

고객이 구매자 관리자 역할을 가진 경우, **승인 도구로 이동** 링크를 보고 승인 처리를 시작할 수 있습니다.

function ApprovalToolLink() { //checkBrowser() function is called in NavSideBar.jsp when this page is loaded. //bRightBrowser variable will be populated. if (bRightBrowser) { RFQwindow=window.open('<%=ApprovalToolLinkURL%>'); } else { window.location.href= ('<%=BrowserVerErrorURL%>'); }

구매자 관리자는 사용자를 승인하고 고객을 구매자(구매측) 역할에 지정하여 ToolTech 상점에서 구매할 수 있 게 합니다. 이 역할은 구매자 조직 정보를 관리하는 역할도 합니다.

주: 고객에게 구매자 관리자 또는 구매자 승인자 역할이 있는 경우에만 승인 도구가 표시됩니다.

고객이 승인 보류 중 상태인 경우, 로그온하여 카탈로그를 볼 수 없으며 계정 페이지로 이동합니다. 고객이 승 인되었으며 승인 보류 중 상태가 없는 경우, 일반 카탈로그가 표시됩니다.

if (userState.equals("0")) { // User is pending approval - cannot logon %> <center> <font class="text">User State: Pending Approval<br> <a href="LogonForm? langId=<%=languageId%>&storeId=<%=storeId%>&catalogId=<%=catalogId%>&page=sidebar">Logon</a> </font> </center> <% } else if ((userState.equals("1") || userState.equals("")) && bnRegUser.findUser()) {

고객이 조직 A 또는 B를 사용하여 로그온한 경우, 고객은 페이지 머리글의 오른쪽 구석에서 조직의 로고를 볼 수 있게 됩니다.

# **ToolTech -(Business Edition)**

고객이 주문 정보 요약 페이지에서 지금 주문을 누르면 OrderOKView 명령이 주문 확인 페이지 로 전달되고 Confirmation.jsp 페이지가 표시됩니다. 주문 확인 페이지는 전체 주문에 대한 주문 번호, 소 계, 총 세금, 운송 경비, 총계 및 예상 운송 날짜를 표시합니다. 두 주문이 처리되면 두 주문에 대한 정보가 모 두 확인 페이지에 표시됩니다.

### **Beans**

confirmation.jsp는 다음 bean을 사용합니다.

- PayStatusPMDataBean
- OrderDataBean

구현

PayStatusPMDataBean은 주문에 대한 지불 상태 정보를 검색합니다. OrderDataBean은 시스템에서 주문 정 보를 검색합니다.

# **ToolTech -(Business Edition)**

ToolTech 상품 재고 확인 페이지 CheckProdAvail.jsp는 현재 사용 가능하지 않은 주문의 항목 과 이들 항목에 대한 예상 운송 날짜를 고객에게 표시합니다.

일부 항목의 재고가 없는 경우, 고객은 주문을 나누어 사용 가능한 항목을 구매하거나 모든 항목이 사용 가능 해질 때까지 기다릴 수 있는 운송 환경설정을 선택할 수 있습니다. 고객은 주문에서 항<del>목</del>을 제거하는 옵션을 가질 수도 있습니다.

주: 이 페이지는 일부 주문 항목이 사용 가능하지 않은 경우 표시됩니다.

그룹

CheckProdAvail.jsp는 다음 명령을 사용합니다.

- ProductDisplay
- OrderPrepare
- OrderItemUpdate
- OrderItemMove
- OrderDisplay
- OrderItemDisplay

### **bean**

CheckProdAvail.jsp는 다음과 같은 bean을 사용합니다.

- OrderDataBean
- OrderItemDataBean
- ItemSpecificationDataBean

**구**현

주: 다국어 지원 정보를 비롯하여 모든 견본 상점 페이지에 공통되는 구현 기법에 대한 정보는 견본 상점 페이 지: 공통 구현 기법을 참조하십시오.

상품 재고 확인 페이지는 일부 주문 항목이 사용 가능하지 않은 경우에만 표시됩니다. AllocationCheck.jsp 페이지는 사용 가능하지 않은 항목이 있는지 찾습니다.

모든 항목이 사용 가능하지 않거나 모든 항목이 사용 가능한 경우 AllocationCheck.jsp 페이지가 OrderDisplayPending.jsp와 연관된 OrderDisplay 명령으로 전달되고, 그렇지 않은 경우 CheckProductAvail.jsp 페이지를 포함합니다.

CheckProductAvail.jsp 페이지에서 고객은 각 주문 항목에 대한 사용 가능한 날짜를 볼 수 있습니다. 일부 주문 항목의 재고가 없으면 고객은 주문에 대한 <del>운송</del> 환경설정 선택 옵션에서 운송 옵션을 선택합니다.

고객은 다음 두 가지 운송 옵션 중에서 선택할 수 있습니다.

- 1. 전체 주문이 운송 준비가 될 때까지 기다림
- 2. 재고가 있는 항목은 운송하고 나머지는 사용 가능하게 되면 운송함

고객이 두 번째 옵션을 선택하면 OrderItemMove 명령이 주문을 두 개의 별도 주문으로 나눕니다.

# ToolTech 오류 페이지(Business Edition)

ToolTech 견본 상점에는 다음 오류 페이지가 있습니다.

- BrowserVerError.jsp(지원되지 않는 브라우저 오류 페이지)
- GenericError.jsp(일반 오류 페이지)
- InvalidQuantityError.jsp(올바르지 않은 수량 오류 페이지)
- MergeError.jsp(병합 오류 페이지)

### 구현

구매자 승인자 링크 또는 RFQ 요청 링크를 누른 후 고객이 올바르지 않은 버전의 Microsoft Internet Explorer 를 사용하면 지원되지 않는 브라우저 오류 페이지 BrowserVerError.jsp가 표시됩니다. 다음 오류 메시지가 표시됩니다.

지원되지 않는 웹 브라우저를 사용하여 페이지에 액세스하려고 했습니다. 이 페이지에 액세스 하려면 Microsoft Internet Explorer 5.5 이상을 사용해야 합니다. www.microsoft.com/downloads 에 가면 이 버전의 웹 브라우저를 다운로드할 수 있습니다.

ToolTech 상점에 시스템 문제점이 있으면 일반 오류 페이지 GenericError.jsp가 표시됩니다. 다음 오류 메 시지가 표시됩니다.

현재 상점에 문제가 있습니다. 나중에 다시 시도하십시오.

고객이 상품 표시 페이지에서 상품을 장바구니에 추가하고 <mark>수량</mark> 필드에 문자와 같은 올바르지 않은 수량을 입 력하려고 하면, 올바르지 않은 수량 오류 페이지 InvalidQuantityError.jsp가 표시됩니다.

시스템이 여러 가지 지불 방법으로 하나 이상의 주문을 병합하려고 하면 병합 오류 페이지 MergeError.jsp 가 표시됩니다. 보통 병합은 고객이 주문 정보 페이지에 액세스하려고 할 때 발생합니다.

고객이 액세스 제어에 의해 금지된 페이지에 액세스하려 할 경우, 오류 메시지 key \_ERR\_USER\_AUTHORITY 가 표시되면서 액세스 제어 페이지는 표시되지 않습니다. 등록된 고객이 액세스 제어에 의해 금지된 페이지에 액세스하려 할 경우, 다음 오류 메시지가 표시됩니다.

페이지에 액세스할 권한이 없습니다.

게스트 고객이 액세스 제어에 의해 금지된 페이지에 액세스하려 할 경우, 다음 오류 메시지가 표시됩니다.

상점에 액세스하려면 먼저 로그인해야 합니다.

### **ToolTech (Business Edition)**

Business ToolTech 견본 상점의 각 페이지 맨 위에는 다음 링크가 있는 머리글(NavHeader.jsp)이 있습니 다.

- 홈
- 카탈로그
- 계정
- 현재 진행 중인 주문
- 주문 상태
- 요청 목록
- $-791$
- 혀업 작업 영역

고객이 로그인하고 등록 및 승인된 경우 위 링크는 다르게 표시되며 <mark>회원 정보</mark> 및 <mark>로그오프</mark> 링크만 표시됩니 다. 고객이 조직의 로고를 businessaccount.xml파일에 추가한 경우, 고객은 머리글의 오른쪽에서 이를 볼 수 있게 됩니다. ToolTech에 조직 로고를 추가하는 방법에 대한 추가 정보는 아래의 관련 링크를 참조하십시  $\Delta$ .

<mark>주:</mark> 협업 작업 영역 기능이 상점 서비스에서 사용되는 경우, <mark>협업 작업 영역</mark> 링크는 등록된 고객에게만 표시됩 니다. 협업 작업 영역에 대한 추가 정보는 아래 구현 절을 참조하십시오.

### 명령

NavHeader.jsp는 다음 명령을 사용합니다.

- StoreCatalogDisplay
- TopCategoriesDisplayView
- LogonForm
- RequistionListDisplay
- OrderItemDisplay
- TrackOrderStatus
- Logoff
- StoreCollabListDisplay

### **bean**

NavHeader.jsp는 다음 bean을 사용합니다.

- StoreDataBean
- CatalogDataBean
- UserRegistrationDataBean

### 구현

주: 다국어 지원 정보를 비롯하여 모든 견본 상점 페이지에 공통되는 구현 기법에 대한 정보는 견본 상점 페이 지: 공통 구현 기법을 참조하십시오.

NavHeader.jsp가 로드되면, UserRegistrationBean은 고객이 액세스하지 못하는 링크를 필터아웃합니다. 고 객이 액세스할 수 있는 특정 특징만 머리글에서 볼 수 있습니다. 각 링크를 누르면 고객이 해당 페이지로 이동 됩니다.

고객이 홈을 누르면 StoreCatalogDisplay 명령이 CatalogMainDisplay.jsp 페이지를 로드합니다.

고객이 카탈로그를 누르면 TopCategoriesDisplay 명령이 기본 카테고리 표시 페이지 CatalogTopCategories. jsp를 로드합니다.

고객이 <mark>계정</mark>을 누르면 LogonForm 명령이 LogonForm.jsp를 로드한 후 LogonDisplay.jsp로 경로 재지정 합니다.

고객이 현재 진행 중인 주문을 누르면 OrderItemDisplay 명령이 주문 정보 0rderItemDisplay.jsp 페이지 를 로드합니다.

고객이 <del>주문</del> 상태를 누르면 TrackOrderStatus 명령이 Track0rderStatus.jsp 페이지를 로드합니다.

고객이 요청 <del>목록</del> 링크를 누르면, RequisitionListDisplay 명령은 요청 목록 페이지를 로드합니다.

고객이 협업 작업 영역을 누르면 StoreCollabListDisplay 명령이 협업 작업 영역 StoreCollabListDisplay.jsp 페이지를 로드합니다. <mark>협업 작업 영역</mark> 링크는 사용자 정의 태그(*ifEnabled* 태그)의 본체 내에 포함되어 있으며 상점 서비스에서 선택한 옵션에 따라 사용하거나 사용하지 않을 수 있습니다. 사용자 정의 태그가 제자리에 있 는 한, JavaServer 페이지를 수정할 필요없이 상점 서비스를 사용하여 협업 지원이 있는 사이트와 없는 사이 트 간에 자동으로 전환할 수 있습니다. 페이지에서 영구적으로 협업 지원을 사용하거나 사용하지 않으려면 상 점 서비스 GUI에서 <mark>영구 적용</mark>을 눌러 JavaServer 페이지에서 사용자 정의 태그와 <mark>협업 작업 영역</mark> 링크를 제 거할 수 있습니다. 수동으로 사용자 정의 태그 또는 사용자 정의 태그가 둘러싸는 링크를 제거하거나 변경하는 것을 권장하지 않습니다. 그대신 상점 서비스에서 <mark>영구 적용</mark> 버튼을 사용하십시오.

주: 협업 작업 영역 링크를 둘러씨는 사용자 정의 태그를 다른 상점의 JavaServer 페이지로 복사할 수 없습니 다. 이러한 태그는 처음에 태그를 포함한 상점에서만 작동합니다. 협업에 대한 추가 정보는 아래 관련 링크를 참조하십시오.

고객이 <mark>로그오프</mark>를 누르면 로그오프됩니다. 일단 고객이 로그오프되면 등록된 정보를 사용할 수 없으며 카탈로 그나 주문 항목을 볼 수 없습니다. 이들은 게스트 구매자로 간주됩니다. 다시 쇼핑하려면 고객은 로그온해야 합니다.

주: 상점에 고객 지원 기능이 사용 가능한 경우 등록된 고객 이름을 확인합니다. 그러면 고객 이름이 고객 서 비스 영업대표 측과 고객 측 모두에 표시되는 고객 지원 애플릿에 전송됩니다. NavHeader.jsp 페이지가 ToolTech의 모든 페이지에 포함되었기 때문에 코드 일부도 페이지의 개인화 여부를 판별합니다. UserRegistrationUpdate.jsp와 같은 JavaServer 페이지가 개인 페이지인 경우 코드가 NavHeader.jsp를 포함하기 전에 UserRegistrationUpdate.jsp 페이지에 추가됩니다.

<flow:ifEnabled feature="customerCare">

 $<$ 

// Set header type needed for this JSP for LiveHelp. This must

// be set before NavHeader.jsp

request.setAttribute("liveHelpPageType", "personal");

%>

</flow:ifEnabled>

 $<\!\!%$ 

String incfile;

incfile = includeDir + "NavHeader.jsp";

 $\frac{6}{6}$ 

<jsp:include page="<%=incfile%>" flush="true"/>

이 코드가 요청이 개인 페이지에 대한 것인지 확인하면 고객 서비스 영업대표는 고객이 있는 페이지를 볼 수 없습니다. 고객 지원 기능에 대한 추가 정보는 아래 "관련 개념"을 참조하십시오.

# $T$ oolTech 로그온 페이지(Business Edition)

Business 견본 상점 로그온 페이지는 등록된 고객이 로그인할 수 있게 합니다. 로그온 페이지는 ToolTech 상점으로 들어가는 첫번째 진입점입니다. 등록된 고객은 사용자 ID와 암호를 입력하여 상점에 대한 출입 권한 을 얻거나 암호를 잊은 경우 링크를 선택할 수 있습니다. 처음 방문한 고객은 처음에 등록 링크를 선택할 수 있습니다. 모든 고객은 상점에 표시될 언어를 선택할 수 있습니다.

견본 상점 로그온 프로시저는 다음 파일을 사용합니다.

- logoff.jsp(로그오프 명령에 대한 매개변수가 들어 있지만 고객에게 표시되지 않습니다.)
- LogonDisplay.jsp(로그온 페이지)
- LogonForm.jsp(Logon 명령에 대한 매개변수가 들어 있지만 고객에게 표시되지 않음)
- LogonResetPassword.jsp(암호를 잊으셨습니까? 페이지)
- LogonResetPasswordNotify.jsp(고객에게 보낼 전자 우편 알림을 포맷하는 패널)
- LogonResetPasswordChange.jsp(고객의 암호를 변경할 수 있는 패널. 고객의 암호가 만기된 경우, 이 페 이지는 고객이 로그인한 후에 표시됩니다.)

그룹

LogonDisplay.jsp는 다음 명령을 사용합니다.

- Logon
- LogonForm
- ResetPasswordForm
- UserRegistrationForm

LogonResetPassword.jsp는 다음 명령을 사용합니다.

- ResetPassword
- LogonForm

LogonResetPasswordChange.jsp는 다음 명령을 사용합니다.

• ResetPassword

### **bean**

LogonDisplay.jsp는 다음 bean을 사용합니다.

- SupportedLanguageAccessBean
- LanguageDescriptionAccessBean
- ErrorDataBean

• CatalogDataBean

LogonResetPassword.jsp는 다음 bean을 사용합니다.

• ErrorDataBean

구현

주: 다국어 지원 정보를 포함한 모든 견본 상점 페이지에 공통된 구현 기술에 대해서는 견본 상점 페이지: 공 통 구현 기술을 참조하십시오.

고객이 로그온 ID와 암호를 입력하고 제출을 누르면, Logon 명령이 호출됩니다. 로그온이 완료되면 StoreCatalogDisplay 명령이 실행되고 CatalogMainDisplay.jsp 페이지가 표시됩니다. 로그온이 완료되지 않 으면 LogonForm 명령이 호출되고 로그온 페이지가 다시 로드되어 오류 메시지를 표시합니다. 고객이 구매자 조직 A 또는 B로 로그온한 경우, 고객은 페이지 머리글의 오른쪽 구석에서 조직의 로고를 볼 수 있게 됩니다. 상점에 조직 로고를 추가하는 방법에 대한 추가 정보는 아래의 관련 참조를 참조하십시오.

고객이 암호를 잊어서 **암호를 잊으셨습니까?**를 누르면, ResetPasswordForm이 암호 재설정 페이지인 LogonResetPassword.jsp를 로드합니다. ResetPassword 명령은 고객 암호를 재설정하고 ResetPasswordForm 명령을 호출합니다. 암호가 재설정되고 나면, 고객에게 새 암호를 알리는 전자 우편 알림이 보내집니다.

고객 암호가 만기된 경우, 고객이 LoginDisplay.jsp 페이지에서 로그인을 완료한 후 암호를 변경하도록 강 요되어 LogonResetPasswordChange.jsp 페이지로 이전됩니다.

고객에게 재설정된 암호를 변경하도록 알린 경우, ResetPasswordForm 명령은 LogonResetPasswordChange.jsp 페이지를 로드합니다. 처리가 완료되면 LogonForm 명령이 호출되고 LogonForm.jsp가 계정 페이지를 표시하 지만, 그렇지 않은 경우 ChangePassword 명령이 호출되고 LogonResetPasswordChange.jsp 페이지가 다시 표시됩니다.

고객이 등록을 누르면, UserRegistrationForm 명령이 호출되고 등록 페이지가 표시됩니다.

고객이 언어를 선택하면, LogonForm명령이 호출되어 언어를 전환하고 로그온 페이지를 다시 로드합니다. LanguageDescriptionAccessBean은 고객이 선택한 언어로 언어 표시 이름을 가져옵니다. SupportedLanguageAccessBean 및 LanguageDescriptionAccessBean은 상점 내에서 데이터베이스로부터 지 원되는 모든 언어를 검색한 다은 로그온 페이지에서 고객에게 표시합니다.

### 오류 처리

로그인에 문제가 있으면 LogonForm 명령이 호출됩니다. LogonForm은 LogonDisplay.jsp를 다시 로드하 고(LogonForm.jsp를 통해) 문제를 기술하는 오류 메시지를 표시합니다.

발생할 수 있는 로그인 문제 유형은 다음과 같습니다.

- 사용자 ID 또는 암호가 누락되었습니다.
- 사용자 ID 또는 암호가 올바르지 않습니다.
- 사용자 ID와 연관된 고객이 액세스를 거부당했거나 권한이 없습니다.

암호 재설정 또는 암호 변경에 문제가 있는 경우, LogonResetPasswordChange.jsp 페이지와 LogonResetPassword.jsp 페이지가 다음 오류를 확인합니다.

- 누락 매개변수
- 올바르지 않은 암호(상점의 암호 정책에 따라 다릅니다. 여기에는 최대 및 최소 길이, 연속 문자, 자리수가 포함됩니다.)

# **ToolTech - (Business Edition)**

ToolTech 상점의 왼쪽 탐색 프레임(NavSideBar.jsp)을 사용하면 등록된 고객이 다음을 수행할 수 있습니다.

- 카탈로그에서 항목 검색
- 고급 검색 페이지로 링크
- 빠른 주문를 위한 SKU 및 항목 입력
- RFQ 도구 실행
- 관심 목록(RFQ용) 페이지로 링크
- 고객 보조 기능과의 실시간 채팅 사용

주: 모든 등록된 고객은 검색, 고급 검색 및 빠른 주문 링크를 볼 수 있습니다. 관심 목록(RFQ용)과 RFQ 도구 실행을 포함하는 RFQ 절은 구매자(구매측) 역할을 가진 고객만 볼 수 있습니다. 고객 <mark>보조 기능과의</mark> 실 시간 채팅 링크는 상점 서비스를 통해 상점에서 사용하는 경우에만 볼 수 있습니다. 게스트 구매자는 왼쪽 탐 색 프레임에 있는 링크를 볼 수 없습니다.

### 그룹

NavSideBar.jsp는 다음 명령을 사용합니다.

- CatalogSearchResultView
- AdvancedSearchView
- OrderItemAdd
- QuickOrderView
- InterestItemDisplay

### **bean**

NavSideBar.jsp는 다음과 같은 Bean을 사용합니다.

- InterestItemAccessBean
- RoleDataBean
- UserRegistrationDataBean

### 구현 정보

주: 다국어 지원 정보를 비롯하여 모든 견본 상점 페이지에 공통되는 구현 기법에 대한 정보는 견본 상점 페이 지: 공통 구현 기법을 참조하십시오.

고객이 검색 필드에 키워드를 입력하고 <mark>이동</mark>을 누르면 CatalogSearchResultView 명령이 검색 기준을 제출하 고 검색 결과와 함께 ResultList.jsp 페이지가 표시됩니다.

고객이 고급 검색 링크를 누르면 AdvancedSearchView 명령이 고급 검색 페이지를 로드합니다.

고객이 빠른 주문 필드에 SKU를 입력하고 **이동**을 누르면, QuickOrderForm 명령이 OrderItemAdd 명령을 호출하여 SKU를 주문에 추가합니다. QuickOrderView 명령은 빠른 주문 Quick0rder.jsp 페이지를 로드합 니다.

고객이 탐색 사이드바에서 추가 <mark>항목 입력</mark>을 누르면 QuickOrderView 명령이 빠른 주문 페이지를 로드합니 다. 그러면 고객은 SKU 목록을 입력하여 주문에 추가할 수 있습니다.

RFQ 절은 구매자(구매측) 역할을 가진 고객에게만 표시됩니다. RFQ 도구는 관심 목록이 항목을 채워져 있어 야 합니다. 고객이 관심 목록(RFQ용)을 누르면 관심 목록(RFQ용) 페이지 InterestItemDisplay.jsp가 표 시됩니다. 고객이 RFQ 도구 실행을 누르고 구매자(구매측) 역할을 가지고 있으면, RFQ 도구가 로드되어 고 객에게 표시됩니다.

고객이 관심 목록에 항목을 가지고 있지 않으면, 관심 목록이 비어 있음을 고객에게 알리는 메시지 경보가 팝 업되고 RFQ 요청을 작성하라는 지시사항을 제공하는 관심 목록(RFQ용) 페이지가 표시됩니다.

주: 고객이 RFQ 도구 실행 링크에 액세스하려면 Internet Explorer 5.5가 있어야 합니다. RFQ 요청을 제출 하려면 고객은 회사 사용자이어야 하며 지정된 구매자(구매측) 역할을 가지고 있어야 합니다. 고객이 등록시 상위 조직을 제공하지 않으면 비회사 사용자로 로그인됩니다. 그러면 다시 등록하고 기본 조직 또는 루트 조직 이 아닌 구매자 조직을 제공해야 합니다.

고객이 <mark>고객 지원과의 실시간 채팅</mark>을 누르면 팝업 창이 화면에 표시되고 고객은 고객 서비스 영업대표와 함께 실시간으로 온라인 채팅을 할 수 있습니다. 이 링크는 이 기능을 상점 서비스에서 사용할 수 있는 경우에만 표시됩니다. 고객 보조 기능과의 실시간 채팅 링크는 사용자 정의 태그 쌍(<flexflow:ifEnabled feature="customerCare"> 태그 및 </flow:ifEnabled>태그)의 본문 내에 포함되어 있으며 상점 서비스 에서 선택한 옵션에 따라 사용하거나 사용하지 않을 수 있습니다. 사용자 정의 태그가 제자리에 있는 한, JavaServer 페이지를 수정할 필요없이 상점 서비스를 사용하여 협업 지원이 있는 사이트와 없는 사이트 간에 자동으로 전환할 수 있습니다. 페이지에서 영구적으로 협업 지원을 사용하거나 사용하지 않으려면 상점 서비스 GUI에서 <mark>영구 적용</mark>을 눌러 JavaServer 페이지에서 사용자 정의 태그와 <mark>고객 지원과의 실시간 채팅</mark> 링크를 제 거할 수 있습니다. 수동으로 사용자 정의 태그 또는 사용자 정의 태그가 둘러싸는 코드를 제거하거나 변경하는 것을 권장하지 않습니다. 그대신 상점 서비스에서 <mark>영구 적용</mark> 버튼을 사용하십시오.

주: 고객 지원과의 실시간 채팅 링크를 둘러싸는 사용자 정의 태그를 다른 상점의 JavaServer 페이지로 복사 할 수 없습니다. 이러한 태그는 처음에 태그를 포함한 상점에서만 작동합니다. 협업에 대한 추가 정보는 아래 관련 링크를 참조하십시오.

# **ToolTech - -(Business Edition)**

주문 정보 요약 페이지(OrderDisplayPending.jsp)에서 고객은 SKU 번호, 수량, 제조업체, 총 가격, 운송 주소, 운송 방법, 장기 구매 계약, 할인액, 운송 비용 뿐 아니라 가져온 항목에 대한 설명을 포함한 상세한 주문 정보를 검토할 수 있습니다.

고객의 장기 구매 계약에 구매 주문(PO) 번호가 지정된 경우, 구매 주문 필드에 번호를 입력해야 합니다. PO 번호의 입력 필드는 번호가 필요한 경우에만 표시됩니다. 하나 이상의 주문이 있는 경우 PO가 필요한 주문마 다 구매 주문 입력 상자가 있게 됩니다. 각 상자에 입력한 번호는 고유하거나 총괄 PO여야 합니다. 그런 다 음, 고객은 지불 정보를 제공하고 <mark>지금 주문</mark>을 눌러 주문을 완료해야 합니다. 고객은 <mark>지금 주문</mark>을 누르기 전에 주문을 계획된 주문으로 설정하도록 선택할 수 있습니다.

주: 지불 정보 ShoppingCart.jsp 페이지에서 신용 한도가 지불 방법으로 선택된 경우, 데이터베이스에서 신 용 한도 계정 번호가 검색됩니다. 고객은 지불 방법을 신용 한도에서 이 페이지의 다른 옵션으로 바꿀 수 없습 니다.

견본 상점 주문 정보 요약 페이지는 다음 JSP 파일을 사용합니다.

- OrderDisplayPending.jsp(주문 정보 요약 페이지)
- StandardCreditCard.jsp(고객이 주문 정보에서 신용 카드를 지불 방법으로 선택한 경우, ShoppingCart.jsp 페이지)
- SimpleCreditLine.jsp(고객이 주문 정보에서 신용 한도를 지불 방법으로 선택한 경우, ShoppingCart.jsp 페이지)
- Multi0rderProcess.jsp(고객이 주문을 둘로 나누어 두 개의 주문을 작성할 경우 두 주문을 처리하는 데 사용됨)
- AllocationCheck.jsp(주문 항목에 대해 충분한 재고가 있는 여부를 확인하는 데 사용됨)

그룹

0rderDisplayPending.jsp는 다음 명령을 사용합니다.

- OrderProcess
- OrderSchedule
- MultiOrderProcess

### **bean**

OrderDisplayPending.jsp는 다음 bean을 사용합니다.

- OrderDataBean
- OrderItemDataBean
- AddressDataBean
- ErrorDataBean
- ShippingModeDescriptionDataBean
- UsablePaymentTCListDataBean
- ContractDataBean
- TradingAgreementAccessBean

구현 정보

주: 다국어 지원 정보를 비롯하여 모든 견본 상점 페이지에 공통되는 구현 기법에 대한 정보는 견본 상점 페이 지: 공통 구현 기법을 참조하십시오.

고객이 주문 정보 ShoppingCart.jsp 페이지에서 다<del>음</del>을 눌러 주문 처리를 시작하면, 일련의 주문 시작 페이 지가 표시됩니다. 그 중 하나는 주문 정보 요약 페이지(OrderDisplayPending.jsp)입니다.

OrderAccessBean orderABFinder = new OrderAccessBean(); //Retrieve all Orders for this User Enumeration ordersABList = orderABFinder. findByStatusMemberAndStore("P", userId, new Integer(storeId)); OrderAccessBean next\_order; ControllerCmdExecUnit execUnit; TypedProperty iProperties = commandContext.getRequestProperties(); String ToOrderId = ""; int counter =  $0$ ;

지불 정보는 주문 정보 페이지에서 고객이 선택한 지불 방법에 의거하여 동적으로 포함됩니다. 이는 다음 코드 로 나타납니다.

// use the paymentMethod parameter to find the selected PaymentTCInfo <jsp:useBean id="usablePaymentTCs" class="com.ibm.commerce.payment.beans.UsablePaymentTCListDataBean" scope="page" > </jsp:useBean> <% usablePaymentTCs.setOrderId(new Long(orderRn)); com.ibm.commerce.beans.DataBeanManager.activate(usablePaymentTCs, request); PaymentTCInfo[] paymentTCInfo = usablePaymentTCs.getPaymentTCInfo(); PaymentTCInfo selectedPaymentTCInfo = null; for (int  $i = 0$ ;  $i <$  paymentTCInfo.length;  $i++)$  { if (paymentTCInfo[i]. getLongDescription().equals(paymentMethod)) { selectedPaymentTCInfo = paymentTCInfo[i]; } } ...<% incfile = storeDir + "" + selectedPaymentTCInfo.getAttrPageName()+".jsp"; %> <jsp:include page="<%=incfile%>" flush="true"/>

이 페이지에는 고객이 신용 카드정보를 제출할 수 있도록 하는 옵션이 있습니다. UsablePaymentTCListDataBean 을 사용하여 Payment Manager로부터 사용 가능한 신용 카드 이름을 가져오고 양식에 대한 조치는 0rderProcess로 설정됩니다.

고객이 주문을 분할하도록 선택한 경우, 해당 페이지에는 두 주문이 표시됩니다. <mark>지금 주문</mark>을 누르면 MultiOrderProcess 명령이 호출됩니다. MultiOrderProcess는 VIEWREG 테이블에 등록된 보기 명령으로, MultiOrderProcess.jsp와 연관됩니다.

MultiOrderProcess.jsp는 주문 정보 요약 페이지에 있는 주문 수에 따라 OrderProcess를 여러 번 실행합 니다. ToolTech의 주문 시작 플로우에 의하면 주문 요약 정보 페이지에서 두 개까지의 주문만 있을 수 있습 니다.

주: 두 개의 주문이 있을 경우, 주문을 스케줄하기 위한 옵션이 표시되지 않습니다.

고객이 주문을 계획된 주문으로 만들도록 선택하고 <mark>계획된 주문</mark> 선택란을 누를 경우, OrderSchedule 명령이 호출되어 고객이 지정하는 매개변수에 기초하여 주문을 스케줄합니다. 주문을 스케줄하면 현재 진행 중인 주문 에 기초하여 새 계획된 주문이 작성되고 현재 진행 중인 주문은 그대로 있습니다. 이 경우, MultiOrderProcess 는 호출되지 않습니다.

function OrderSchedule() { var form = document.CardInfo; var payInfo=""; var StartDate = date(); payInfo="pay\_cardBrand="+form.cardBrand.value+"&pay\_cardNumber="+form. cardNumber.value+"&pay\_cardExpiryMonth="+form.cardExpiryMonth. value+"&pay\_cardExpiryYear="+form.cardExpiryYear.value+"&pay\_policyId="+form.policyId. value+"&start="+StartDate+"&interval="+form.interval. value+"&URL="+"OrderOKView"+"&notifyShopper=1&notifyMerchant=1"+"&poNumber="+form. poNumber.value; return payInfo; }

양식을 제출한 후 주문 처리가 성공하면 OrderOKView가 호출됩니다. OrderOKView 명령은 데이터베이스의 VIEWREG 테이블에 등록되어 있으며 주문을 확인하는 정보를 표시하는 Confirmation.jsp와 연관됩니다.

고객이 이전을 누르면 Shipping.jsp 페이지로 갑니다.

주: 고객이 조직 A에 속할 경우, 총 주문액이 1000달러를 넘으면 주문을 제출하기 전에 승인해야 합니다. 조 직 A에 속하는 장기 구매 계약만이 승인 조건을 가집니다.

오류 처리

오류가 있으면, DoPaymentErrorView가 호출됩니다. DoPaymentErrorView는 데이터베이스의 OrderDisplayPending.jsp와 연관됩니다. 결과적으로, 오류가 있으면 주문 정보 요약 페이지 (OrderDisplayPending.jsp)가 오류 메시지와 함께 다시 표시됩니다.

PO 번호에 오류가 있으면, 포착된 예외에 따라 ValidatePONumberErrorView또는 DoPaymentErrorView가 호출됩니다.

### **ToolTech 주문 상태 페이지(Business Edition)**

고객은 머리글 메뉴에서 주<mark>문 상태</mark> 링크를 눌러 주문 상태 페이지 Track0rderStatus.jsp에 액 세스할 수 있습니다. 주문 상태 페이지에는 다음이 표시됩니다.

- 승인을 기다리는 주문
- 처리된 주문
- 계획된 주문
이 페이지에서 고객은 주문 상태 및 정보를 볼 수 있으며, 처리된 주문을 재주문하고 계획된 주문을 취소하도 록 선택할 수 있습니다.

명령

TrackOrderStatus.jsp는 다음 명령을 사용합니다.

- OrderDetail
- OrderCopy
- ScheduledOrderCancel(계획된 주문 취소)

#### **bean**

TrackOrderStatus.jsp는 다음 bean을 사용합니다.

- OrderAccessBean
- SchedulerOrderDataBean
- OrderDataBean
- SchedulerConfigAccessBean(계획된 주문에 대한 작업 참조 번호를 가져옴)
- AttributeValueDataBean
- AttributeDataBean
- CatalogEntryAccessBean
- ItemDataBean

## 구현

주: 다국어 지원 정보를 포함한 모든 견본 상점 페이지에 공통된 구현 기술에 대해서는 견본 상점 페이지: 공 통 구현 기술을 참조하십시오.

고객이 머리글 메뉴에서 <mark>주문 상태</mark> 링크를 누르면, OrderAccessBean은 상태, 총 가격, 주문 날짜, 구매 주문 번호를 포함하여 각 주문에 대한 모든 주문 및 특성을 검색합니다.

while (ordersList.hasMoreElements()) { next\_order = (OrderAccessBean) ordersList.nextElement(); String orderStatusCode = next order.getStatus();

//get purchase order number

```
String poNumber = orderDB.getPurchaseOrderNumber(); if (poNumber.equals("")) {
```

```
poNumber = tooltechtext.getString("Status_none"); }
```
승인을 기다리는 주문

승인 상태의 모든 주문은 아래와 같이 W 상태를 가집니다.

if (orderStatusCode.equals("W"))

## 처리된 주문

고객이 재주문 링크를 눌러 처리된 주문을 재주문하기로 결정한 경우, OrderCopy 명령은 주문을 복사하 고 주문 정보 shoppingcart.jsp 페이지를 실행하는 OrderItemDisplay 명령을 호출합니다.

OrderCopy?fromOrderId\_1=<%=nextOrderId%>&toOrderId=.\*\*. &OrderItemId\_1=\*&URL=OrderItemDisplay

처리된 주문은 상태에 따라 표시되지 않도록 필터아웃됩니다.

```
if (orderStatusCode.equals("N") || orderStatusCode.equals("M") ||
orderStatusCode.equals("B") || orderStatusCode.equals("C") ||
orderStatusCode.equals("R") || orderStatusCode.equals("S") ){
```
//get the date ordered String orderDateString; SimpleDateFormat formatter = new SimpleDateFormat("yyyy-MM-dd"); Date orderDate; orderDate = next order. getPlaceOrderTimeInEJBType(); orderDateString

```
주: 주문 상태 코드에 대한 추가 정보는 이 페이지 맨아래에 있는 관련 참조 링크를 참조하십시오.
```
## <mark>계획된 주문</mark>

고객이 계획된 주문을 작성하면, 계획된 주문은 다음 코드를 통해 검색됩니다.

CommandContext commandContext = (CommandContext) request.getAttribute(ECConstants. EC COMMANDCONTEXT); Long userId = commandContext.getUserId(); SchedulerOrderByMemberIdListDataBean orderABFinder = new SchedulerOrderByMemberIdListDataBean(); orderABFinder.setDataBeanKeyMemberId(userId. toString()); com.ibm.commerce.beans.DataBeanManager.activate(orderABFinder, request); com.ibm.commerce.order.beans.SchedulerOrderDataBean bnSchOrd[] =

orderABFinder.getSchedulerOrderByMemberIdList

```
각 계획된 주문에 대한 간격은 다음 코드를 사용하여 표시됩니다.
```

```
SchedulerConfigAccessBean SchConBean = new SchedulerConfigAccessBean();
SchConBean.setInitKey_jobReferenceNumber(bnSchOrd[i].getJobReferenceNumber()); String
Interval = ""; String frequency = SchConBean.getInterval()+"";
```

```
if(frequency.equals("0")) Interval = tooltechtext.getString("OrderSum_Interval_6");
else if(frequency.equals("86400")) Interval = tooltechtext.getString
("OrderSum_Interval_1");
```
else if(frequency.equals("604800")) Interval = tooltechtext.getString ("OrderSum\_Interval\_2");

else if(frequency.equals("1209600")) Interval = tooltechtext.getString

("OrderSum\_Interval\_3"); else if(frequency.equals("1814400")) Interval = tooltechtext.getString ("OrderSum\_Interval\_4"); else if(frequency.equals("2592000")) Interval = tooltechtext.getString ("OrderSum\_Interval\_5");

계획된 모든 주문의 I 주문 상태를 갖습니다. 고객이 <mark>취소</mark>를 선택할 경우, 정말로 주문을 취소할 것인지 묻는 Java 스크립트 메시지가 표시됩니다. 고객이 예를 선택하면, 주문이 취소되고 고객이 TrackOrderStatus.jsp 페이지로 되돌아갑니다.

고객이 주문에 대한 주문 번호 링크를 누르면, 결과 주문 정보 페이지 OrderDetails.jsp가 표시됩니 다.

주: 주문 정보 페이지는 지불 정보가 없는 주문 정보 요약 페이지와 유사합니다.

## **ToolTech - (Business Edition)**

고객은 주문 상태 페이지 Track0rderStatus.jsp에서 주문 정보 및 상태를 볼 수 있습니다. 각 상태는 주문 상태 페이지의 테이블에 표시되고 문자로 표시됩니다.

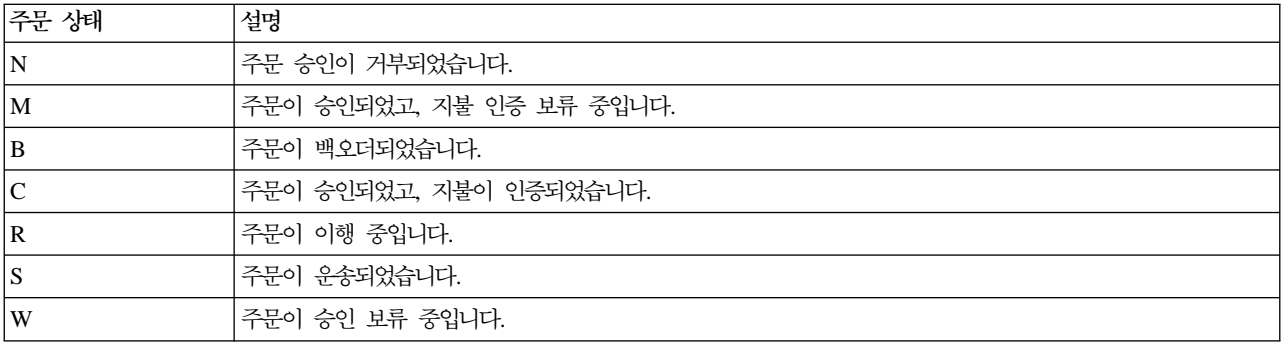

다음 테이블은 고객에게 표시되는 주문 상태를 정의합니다.

# $\mathsf{ToolTechn}$  <del>주문</del> 정보 페이지(Business Edition)

주문 정보 페이지 shoppingcart.jsp는 고객 주문 내용을 표시하며 체크아웃 처리에서 첫번째 단 계입니다. 주문 정보 페이지는 주문의 각 항목에 대한 SKU, 수량, 설명, 제조업체, 부품 번호, 가격을 표시합 니다. 또한 고객은 주문으로부터 새 요청 목록을 작성하고, 수량을 갱신하고, 각 주문 항목에 대한 계약을 변 경하고, 주문으로부터 항목을 제거할 수 있습니다. 고객은 주문을 시작하기 전에 지불 방법을 선택해야 합니다.

ToolTech 주문 처리에는 다음 페이지가 포함됩니다.

- ShoppingCart.jsp(주문 정보 페이지)
- StandardCreditcard.jsp(지불 정보에 대한 매개변수가 들어 있지만 고객에게 표시되지 않음)
- SimpleCreditLine.jsp(지불 정보에 대한 매개변수가 들어 있지만 고객에게 표시되지 않음)
- AllocationCheck.jsp
- CheckProdAvail.jsp
- Shipping.jsp
- OrderDisplayPending.jsp
- Confirmation.jsp
- MultiOrderProcess.jsp

### 그룹

ShoppingCart.jsp는 다음 명령을 사용합니다.

- OrderItemDisplay
- OrderItemUpdate
- ProductDisplay
- OrderItemDelete
- RequisitionListCopy

#### **bean**

ShoppingCart.jsp는 다음 bean을 사용합니다.

- OrderItemDataBean
- OrderListDataBean
- v UsablePaymentTCListDataBean
- v FormattedMonetaryAmountDataBean
- OrderAccessBean
- OrderDataBean
- ContractDataBean
- AttributeValueDataBean
- AttributeDataBean
- ItemDataBean

## 구현

주: 다국어 지원 정보를 비롯하여 모든 견본 상점 페이지에 공통되는 구현 기법에 대한 정보는 견본 상점 페이 지: 공통 구현 기법을 참조하십시오.

주문 정보 페이지 ShoppingCart.jsp는 고객이 다음 작업을 할 때 고객에게 표시됩니다.

- 메뉴 표시줄에서 현재 진행 중인 주문을 누릅니다.
- 항목 표시 페이지에서 주문에 추가합니다.
- 요청 목록 페이지에서 주문에 요청 목록을 추가합니다.
- 주문 상태 페이지에서 재주문합니다.
- 빠른 주문 페이지에서 주문합니다.

주문 정보 페이지 ShoppingCart.jsp는 기본 주문 시작 페이지 제어기 OrderItemDisplay.jsp로부터 전달 됩니다. ShoppingCart.jsp에 도달하기 전에 OrderItemDisplay.jsp는 고객이 주문을 분할하고 완료하지 않았기 때문에 둘 이상의 주문이 있는지 확인합니다. 둘 이상의 주문이 있는 경우, OrderItemDisplay.jsp 는 OrderMerge를 호출하여 항상 주문 정보 페이지에는 하나의 주문이 있는지 확인합니다.

OrderItemDisplay.jsp 페이지의 OrderDataBean은 고객에 대한 보류 중 주문 정보를 검색하는 데 사용됩 니다. 둘 이상의 보류 중 주문이 있는 경우, 해당 주문은 한 주문으로 통합됩니다.

OrderItemDisplay.jsp에는 고객에 대한 보류 중 주문이 없을 경우 빈 장바구니 페이지가 들어 있습니다. EmptyShopCart.jsp 페이지가 로드되고 고객에게 메시지가 표시됩니다.

if (!bHasShopCart) { incfile = storeDir + "Emptyshopcart.jsp"; }

고객이 운송 주소를 선택하지 않은 경우, ShipAddress.jsp가 표시됩니다.

if (state.equals("shipaddress") || state.equals("newshipaddress") ) { incfile = storeDir + "shipaddress.jsp";

고객이 운송 방법을 선택하지 않은 경우, page 매개변수는 Shipping.jsp와 같으며 s*hipmethod*를 포함합니 다.

if (state.equals("shipmethod")) { incfile = storeDir + "Shipping.jsp";

고객이 새 요청 목록을 누르면, RequisitionListCopy는 RequisitionListUpdateView를 호출하고 이 명령은 RequisitionListUpdate.jsp로 전달됩니다. 새 목록이 작성되고 나면, 요청 목록 RequisitionListDisplay. jsp 페이지가 표시됩니다.

고객이 갱신을 누른 후 수량을 변경하거나 장기 구매 계약을 선택하여 주문을 갱신하도록 선택한 경우, OrderItemUpdate 명령은 주문 항목을 갱신하고, 주문 정보 페이지를 다시 로드합니다. OrderItemUpdate는 고객이 다음을 누를 때에도 호출됩니다.

<form name="ShopCartForm" action="OrderItemUpdate" method="GET"> <input type=hidden name="orderId" value="\*"> <input type=hidden name="URL" value="OrderItemDisplay">

<input type=hidden name="orderItemId\_<%=counter%>" value="<%=orderItem.getOrderItemId()%>" > <input type="text" name="quantity\_<%=counter%>" size="2" value="<%=orderItem. getQuantityInEJBType().intValue()%>">

고객이 지불 방법을 선택하고 주문을 갱신하고 나면, 다음을 눌러 주문 처리를 계속할 수 있습니다.

**오류 처리** 

지불 드롭 다운이 비어 있는 경우 고객이 다<del>음</del>을 누르면, 오류 메시지가 표시됩니다. 요청 목록 이름 필드가 비어 있는 경우 고객이 <mark>새요청 목록</mark>을 누를 경우에도 오류 메시지가 표시됩니다.

## ToolTech 빠른 주문 페이지(Business Edition)

고객이 탐색 사이드바에서 추가 항목 입력을 누르면, 빠른 주문 페이지 Quick0rder.jsp가 표시 됩니다. 빠른 주문 페이지에서 고객은 주문에 추가할 SKU 및 항목 수량을 입력할 수 있습니다. 수량을 입력 하지 않을 경우, 수량의 기본값은 1입니다.

그룹

QuickOrder.jsp는 다음 명령을 사용합니다.

- OrderItemAdd
- QuickOrderView

### **bean**

QuickOrder.jsp는 다음 bean을 사용합니다.

- ErrorDataBean
- OrderDataBean

### 구현

주: 다국어 지원 정보를 비롯하여 모든 견본 상점 페이지에 공통되는 구현 기법에 대한 정보는 견본 상점 페이 지: 공통 구현 기법을 참조하십시오.

고객이 탐색 사이드바에 SKU를 입력하고 이<del>동</del>을 누르면, OrderItemAdd 명령은 주문에 SKU를 OrderItemDisplay URL로 이동합니다. 그러면 OrderItemDisplay 명령은 주문 정보 ShoppingCart.jsp 페 이지를 로드합니다.

```
고객이 탐색 사이드바에서 추<mark>가 항목 입력</mark>을 누르면, QuickOrderView 명령은 빠른 주문 페이지를 로드합니
다.
```
고객이 제출을 누를 경우, 입력된 SKU가 올바르면 이들은 장바구니에 추가되고 주문 정보 shoppingcart.jsp 페이지가 표시됩니다. 입력된 SKU가 올바르지 않은 경우 QuickOrder.jsp 페이지가 표시되며 이 페이지의 맨 위에는 불량 SKU 목록이 있습니다.

# ToolTech 등록 페이지(Business Edition)

새 고객이 로그온 페이지에서 등록을 누르면, UserRegistrationNew.jsp 페이지가 표시됩니다. 이 페이지에서 고객은 암호, 언어, 통화를 선택하는 등 개인 정보 필드를 채울 수 있습니다. 고객이 정보를 채 우고 나면 사용자 계정 UserAccount.jsp 페이지로 이동하여 상점을 입력하게 됩니다.

견본 상점 등록 절차에는 다음 파일이 사용됩니다.

- UserRegistrationNew.jsp(등록 페이지)
- UserRegistrationForm.jsp(UserRegistrationAdd 명령에 대한 매개변수가 들어 있지만 고객에게 표시되 지 않습니다.)
- UserRegistrationUpdate.jsp(등록 갱신 페이지)
- UserRegistrationAddPendingApproval.jsp
- UserAccount.jsp(사용자 계정 페이지)

## 그룹

UserRegistrationNew.jsp는 다음 명령을 사용합니다.

• UserRegistrationAdd

UserRegistrationUpdate.jsp는 다음 명령을 사용합니다.

• UserRegistrationUpdate

UserRegistrationAddPendingApproval.jsp는 다음 명령을 사용합니다.

• LogonForm

UserAccount.jsp는 다음 명령을 사용합니다.

- UserRegistrationForm
- AddressBookForm

## **bean**

UserRegistrationNew.jsp는 다음 bean을 사용합니다.

- ErrorDataBean
- CurrencyDescriptionAccessBean
- SupportedLanguageAccessBean
- LanguageDescriptionAccessBean

UserRegistrationUpdate.jsp는 다음 bean을 사용합니다.

- UserRegistrationDataBean
- OrgEntityDataBean
- ErrorDataBean
- CurrencyDescriptionAccessBean
- SupportedLanguageAccessBean
- ResourceBundleDataBean

구현

주: 다국어 지원 정보를 비롯하여 모든 견본 상점 페이지에 공통되는 구현 기법에 대한 정보는 견본 상점 페이 지: 공통 구현 기법을 참조하십시오.

고객이 로그온 페이지에서 등록을 누르면 UserRegistrationForm 명령이 호출됩니다. UserRegistrationForm은 데이터베이스에서 UserRegistrationForm.jsp에 등록되어 있습니다. UserRegistrationForm이 *new* 매개변수 와 함께 호출되면 UserRegistrationForm.jsp는 UserRegistrationNew.jsp를 포함하게 됩니다. UserRegistrationNew.jsp는 새 사용자를 등록할 때 사용됩니다. new 매개변수가 누락된 경우 UserRegistrationForm은 고객의 기존 정보를 갱신하는 UserRegistrationUpdate.jsp를 포함합니다. UserRegistrationUpdate.jsp는 계정 페이지의 UserRegistrationForm에 의해 호출됩니다.

고객이 통화를 선택하면 CurrencyDescriptionAccessBean이 드롭 다운 목록에서 해당 값을 사전 선택합니 다.

고객이 언어를 선택하면 SupportedLanguageAccessBean은 드롭 다운 목록에서 적절한 값을 사전 선택하고 LanguageDescriptionAccessBean은 구매자가 현재 선택한 언어로 언어 표시 이름을 가져옵니다.

고객이 조직을 입력할 때 조직이 루트 조직 바로 아래에 작성된 경우 *구매자 조직 A*와 같은 조직 이름을 입력 해야 합니다. 입력할 조직이 조직 단위이고 루트 조직 바로 아래에 존재하지 않는 경우, 고객은 조직 단위 이 름 뒤에 조직 이름을 입력해야 하며 이 둘을 슬래시(/)로 분리해야 합니다.

예를 들어, 인식 이름이 다음과 같은 경우

ou=RD, ou=Sales, o=Sears, o=Root Org

고객은 다음을 입력해야 합니다.

RD/Sales/Sears

ToolTech은 UserRegistrationAdd 명령을 호출하기 전에 *o*= 또는 *ou*=를 추가하여 위 항<del>목</del>을 인식 이름으로 변환합니다. 루트 조직 바로 아래에 있는 유일한 엔티티는 O입니다. 기타 엔티티는 OU입니다.

올바르지 않은 조직을 입력하면 고객이 조직을 입력할 수 있는 방법에 대한 지시사항과 함께 오류 메시지가 화면에 표시됩니다.

고객이 등록을 마쳤으며 조직에 대한 사용자 등록 승인이 설정된 경우, 해당 고객은 승인 보류 중 상태가 되고 상점의 계정 섹션에 액세스하여 개인 정보를 변경하거나 주소록을 편집할 수 있을 뿐입니다. 구매자 관리자 역 할을 가진 고객은 조직 관리 콘솔을 통해 사용자 등록 요청을 승인해야 합니다. 조직의 관리 콘솔로의 링크가 상점 홈페이지에 표시되지만, 고객이 구매자 승인자 또는 구매자 관리자 역할을 가진 경우에만 볼 수 있습니 다. 자세한 정보는 아래의 관련 링크를 참조하십시오.

고객이 <mark>고객 보조 기능과의 실시간 채팅</mark>을 누르면 팝업 창이 화면에 표시되고 고객은 고객 서비스 영업대표와 함께 실시간으로 온라인 채팅을 할 수 있습니다. 이 링크는 이 기능을 상점 서비스에서 사용할 수 있는 경우에 만 표시됩니다. 고객 보조 기능과의 실시간 채팅링크는 사용자 정의 태그(ifEnabled 태그)의 본체 내에 포함되 어 있으며 상점 서비스에서 선택한 옵션에 따라 사용하거나 사용하지 않을 수 있습니다. 사용자 정의 태그가 제자리에 있는 한, JavaServer 페이지를 수정할 필요없이 상점 서비스를 사용하여 협업 지원이 있는 사이트와 없는 사이트 간에 자동으로 전환할 수 있습니다. 페이지에서 영구적으로 협업 지원을 사용하거나 사용하지 않 으려면 상점 서비스 GUI에서 <mark>영구 적용</mark>을 눌러 JavaServer 페이지에서 사용자 정의 태그와 고객 보조 기능과 의 실시간 채팅 링크를 제거할 수 있습니다. 수동으로 사용자 정의 태그 또는 사용자 정의 태그가 둘러싸는 링 크를 제거하거나 변경하는 것을 권장하지 않습니다. 그대신 상점 서비스에서 영구 적용 버튼을 사용하십시오.

주: 고객 보조 기능과의 실시간 채팅 링크를 둘러싸는 사용자 정의 태그를 다른 상점의 JavaServer 페이지로 복사할 수 없습니다. 이러한 태그는 처음에 태그를 포함한 상점에서만 작동합니다. 협업에 대한 추가 정보는 아래 관련 링크를 참조하십시오.

### **오류 처리**

고객이 등록 중 필드를 완성하지 않을 경우, 오류 메시지가 표시되고 입력 내용이 고객에게 다시 표시됩니다. 오류가 없는 경우, 모든 필드가 공백 상태로 초기화됩니다.

UserRegistration [locale].properties파일 및 UserRegistrationB2B [locale].properties파일은 각 로케일에서 주소의 어떤 필드를 필수로 지정하고 있는지 판별합니다. UserRegistration\_[locale]. properties는 조직 C의 고객용으로 사용되고 UserRegistrationB2B\_[locale].properties는 조직 *B*의 고객용으로 사용됩니다.

## **ToolTech - -(Business Edition)**

고객이 항목 표시 페이지 CatalogItemDisplay.jsp에서 <mark>요청 목록에 추가</mark>를 누르고 기존 라디 오 버튼을 누르면 기존 요청 목록에 추가 페이지 AddToExistReqList.jsp가 표시됩니다.

그룹

AddToExistReqList.jsp는 다음 명령을 사용합니다.

• RequisitionListItemUpdate

### **bean**

AddToExistReqList.jsp는 다음 bean을 사용합니다.

- OrderAccessBean
- RequisitionDataBean
- v PRequisitionByMemberIdAndStoreListDataBean
- v SRequisitionByMemberIdAndStoreIdListDataBean

구현

주: 다국어 지원 정보를 비롯하여 모든 견본 상점 페이지에 공통되는 구현 기법에 대한 정보는 견본 상점 페이 지: 공통 구현 기법을 참조하십시오.

고객이 항목 표시 페이지에서 기존 라디오 버튼을 선택하고 기존 요청 목록을 선택한 다음 추가를 누르면, 기 존 요청 목록에 추가 페이지가 표시됩니다. 고객이 사전에 요청 목록을 작성하지 않은 경우, 고객에게 항목 표 시 페이지 CatalogItemDisplay.jsp로 돌아가서 새 요청 목록에 항목을 추가하라고 요청하는 메시지가 표 시됩니다.

로그온한 고객이 소유한 각 요청 목록이 요청 목록 이름, 마지막 갱신 날짜 및 공용 또는 개인용 목록 여부와 함께 표시됩니다. RequisitionDataBean 및 PRequisitionByMemberIdAndStoreListDataBean은 데이터베이스 에서 개인용 목록을 검색합니다.

//My private lists

RequisitionDataBean[] requisitionListsP;

PRequisitionByMemberIdAndStoreIdListDataBean pReqListDB=new

PRequisitionByMemberIdAndStoreIdListDataBean(); pReqListDB.setDataBeanKeyMemberId (userRefNum.toString()); pReqListDB.setDataBeanKeyStoreId(storeId); com.ibm.commerce.beans.DataBeanManager.activate(pReqListDB, request); requisitionListsP = pReqListDB.getPRequisitionByMemberIdAndStoreIdList();

for (int i=0; i<requisitionListsP.length; i++) { com.ibm.commerce.beans.DataBeanManager. activate(requisitionListsP[i], request); }

RequisitionDataBean 및 SRequisitionByMemberIdAndStoreListDataBean은 데이터베이스에서 고객 조직의 공용 목록을 검색합니다. 로그온한 고객이 소유한 목록만 표시됩니다.

//All shared lists in my organization RequisitionDataBean[] requisitionListsSAll;

```
SRequisitionByMemberIdAndStoreIdListDataBean sReqListDB=new
SRequisitionByMemberIdAndStoreIdListDataBean(); sReqListDB.setDataBeanKeyMemberId
(userRefNum.toString()); sReqListDB.setDataBeanKeyStoreId(storeId);
com.ibm.commerce.beans.DataBeanManager.activate(sReqListDB, request)
; requisitionListsSAll =
```
sReqListDB.getSRequisitionByMemberIdAndStoreIdList();

for (int  $i=0$ ; i $<$ requisitionListsSAll.length;  $i++$ )

{com.ibm.commerce.beans.DataBeanManager.activate(requisitionListsSAll[i], request); }

if (form.reqListId.length==null) { form.requisitionListId.value=form.reqListId.value; } else { for (var i=0;i<form.reqListId.length;i++) { if (form.reqListId[i].checked) { form.requisitionListId.value=form.reqListId[i].value; break;

고객이 요청 목록을 선택하면 RequisitionListItemUpdate 명령이 새 주문 항목으로 요청 목록을 갱신합니다. RequisitionListUpdateView는 새 주문 항목이 있는 요청 목록 편집 페이지를 표시합니다. RequisitionListItemUpdate 명령이 완료되면 보기가 RequisitionListUpdateView로 경로 재지정됩니다. RequisitionListUpdateView는 데이터베이스의 RequisitionListUpdate.jsp와 연관됩니다.

# **ToolTech -(Business Edition)**

고객이 요청 목록 페이지에서 <mark>새 요청 목록 작성</mark>을 누르면, 새 요청 목록 페이지 RequisitionListCreate.jsp가 표시됩니다. 고객은 새 목록이 개인용이건 공용이건 새 목록의 이름을 선택 해야 하고, 새 목록에 들어갈 항목의 SKU 및 수량을 입력할 수 있습니다.

주: 고객은 이 페이지의 요청 목록당 최대 30개 항목만 입력할 수 있습니다. 고객이 항목을 더 추가하고자 할 경우, 요청 목록 편집 페이지를 사용해야 합니다. 고객이 올바른 SKU를 입력하고 수량을 공백으로 두면, 수량 의 기본값은 1이 됩니다. SKU 필드를 공백으로 둘 경우, 수량 필드는 무시됩니다.

## 그룹

RequisitionListCreate.jsp는 다음 명령을 사용합니다.

- RequistionListItemUpdate
- RequistionListUpdateView
- RequisitionListCreateView

## **bean**

RequisitionListCreate.jsp는 다음 bean을 사용합니다.

- ErrorDataBean
- ProductDataBean

## 구현

고객이 요청 목록 페이지에서 <mark>새 요청 목록 작성</mark>을 누르면, RequisitionListCreateView 명령이 호출되고 새 요청 목록 페이지 RequisitionListCreate.jsp가 표시됩니다. RequisitionListCreateView는 RequisitionListCreate.jsp와 함께 데이터베이스에 등록됩니다. 아래 코드와 같이 모든 필드는 공백으로 초기화됩니다.

//Form is loading under regular condition. Initialize all fields to empty. strName = ""; strStatus = "Y";

```
for (int i=0; i<31; i++) { strPartNumber[i] = ""; strQuantity[i] = ""; } strPartNumber[1]
= partNumber; strQuantity[1] = quantity;
```
고객이 새 정보를 입력하고 <mark>저장</mark>을 누르면, RequisitionListUpdate 명령은 새 요청 목록을 작성하고 이 목록 을 새 항목으로 채웁니다. 그러면 RequisitionListUpdateView는 요청 목록 편집 페이지를 로드합니다. 고객은 유형을 변경하거나, 새 항목을 추가하거나, 수량을 변경하여 새로 작성된 요청 목록을 편집할 수 있습니다. RequisitionListUpdate.jsp는 요청 목록을 편집하는 데 사용됩니다.

주: 기본 요청 목록은 개인용입니다.

오류 처리

고객이 올바르지 않은 SKU나 수량과 같은 부정확한 정보를 입력한 경우, ErrorDataBean은 아래와 같이 페이 지에 오류 메시지를 표시합니다.

```
if (strMessageKey != null && strMessageKey.length() > 0) {
// We have an error
strMessageParams = bnError.getMessageParam();
if (strMessageKey.equals(ECMessageKey. ERR BAD MISSING CMD PARAMETER)) {
strErrorMessage = tooltechtext.getString("Newreq Error Missing Parameter");
} else if (strMessageKey.equals(ECMessageKey._ERR_GETTING_SKU)) {
TypedProperty nvps = bnError.getExceptionData();
if (nvps != null) {
String catEntryId = nvps.getString("catEntryId");
ProductDataBean prodDB=new ProductDataBean();
prodDB.setProductID(catEntryId);
com.ibm.commerce.beans.DataBeanManager.activate(prodDB, request);
strErrorMessage = tooltechtext.getString("Newreq Error ProdSKU")+prodDB.getPartNumber();
}
} else if (strMessageKey.equals(ECMessageKey._ERR_PROD_NOT_EXISTING)) {
strFieldName = (String)strMessageParams[0];
strErrorMessage = tooltechtext.getString("Newreq_Error_SKU") + strFieldName;
} else if (strMessageKey.equals(ECMessageKey._ERR_INVALID_INPUT)) {
strErrorMessage = tooltechtext.getString("Newreq_Error_Quantity")
+jhelper.getParameter("quantity");
}
//Retrieve form data entered before
strName = jhelper.getParameter("orderDesc");
strStatus = jhelper.getParameter("status");
for (int i=1; i<31; i++) {
strPartNumber[i] = jhelper.getParameter("partNumber_"+i);
strQuantity[i] = jhe1per.getParameter("quantity "+i);if (strPartNumber[i]==null) strPartNumber[i] = "";
if (strQuantity[i] == null) strQuantity[i] = "";}
}
```
## **ToolTech - -(Business Edition)**

고객은 요청 목록 페이지 RequisitionListDisplay.jsp에서 요청 목록을 선택하고 RequisitionListDetailDisplay.jsp 페이지에서 선택된 목록에 대한 정보를 볼 수 있습니다. 정보에는 주 문 항목의 SKU, 수량, 설명, 제조업체, 부품 번호가 포함됩니다. 이 페이지에서 고객은 주문에 요청 목록을 추 가하거나 자신이 소유한 모든 요청 목록 및 동일한 조직의 다른 사용자가 소유한 공유 요청 목록을 추가하도 록 선택할 수 있습니다.

주: 고객이 요청 목록 페이지에서 다른 누군가가 소유한 공유 목록을 선택할 경우, 선택된 해당 요청 목록에 대한 정보만 볼 수 있습니다. 고객은 다른 고객의 요청 목록을 편집할 수 없습니다.

### 그룹

RequisitionListDetailDisplay.jsp는 다음 명령을 사용합니다.

- ProductDisplay
- OrderItemAdd
- OrderItemDisplay
- RequisitionListView

#### **bean**

RequisitionListDetailDisplay.jsp는 다음 bean을 사용합니다.

• ItemDataBean

## 구현

구매자가 요청 목록 페이지 RequisitionListDisplay.jsp에서 구매자가 다른 구매자가 소유한 공유 요청 목록을 선택할 경우, RequisitionListDetailView 명령은 RequisitionListDetailDisplay.jsp 페이지를 호 출합니다.

고객이 요청 목록을 주문에 추가하기로 하고 <mark>주문에 목록 추가</mark>를 누르면, OrderItemAdd 명령은 주문을 목록 에 추가하고 주문 정보 OrderItemDisplay.jsp 페이지를 호출합니다. OrderItemAdd 명령는 요청 목록 페 이지의 OrderItemForm과 연관되어 있습니다.

<FORM NAME="OrderItemAddForm" ACTION="OrderItemAdd" Method="get"> <input type="hidden" name="storeId" value="<%=storeId%>"> <input type="hidden" name="orderId" value="."> <input type="hidden" name="langId" value="<%=languageId%>"> <input type="hidden" name="catalogId" value="<%=catalogId%>"> <input type="hidden" name="URL" value="OrderItemDisplay?orderId=\*">

고객이 모든 요청 목록 보기를 눌러 모든 요청 목록을 표시하도록 선택하면, RequisitionListView 명령은 요 청 목록 페이지 RequisitionListDisplay.jsp를 로드합니다.

## **ToolTech -(Business Edition)**

Business 고객이 머리글의 <mark>요청 목록</mark> 링크를 누르면, 요청 목록 페이지 RequisitionListDisplay.jsp가 표시됩니다. 고객은 자신이 소유한 모든 요청 목록 및 같은 조직에 있는 누군가가 소유한 모든 공유 목록이 포함된 요청 목록에 대한 목록을 볼 수 있습니다. 고객은 자신이 소유한 목록을 제거하거나 편집하거나, 새 목 록을 작성하거나, 다른 고객의 공유 목록을 볼 수 있는 옵션을 가집니다.

그룹

RequisitionListDisplay.jsp는 다음 명령을 사용합니다.

- RequisitionListView
- RequisitionListUpdateView
- RequisitionListDelete
- RequisitionListDetailView
- RequisitionListCreateView

#### **bean**

RequisitionListDisplay.jsp는 다음 bean을 사용합니다.

- RequisitionDataBean
- v PRequisitionByMemberIdAndStoreListDataBean
- UserInfoDataBean
- v SRequisitionByMemberIdAndStoreListDataBean

## 구현

고객이 머리글의 요청 <del>목록</del> 링크를 누르면, 요청 목록 페이지 RequisitionListDisplay.jsp가 표시됩니다. RequistionDataBean 및 PRequisitionByMemberIdAndStoreListDataBean은 데이터베이스의 로그온 사용자가 소유하는 개인용 목록을 검색합니다.

//My private lists RequisitionDataBean[] requisitionListsP;

PRequisitionByMemberIdAndStoreIdListDataBean pReqListDB=new

PRequisitionByMemberIdAndStoreIdListDataBean(); pReqListDB.setDataBeanKeyMemberId (userRefNum.toString()); pReqListDB.setDataBeanKeyStoreId(storeId); com.ibm.commerce.beans.DataBeanManager.activate(pReqListDB, request); requisitionListsP = pReqListDB.getPRequisitionByMemberIdAndStoreIdList(); for (int i=0; i<requisitionListsP.length; i++) { com.ibm.commerce.beans.DataBeanManager.activate (requisitionListsP[i], request); }

RequistionDataBean 및 SRequisitionByMemberIdAndStoreListDataBean은 조직의 공유 목록을 데이터베이 스에서 검색합니다.

//All shared lists in my organization RequisitionDataBean[] requisitionListsSAll; SRequisitionByMemberIdAndStoreIdListDataBean sReqListDB=new

SRequisitionByMemberIdAndStoreIdListDataBean(); sReqListDB.setDataBeanKeyMemberId (userRefNum.toString()); sReqListDB.setDataBeanKeyStoreId(storeId); com.ibm.commerce.beans.DataBeanManager.activate(sReqListDB, request); requisitionListsSAll = sReqListDB.getSRequisitionByMemberIdAndStoreIdList(); for (int i=0; i<requisitionListsSAll.length; i++) { com.ibm.commerce.beans.DataBeanManager.activate (requisitionListsSAll[i], request);  $\}$   $\gg$ 

//shared lists of others in my organization Vector requisitionListsSOther=new Vector(); %>

RequisitionListView 명령은 요청 목록 페이지를 로드합니다. RequisitionListView는 데이터베이스의 RequisitionListDisplay.jsp와 연관되어 있습니다. JSP에서, RequisitionListsTypeForm에는 RequistionListView에 대한 requisitionListsType 매개변수가 들어 있습니다. 매개변수는 All 또는 Mine 입니다.

고객이 다른 누군가가 소유한 요청 목록을 누를 경우, RequisitionDetailListView 명령이 호출되고 요청 목록 보기 페이지 RequistionListDetailDisplay.jsp가 고객에게 표시됩니다. RequistionListDetailDisplay. jsp는 고객과 같은 조직에 있는 다른 누군가에게 속하는 공유 요청 목록의 항목은 보여줍니다.

고객이 자신의 요청 목록을 누르면, RequisitionListUpdateView 명령이 호출되고 요청 목록 편집 페이지 RequisitionListUpdate.jsp가 고객에게 표시됩니다.

고객이 새 요청 목록 작성을 누르면, RequisitionListCreateView 명령이 호출되고 새 요청 목록 RequisitionListCreate.jsp가 표시됩니다.

# **ToolTech -(Business Edition)**

요청 목록 편집 페이지 RequisitionListUpdate.jsp에서 고객은 요청 목록을 편집할 수 있습니 다. 고객은 다음을 수행할 수 있습니다.

- 요청 목록 유형 변경
- 새 항목 추가
- 항목 수량 변경
- 항목 정보 보기
- 항목 제거
- 주뮤에 목록 추가

그룹

RequisitionListUpdate.jsp는 다음 명령을 사용합니다.

- RequisitionListUpdate
- RequisitionListItemUpdate
- OrderItemAdd
- OrderItemDisplay
- ProductDisplay
- RequisitionListUpdateView

### **bean**

RequisitionListUpdate.jsp는 다음 bean을 사용합니다.

- OrderDataBean
- ItemDataBean
- ErrorDataBean
- CatalogDataBean
- ProductDataBean

### 구현

고객이 요청 목록 유형을 변경하고 <mark>유형 변경</mark>을 누르면 RequisitionListUpdate 명령이 호출되어 새 항목을 목 록에 추가합니다. RequisitionListUpdate 명령은 RequisitionListTypeForm과 연관되어 있습니다.

고객이 새 항목을 요청 목록에 추가하고 <mark>추가</mark>를 누르면 RequisitionListUpdate 명령이 호출되어 새 항목을 목 록에 추가합니다. RequisitionListUpdate 명령은 AddRequisitionListItemForm과 연관되어 있습니다.

고객이 요청 목록 페이지에서 항목의 수량을 변경하기로 결정하고 **수량 갱신**을 누르면 RequisitionListItemUpdate 명령이 호출되어 새 항목을 목록에 추가합니다. RequisitionListItemUpdate 명령은 UpdateRequisitionListItemForm과 연관되어 있습니다.

고객이 <mark>주문에 목록 추가</mark>를 누르면 OrderItemAdd 명령이 새 정보를 검색하고 주문 정보 페이지를 표시하는 OrderItemDisplay 명령을 호출합니다. OrderItemAdd 명령은 OrderItemAddForm과 연관되어 있습니다.

```
<FORM NAME="OrderItemAddForm" ACTION="CatalogItemAdd" method="post">
<input type="hidden" name="storeId" value="<%=storeId%>">
<input type="hidden" name="orderId" value=".">
<input type="hidden" name="langId" value="<%=languageId%>">
<input type="hidden" name="catalogId" value="<%=catalogId%>">
<input type="hidden" name="URL" value="OrderItemDisplay?orderId=*&orderItemId_*=&quantity_*=">
<input type="hidden" name="allocate" value="*n">
<input type="hidden" name="reverse" value="*n">
<input type="hidden" name="backorder" value="*n">
<\!\!%for (int k=0; k<orderItemAB.length; k++) {
Double quantity = orderItemAB[k].getQuantityInEJBType();
%>
<input type=hidden name="catEntryId_<%= k %>" value="<%=orderItemAB[k].getCatalogEntryId()%>">
\leinput type=hidden name="quantity \le%= k %>" value="\le%= quantity.intValue()
```

```
== quantity.doubleValue() ? Integer.toString(quantity.intValue()) :
Double.toString(quantity.doubleValue()) %>">
\epsilon%
}
%>
```
</FORM>

\_오류 처리

요청 목록 편집 페이지는 세 가지 종류의 오류를 처리합니다. 고객이 1245와 같은 올바르지 않은 SKU 번호 가 있는 새 항목을 추가하면 다음과 같은 오류 메시지가 표시됩니다.

올바르지 않은 SKU 번호를 입력했습니다:1245

고객이 SKU는 올바르지만 -1과 같은 올바르지 않은 수량이 있는 새 항목을 추가하면 다음과 같은 오류 메시 지가 표시됩니다.

올바르지 않은 수량을 입력했습니다:-1

고객이 목록에 있는 항목의 수량을 갱신하면(예: 수량을 2에서 -1로 변경) 다음과 같은 메시지가 표시됩니다.

올바르지 않은 수량을 입력했습니다:-1

해당 항목의 수량은 변경되지 않습니다.

고객이 SKU 필드에 2345와 같은 상품 SKU 번호를 입력하고 항목 SKU 번호를 상품 번호로부터 해석할 수 없는 경우(예: 상품/항목 관계가 없는 경우) 다음 메시지가 표시됩니다.

상품 SKU 번호로부터 항목 SKU 번호를 해석할 수 없습니다:2345

## 견본 상점 페이지: <del>공통</del> 구현 기법

대부분의 견본 상점 페이지는 다음과 같은 구현 기법을 사용합니다. 이 페이지는 InFashion 상품을 예로 사용 하지만 모든 견본 상점에 적용될 수 있습니다. 개인 페이지에 국한되는 기법에 대한 정보는 해당 페이지에 대 한 참조 파일을 참조하십시오.

#### 다국어 지원 컨텐츠

견본 상점 페이지는 다국어 지원 컨텐츠를 표시할 때에도 사용됩니다. 즉, 동일한 페이지 세트가 여러 다른 로 케일에 사용될 수 있습니다. 다국어 지원 표시를 가능하게 하는 대부분의 코드는 getResource.jsp에 있습니 다. getResource.jsp는 다음 작업을 수행합니다.

- 명령 컨텍스트에서 현재 로케일을 검색하여 locale 변수로 저장합니다.
- 상점 디렉토리를 검색하여 storeDir 변수로 저장합니다.
- 상점 이름을 검색하여 storeName 변수로 저장합니다.
- ResourceBundle API를 사용하여 언어 고유의 특성 파일을 로드한 후, 이를 infashiontext 변수로 저장 합니다.

JavaServer 파일이 위의 변수에 액세스되게 하려면 컴파일시 include 조치를 사용하여 getResource.jsp가 JavaServer 파일에 포함되도록 해야 합니다.

```
<%@ include file="include/getResource.jsp"%>
```
getResource.jsp는 거의 모든 견본 상점 JavaServer 파일에 포함되어 있으므로, 단일 요청으로 여러번 실행 될 수 있습니다. 중복을 피하기 위해 이 페이지에서 검색되는 대부분의 정보는 요청 컨텍스트에 저장됩니다. 예를 들면,

String storeDir = (String) request.getAttribute("storeDir"); String includeDir = (String) request.getAttribute("includeDir"); String fileDir = (String) request.getAttribute ("fileDir"); String bundleDir = (String) request.getAttribute("bundleDir");

String storeName = "";

```
if (storeDir == null) {
```
storeDir = sdb.getJspPath(); fileDir = sdb.getFilePath(); includeDir = storeDir + "include" + "/"; bundleDir = sdb.getDirectory(); storeName = sdb.getDescription(cmdcontext. getLanguageId()).getDisplayName(); request.setAttribute("storeName", storeName); request.setAttribute("storeDir", storeDir); request.setAttribute("fileDir", fileDir); request.setAttribute("includeDir", includeDir); request.setAttribute("bundleDir", bundleDir); }

언어 고유의 메시지

"주문해 주셔서 감사합니다!"와 같은 언어 고유의 메시지는 자원 번들 특성 파일에 저장되어 있습니다. 이러한 파일은 다음 디렉토리에 있습니다.

*drive*:\WebSphere\AppServer\installedApps\WC\_Enterprise\_App\_*instance\_name.*ear\wcstores. war\WEB-INF\classes\*storedir*

*drive:*\Program Files\WebSphere\AppServer\installedApps\WC\_Enterprise\_App\_*instance\_name.* ear\wcstores.war\WEB-INF\classes\*storedir /usr/WebSphere/AppServer/installedApps/ WC\_Enterprise\_App\_instance\_name.ear/wcstores.war/WEB-INF/classes/storedir /opt/WebSphere/Appserver/installedApps/WC\_Enterprise\_App\_instance\_name.ear/wcstores. war/WEB-INF/classes/storedir*

*/opt/WebSphere/AppServer/installedApps/WC\_Enterprise\_App\_instance\_name.ear/wcstores. war/WEB-INF/classes/storedir*

/QIBM/UserData/WebASAdv4/WAS\_instance\_name/installedApps/ WC Enterprise App\_instance\_name.ear/wcstores.war/WEB-INF/classes/storedir

예를 들어, 상점 디렉토리가 "storedir"이면 영문 특성 파일은 다음과 같게 됩니다.

*drive*:\*drive*:\WebSphere\AppServer\installedApps\WC\_Enterprise\_App\_*instance\_name.*

ear\wcstores.war\WEB-INF\classes\*storedir*

\infashiontext\_en\_US.properties.

*drive:*\Program Files\WebSphere\AppServer\installedApps\WC\_Enterprise\_App\_*instance\_name.* ear\wcstores.war\WEB-INF\classes\*storedir /usr/WebSphere/AppServer/installedApps/ WC\_Enterprise\_App\_instance\_name.ear/wcstores.war/WEB-INF/classes/storedir/ infashiontext\_en\_US.properties. /QIBM/UserData/WebASAdv4/WAS\_instance\_name/installedApps/ WC\_Enterprise\_App\_instance\_name.ear/wcstores.war/WEB-INF/classes/storedir/ infashiontext\_en\_US.properties*

이 파일의 컨텐츠는 JSP 파일 getResource.jsp의 Java java.util.ResourceBundle API를 사용하여 로드됩 니다. 번들은 infashiontext변수로 저장됩니다. 언어 고유의 메시지는 다음과 같이 표시됩니다.

<title><%=infashiontext.getString("REGISTER\_TITLE")%></title>

컨텐츠 인코딩 설정

최근 대부분의 브라우저는 UTF-8 인코딩으로 암호화된 HTML 데이터를 이해합니다. 그러나 일부 이전 브라 우저는 원시 인코딩만을 이해할 수 있습니다. 예를 들어, 오래된 일본어 브라우저는 "Shift\_JIS" 인코딩으로 암호화된 HTML 데이터만을 이해합니다. 이 문제점을 해결하기 위해 견본 상점은 자원 번들 특성 파일에서 언어 고유의 인코딩을 특성 이름 ENCODESTATEMENT로 지정합니다. 예를 들어, 영문 특성 파일 infashiontext\_en\_US.properties에는 다음의 항목이 들어 있습니다.

ENCODESTATEMENT = text/html; charset=ISO\_8859-1

개별 JSP 파일의 경우, 인코딩은 JSP 요청 오브젝트를 사용하여 다음과 같이 설정됩니다.

<% response.setContentType(infashiontext.getString("ENCODESTATEMENT")); %>

HTTP 머리글은 HTML 컨텐츠에 앞서 보내지기 때문에, JSP 파일에서 가능하면 빨리 인코딩 유형을 설정해 야 합니다. 따라서, HTML 컨텐츠 다음에 컨텐츠 유형(HTTP 머리글로 보내짐)을 설정하면 원하는 효과를 얻 지 못할 수 있습니다. 브라우저는 데이터를 제대로 표시하지 못할 수도 있습니다.

머리글, 바닥글 및 왼쪽 탐색 프레임 포함

대부분의 견본 상점 페이지는 머리글(header.jsp), 바닥글(footer.jsp) 및 왼쪽 탐색 프레임(sidebar.jsp) 페이지를 표시합니다. 이들 페이지는 다음과 같은 실행시간 포함 지시문을 사용하여 다른 JSP 파일에 포함됩 니다.

<% String incfile;

```
incfile = includeDir + "header.jsp"; %> <jsp:include page="<%=incfile%>" flush="true"/>
```
JSP 파일의 정확한 위치를 알고 있는 경우, 다음을 사용하여 include 처리를 간단히 할 수 있습니다. <jsp:include page="/*storedir*/include/header.jsp"/>

여기서, header.jsp는 웹 응용프로그램 문서 루트 아래의 storedir 디렉토리에 있습니다.

## $\Gamma$ oolTech 협업 작업 영역 페이지(Business Edition)

등록된 고객이 머리글에서 <mark>협업 작업 영역</mark>을 누르면, 협업 작업 영역 페이지인 StoreCollabListDisplay.jsp가 표시됩니다.

주: 이 페이지를 보려면, 협업 작업 영역 특징을 사용해야 하고 고객이 등록되어 있어야 합니다.

## 그룹

StoreCollabListDisplay.jsp는 다음 명령을 사용합니다.

• StoreCollabMembersDisplay

### **bean**

StoreCollabListDisplay.jsp는 다음 bean을 사용합니다.

- UserRegistrationDataBean
- CollabManagerAccessBean
- UserRegistryAccessBean
- CollabSpaceBean

## **구**현

주: 다국어 지원 정보를 비롯하여 모든 견본 상점 페이지에 공통되는 구현 기법에 대한 정보는 견본 상점 페이 지: 공통 구현 기법을 참조하십시오.

고객이 ToolTech 견본 상점 머리글에서 <mark>협업 작업 영역</mark>을 누르면, UserRegistrationBean은 고객이 등록되어 있는지 확인합니다. 고객이 등록되어 있을 경우, 협업 작업 영역 페이지가 표시됩니다. 그러면, 고객은 방문한 협업 작업 영역의 목록을 볼 수 있습니다. 각 작업 영역의 이름, 설명 및 각 작업 영역 구성원에 대한 링크가 표시됩니다. 고객이 등록되어 있지 않으면, 고객은 로그온 페이지로 경로가 재지정됩니다.

고객이 작업 영역의 이름을 누르면 고객은 QuickPlace 서버에서 협업 작업 영역으로 경로가 재지정됩니다. 고 객이 <mark>구성원 보기</mark> 링크를 누르면, 고객은 해당되는 작업 영역에 대한 구성원 페이지인 StoreCollabMembersDisplay.jsp로 경로가 재지정됩니다.

<mark>주:</mark> 고객이 어떤 작업 영역에도 방문하지 않은 경우, 협업 작업 영역 페이지는 어떤 작업 영역에도 방문하지 않았으며, 추가 정보에 대해서는 회계 담당에게 문의해야 함을 고객에게 알리는 메시지를 표시합니다.

# $\blacksquare$  ToolTech 협업 작업 영역 구성원 페이지(Business Edition)

Business 고객이 협업 작업 영역 페이지에서 <mark>구성원 보기</mark>를 누르면, 고객은 구성원 페이지인 StoreCollabMembersDisplay.jsp로 경로 재지정됩니다.

### **bean**

StoreCollabMembersDisplay.jsp는 다음과 같은 bean을 사용합니다.

- CollabSpaceBean
- CollabManagerAccessBean
- UserAccessBean
- AddressAccessBean

## 구현

주: 다국어 지원 정보를 비롯하여 모든 견본 상점 페이지에 공통되는 구현 기법에 대한 정보는 견본 상점 페이 지: 공통 구현 기법을 참조하십시오.

고객이 협업 작업 영역 페이지에서 구성원 보기를 누르면, StoreCollabMembersDisplay 명령이 구성원 페이 지인 StoreCollabMembersDisplay.jsp를 로드합니다. 이 페이지에서 고객은 협업 작업 영역에서 각 고객의 이름, 전화번호, 전자 우편 주소 및 역할을 볼 수 있습니다.

# $\overline{\mathsf{M}}$  6 장 실례로 ToolTech 이용

## **ToolTech - - (Business Edition)**

ToolTech 견본 상점은 고객이 등록, 로그온, 쇼핑 및 주문 완료를 통해 거치는 사용 예제들과 함 께 제공됩니다. 이러한 견본 상점은 ToolTech 견본 상점의 플로우를 완전히 이해하는 데 도움이 되며 자신의 상점에 대한 사용 예제를 작성하기 위한 안내서로도 사용할 수 있습니다.

다음과 같은 사용 예제가 제공됩니다.

- •등록된 고객에 의해 로그온 사용 예제
- •새 고객 등록 사용 예제
- •구매자 승인 사용 예제
- •개인정보 갱신 사용 예제
- •새 주소 추가 사용 예제
- •주소록 편집 사용 예제
- •새 요청 목록 작성 사용 예제
- •요청 목록에 항목 추가 사용 예제
- •요청 목록에서 항목 제거 사용 예제
- •주문에 항목 추가 사용 예제
- •SKU를 사용한 주문 작성 사용 예제
- •요청 목록에서 주문 작성 사용 예제

## $\overline{S}$ 록된 고객의 로그온 사용 예제(Business Edition)

이 사용 예제에서는 등록된 고객이 판매자의 웹 사이트에 로그온할 때 이벤트의 기능적 플로우에 대해 설명합니다.

#### **사**전 조건

고객이 이전에 상점에 등록했고, 지원되는 브라우저를 사용하여 상점 사이트에 액세스합니다.

### 기본 플로우

- 1. 시스템이 로그온 페이지를 표시합니다.
- 2. 고객이 쇼핑 언어를 선택하고 사용자 ID와 암호를 사용자 ID 및 암호 필드에 입력합니다.
- 3. 고객이 제출을 눌러 정보가 제출됩니다.
- 4. 로그온이 완료된 후 고객이 상점의 홈페이지로 이전됩니다.

#### 대체 플로우

고객이 암호를 잊고 암호를 재설정하려고 합니다.

- 1. 고객이 암호를 잊으셨습니까? 링크를 선택합니다.
- 2. 시스템이 잊은 암호 페이지를 표시합니다.
- 3. 고객이 해당 필드에 사용자 ID를 입력합니다.
- 4. 고객이 암호 받기를 누르고 정보가 제출됩니다.
- 5. 시스템이 고객의 전자 우편 주소로 암호를 보냅니다.
- 6. 확인 메시지가 표시됩니다.
- 7. 고객은 암호를 받은 후에 로그온 페이지로 이전할 수 있습니다.

#### 예외 플로우

고객의 전자 우편 주소가 시스템의 전자 우편 주소와 일치하지 않습니다. 시스템은 오류 메시지를 표시하고 고 객이 다른 사용자 ID를 입력하도록 프롬프트를 표시합니다.

## 처음 방문 고객 등록 사용 예제(Business Edition)

▶Business | ㅇ] 사용 예제에서는 고객이 ToolTech 상점에서 등록할 때 이벤트의 기능적 플로우에 대해 설명합 니다.

#### 사전 조건

고객이 지워되는 브라우저를 사용하여 상점 사이트에 액세스합니다.

#### 기본 플로우

- 1. 시스템이 로그온 페이지를 표시합니다.
- 2. 고객이 등록을 누르고 등록 페이지로 이전됩니다.
- 3. 고객이 사용자 ID, 암호, 암호 확인, 사원 ID,성, 구매자 조직, 주소, 구/군/시, 시/도, 국가/지역, 우편번호, 전자 우편 주소, 선호 언어 및 선호 필드와, 원하는 다른 선택적 필드를 완료합니다.
- 4. 고객이 제출을 눌러 정보를 제출합니다.

#### 예외 플로우

- 1. 고객이 구매자 조직 필드를 공백으로 남겨 둡니다.
- 2. 시스템은 고객을 회사 사용자로 등록합니다.
- 3. 시스템은 고객이 회사 사용자가 아니라 기본 사용자일 것을 나타내는 메시지를 표시합니다.

### 사후 조건

고객이 상점에서 구매자 승인자로부터 쇼핑 승인을 기다립니다.

## 구매자 승인 사용 예제(Business Edition)

**> Business** 이 사용 예제에서는 구매자 승인자가 상점에서 고객 쇼핑을 승인할 때 이벤트의 기능적 플로우에 대해 설명합니다

사전 조건

승인 기능이 사용 가능하게 설정되었고, 고객은 상점에 등록하여 쇼핑을 시작하기를 기다리고 있습니다. 구매 자 승인자는 상점에 로그인했습니다.

#### 기본 플로우

- 1. 시스템이 홈페이지를 표시합니다.
- 2. 구매자 승인자가 승인 도구로 이동을 누르고 조직 관리 콘솔로 이전됩니다.
- 3. 구매자 승인자가 승인 -> 승인 요청을 누르고, 승인을 보류 중인 구매자 목록이 표시됩니다.
- 4. 구매자 승인자가 고객 정보의 정확성을 검증하고 승인 요청을 승인하거나 거부합니다.

사후 조건

전자 우편 알림이 고객에게 보내집니다.

## 개인정보 갱신 사용 예제(Business Edition)

**> Business** 이 사용 예제에서는 고객이 개인정보를 갱신할 때 이벤트의 기능적 플로우에 대해 설명합니다.

### 사전 조건

고객은 등록된 구매자이고 상점에 로그온되어 있습니다.

#### 기본 플로우

- 1. 시스템이 계정 페이지를 표시합니다.
- 2. 고객이 개인정보 변경을 누르고 등록 갱신 페이지로 이전됩니다.
- 3. 시스템이 사전에 채워진 정보가 있는 필드를 표시합니다.
- 4. 고객이 필요에 따라 필드를 변경합니다(암호 필드가 빈 상태로 남아 있으면 현재 암호가 유지보수됩니다).
- 5. 고객이 갱신을 누르고 정보가 제출됩니다.

#### 사후 조건

시스템이 편집된 필드를 갱신합니다.

## **- (Business Edition)**

> Business 고객은 주소록에 새 주소를 추가할 수 있습니다.

사용자

고객

```
기본 플로우
```
고객은 새 주소 추가를 누릅니다. 그러면 시스템은 다음 필드가 있는 페이지를 표시합니다.

- 별명(NewFashion 전용)
- 이름
- 성
- 주소(두 개의 텍스트 상자로 구성됨)
- 구/군/시
- 시도
- 우편번호
- 국가/지역
- 전화번호

고객은 필드에 정보를 입력하고 제출을 누릅니다. 그러면 시스템은 주소록에 새 주소를 추가합니다(E1).

대체 플로우

## 없음

예외 플로우

 $E1:$  필수 필드가 누락되었습니다.

다음 필드 중 하나가 누락된 경우, 시스템은 오류 메시지를 표시합니다.

- 이름
- 성
- 주소
- 구/군/시
- 시/도
- 우편번호
- 국가/지역

고객의 주소록에 입력된 별명이 이미 존재하고 있으면 시스템은 오류 메시지를 보고합니다.

사용 예제가 처음부터 다시 시작됩니다.

 $92$  ToolTech 견본 상점: 온라인 도움말 파일

## 주소 편집 사용 예제(Business Edition)

고객은 주소록에서 주소를 편집할 수 있습니다.

사용자

고객

기본 플로우

고객은 주소록에서 편집할 주소를 선택합니다. 시스템은 선택된 주소 정보를 검색하여 표시합니다.

- 별명(NewFashion 전용)
- 이름
- 성
- 주소
- 구/군/시
- 시/도
- 우편번호
- 국가 또는 지역
- 전화번호

NewFashion에서 고객이 입력한 별명은 페이지의 맨 위에 표시됩니다.

고객은 원하는 변경사항을 작성하고 <mark>제출</mark>을 누릅니다. 시스템은 주소(E1)를 갱신합니다.

대체 플로우

없음

예외 플로우

 $E1$ : 시스템이 고객에게 누락된 필수 정보를 알리고 다음을 포함할 수 있는 누락 정보를 요청합니다.

- 이름
- 성
- 주소
- 구/군/시
- 시/도
- 우편번호
- 국가 또는 지역

주소록에 별명이 이미 존재하면 오류 메시지가 표시됩니다.

고객은 누락된 필수 정보를 입력합니다.

## 새 요청 목록 작성 사용 예제(Business Edition)

<mark>> Business</mark> 이 사용 예제에서는 고객이 새 요청 목록을 작성할 때 이벤트의 기능적 플로우에 대해 설명합니 다.

사전 조건

고객은 등록된 구매자이고 상점에 로그인되어 있습니다.

#### 기본 플로우

- 1. 고객이 카탈로그에서 구매할 항목을 선택하고 항목 표시 페이지로 이전됩니다.
- 2. 요청 목록 헤딩 아래에서, 고객이 새로 만들기 라디오 버튼을 선택하고 요청 목록에 추가를 누릅니다.
- 3. 고객이 새 요청 목록 페이지로 이전됩니다.
- 4. 시스템이 요청 목록의 이름과 SKU# 및 수량 필드를 채울 입력 상자가 있는 페이지를 표시합니다.
- 5. 고객이 필수 정보를 필드에 추가하고, 저장을 눌러 정보가 제출됩니다.

#### 사후 조건

새 요청 목록이 작성됩니다.

#### 대체 플로우

- 1. 고객이 카탈로그에서 구매할 항목을 선택하고 항목 표시 페이지로 이전됩니다.
- 2. 고객이 주문에 추가를 누르고 주문 정보 페이지로 이전됩니다.
- 3. 고객이 이름 필드에 요청 목록의 이름을 입력한 다음 새 요청 목록을 누르고 요청 목록 편집 페이지로 이 저됩니다.

#### 사후 조건

시스템이 새 요청 목록을 작성하고 현재 보류 중 주문에서 이 요청 목록으로 현재 수량을 갖는 모든 항목을 추가합니다.

## 요청 목록에 항목 추가 사용 예제(Business Edition)

▶Business | ㅇ] 사용 예제에서는 고객이 기존 요청 목록에 항목을 추가할 때 이벤트의 기능적 플로우에 대해 설명합니다.

### 사전 조건

고객이 상점에 로그인하고 최소한 하나의 요청 목록을 작성했습니다.

#### 기본 플로우

94 ToolTech 견본 상점: 온라인 도움말 파일

- 1. 임의 페이지에서, 고객은 머리글에 있는 요청 목록을 누르고 요청 목록 페이지로 이전됩니다.
- 2. 시스템이 고객의 요청 목록들의 목록을 표시합니다.
- 3. 고객이 요청 목록을 선택하고 요청 목록 편집 페이지로 이전됩니다.
- 4. 시스템이 요청 목록의 항목과 새 항목의 SKU 번호 및 수량을 입력할 필드를 표시합니다.
- 5. 고객이 필드를 해당되는 정보로 채웁니다.
- 6. 고객이 추가를 누르고 정보가 제출됩니다.

#### 사후 조건

항목이 요청 목록에 추가되어 요청 목록의 다음 항목과 함께 표시됩니다.

#### 대체 플로우

- 1. 고객이 카탈로그에서 구매할 항목을 선택하고 항목 표시 페이지로 이전됩니다.
- 2. 요청 목록 헤딩 아래에서, 고객이 기존 라디오 버튼을 선택하고 요청 목록에 추가를 누릅니다.
- 3. 고객이 요청 목록에 추가 페이지로 이전됩니다.
- 4. 시스템이 고객의 요청 목록들이 있는 페이지를 표시합니다.
- 5. 고객이 요청 목록을 선택하여 요청 목록에 추가를 누르고 요청 목록 편집 페이지로 이전됩니다.
- 6. 시스템이 선택된 새 항목과 함께 목록에 현재 항목을 표시합니다.
- 7. 고객이 주문 제출을 누르고 요청 목록이 저장됩니다.

#### 사후 조건

항목이 요청 목록에 추가되고 고객이 주무을 완료하거나 계속 쇼핑합니다.

## 요청 목록에서 항목 제거 사용 예제(Business Edition)

> Business | 이 사용 예제에서는 고객이 소유하는 요청 목록에서 항목을 갱신할 때 이벤트의 기능적 플로우에 대해 설명합니다.

#### 사전 조건

고객은 최소한 하나의 요청 목록을 작성했습니다.

#### 기본 플로우

1. 임의 페이지에서, 고객은 머리글에 있는 요청 목록을 누르고 요청 목록 페이지로 이전됩니다.

- 2. 시스템이 고객에 소유하는 요청 목록들의 목록을 표시합니다.
- 3. 고객이 요청 목록을 선택하고 요청 목록 편집 페이지로 이전됩니다.
- 4. 시스템이 선택된 요청 목록에 있는 모든 항목을 표시합니다.
- 5. 고객은 제거하려는 항목 옆에 있는 제거를 누릅니다.

요청 목록이 갱신됩니다.

## 주문에 항목 추가 사용 예제(Business Edition)

> Business | 이 사용 예제에서는 고객이 주문에 항목을 추가할 때 이벤트의 기능적 플로우에 대해 설명합니다.

사전 조건

고객이 상점에 로그온합니다.

기본 플로우

- 1. 고객이 홈페이지에서 카탈로그 찾아보기를 누르고 기본 카테고리 페이지로 이동됩니다.
- 2. 고객이 카테고리를 선택하고 카테고리 표시 페이지로 이전됩니다.
- 3. 시스템이 선택된 맨 위 카테고리와 그 아래에 기본 카테고리들이 있는 페이지를 표시합니다.
- 4. 고객이 상품을 선택하고 상품 표시 페이지로 이전됩니다.
- 5. 시스템이 선택된 상품군 내의 항목들이 있는 페이지를 표시합니다.
- 6. 고객이 항목을 선택하고 항목 표시 페이지로 이전됩니다.
- 7. 시스템이 항목과 해당되는 속성이 있는 페이지를 표시합니다.
- 8. 고객이 장기 구매 계약을 선택하고 주문에 추가를 누릅니다. 고객이 장기 구매 계약을 선택하지 않을 경 우, 항목은 가격이 가장 낮은 장기 구매 계약 아래에 추가됩니다.
- 9. 고객이 주문 정보 페이지로 이전됩니다.

### 사후 조건

시스템이 주문에 추가된 새 항목이 있는 페이지를 표시합니다. 항목이 선택한 첫 번째 항목일 경우, 그 항목이 있는 새 주문이 작성됩니다.

## SKU를 사용한 주문 작성 사용 예제(Business Edition)

<mark>> Business</mark> 이 사용 예제에서는 고객이 SKU를 사용하여 주문을 작성할 때 이벤트의 기능적 플로우에 대해 설명합니다.

#### 사전 조건

고객이 상점에 로그인합니다.

기본 플로우

- 1. 고객이 왼쪽 탐색 프레임에서 빠른 주문 헤딩 아래에 있는 SKU 입력 필드에 번호를 입력하고 이동을 누 릅니다.
- 2. 고객이 빠른 주문 페이지로 이전됩니다.

3. 시스템이 현재 주문에 대해 입력된 항목이 있는 페이지를 표시합니다.

**사**후 조건

주문은 올바른 SKU가 입력된 항목으로 갱신됩니다. 현재 주문이 없을 경우 새 주문이 작성됩니다.

예외

고객이 올바르지 않은 SKU를 입력할 경우, 시스템은 입력된 SKU 번호가 카탈로그에서 발견되지 않았음을 표 시하는 메시지를 빠른 주문 페이지에 표시합니다.

# $\overline{\mathsf{M}}$  7 장 ToolTech 문제점 해결

## **ToolTech - -- (Business Edition)**

이 파일에는 ToolTech 견본 상점을 설정할 때 발생하는 공통 문제점이 들어 있습니다. 자세한 정 보는 온라인 도움말의 관련 주제를 참조하거나 지원 센터에 문의하십시오.

두 번째 공개시 ToolTech 공개에 실패합니다.

동일한 조직을 사용하여 ToolTech 상점을 두 번 공개할 경우 두 번째 공개가 실패합니다. 이를 방지하려면 다음을 수행하십시오.

1. 관리 콘솔을 사용하여 새 조직을 작성하십시오. 2. 상점 서비스에서 SAR 파일을 작성할 때 이 조직을 판매자 조직으로 사용하십시오.

이제 공개됩니다.

주: 구매자 조직을 사용하여 상점을 공개하면 안됩니다. Tooltech 상점을 공개하기 전에 상점 소유자로 사용 할 새 조직을 작성하는 것이 좋습니다. 공개에 기본 조직을 사용하는 것은 바람직하지 않습니다.

LDAP 구성시 등록에 실패합니다.

ToolTech 상점에 처음 방문 고객을 등록할 때 WebSphere Commerce가 LDAP에서 실행하도록 구성되어 있 으면 등록에 실패합니다. 이는 구매자 조직 A와 구매자 조직 B가 아직 LDAP로 이주되지 않았기 때문입니 다. 등록이 실패하지 않게 하려면 다음을 수행하십시오.

1. 상점에 처음 방문 고객을 등록하기 전에 A와 조직 B를 LDAP로 이주하십시오. 2. 수작업으로 LDAP 레지스트리와 WebSphere Commerce를 동기화하십시오.

구매자 관리자 역할의 구매자 승인 GUI에 대한 링크가 표시되지 않습니다.

구매자 승인 그룹을 설정하여 상점에서 구매자 승인이 사용 가능하고 사용자에게 구매자 역할(구매측) 및 구매 자 관리자 역할이 지정되어 있으나 상점에 로그인하면 구매자 승인 GUI에 대한 링크가 표시되지 않습니다. 이를 방지하려면 다음을 수행하십시오.

- 1. 상점에 대해 WebSphere Commerce 캐시를 사용하지 마십시오. 캐시를 사용하여 실행 중이면 WebSphere Commerce 및 WAS(WebSphere Application Server) 캐시 디렉토리를 지우십시오.
- 2. 고객에게 구매자 승인자 및 구매자(구매측) 역할을 지정하십시오.

이제 구매자 승인 GUI에 대한 링크가 표시됩니다.

주: 주문 승인의 경우, 고객은 구매자(구매측) 및 구매자 승인자 역할을 가져야 합니다.

승인 보류 중인 구매자가 구매자 승인 GUI에 표시되지 않습니다.

구매자 승인자 GUI를 호출하고 <mark>승인</mark> 링크를 누르면 고객이 구매자 조직 A 또는 구매자 조직 B에 등록되어 있는데도 승인 보류 중인 구매자가 없습니다.

1. 다른 사용자를 승인하기 위해 사용되는 역할을 사용자에게 지정했는지 확인하십시오.

2. 승인자에게 구매자(구매측) 및 구매자 관리자 역할이 지정되어 있는지 확인하십시오.

주: 주문 승인의 경우, 고객은 구매자(구매측) 및 구매자 승인자 역할을 가져야 합니다.

주<del>문을</del> 나눌 때 "구매 주문이... 구매 주문에 사전 정의되어 있지 않습니다..."와 같은 메시지가 표시됩니다.

주문 나누기에 개별 구매 주문(PO) 번호를 사용하면 오류가 발생하고 주문이 완료되지 않습니다. 이를 방지하 려면 다음을 수행하십시오.

1. 개별 PO 번호를 한 번만 사용하도록 하십시오. 이 번호를 한 번 이상 사용하면 오류가 발생합니다.

2. 개별 PO 대신 B1234567와 같은 포괄적 PO를 사용하십시오.

주: 포괄적 PO는 2345로 구매한 주문 항목에만 적용됩니다.

장기 구매 계약에 편집기에서 작성한 운송 방법을 포함시킬 수 없습니다.

새로 작성한 운송 방법이 BRM(Business Relationship Management) 도구에 표시되게 하려면 운송 노트북에 서 운송 방법과 운송 방법에 대한 정책을 작성해야 합니다. 수동으로 운송 방법에 대한 정책을 작성하여 장기 구매 계약에서 이를 승인하도록 할 수 있습니다.

주: 운송 노트북에서만 새 운송 방법을 작성할 수 있습니다.

제외된 상품 서브카테고리가 계속 상점에 표시됩니다.

BRM의 장기 구매 계약에서 서브카테고리를 제외시키면 제외된 서브카테고리는 계속해서 상점에 표시됩니다. 서브카테고리를 누르면 상품이 표시되지 않습니다.

장기 구매 계약이 하나의 상품 서브세트만 허용하도록 설정되어 있는데도 모든 상품을 주문할 수 있습니다.

제공된 장기 구매 계약당 하나의 카테고리만 판매용으로 포함되도록 선택되어 있으나 상점 페이지가 표시되면 모든 카테고리 및 상품이 계속해서 사용 가능하며 주문도 가능합니다. 이를 방지하려면 다음을 수행하십시오. 1. 구매자 조직 A를 사용하지 마십시오. 이는 모든 상품을 상점에 표시하는 기본 장기 구매 계약을 지원합니 다. 좀 더 제한적인 장기 구매 계약은 조직 A에는 적용되지 않습니다.

2. 구매자 조직 B를 사용하여 처리를 반복하십시오.

 $\frac{1}{2}$  구매자 조직 A가 BRM(Business Relationship Management) GUI에 하나의 장기 구매 계약을 갖고 있으 나 상점에 두 개의 장기 구매 계약이 표시됩니다.

구매자 조직 A의 계정을 통해 장기 구매 계약에 액세스하면 조직 A의 계정은 상점에 하나의 장기 구매 계약 을 표시하나 구매자 조직 A에 등록된 고객에게는 항목 표시 페이지에 두 개의 장기 구매 계약 1234(기본 장 기 구매 계약) 및 2345가 표시될 수 있습니다.

구매자 조직 A 자체에는 하나의 장기 구매 계약만 있으나 기본 장기 구매 계약도 지원합니다. GUI에서는 이 조직에 속하는 장기 구매 계약만 표시됩니다.

구매자 승인자 구매자 승인자 GUI로부터 로그아웃한 후 ToolTech에서 로그오프됩니다.

구매자 승인자가 승인 보류 중인 고객을 승인한 후 GUI에서 로그아웃하면 상점의 작동이 중지됩니다. 이 문 제점을 해결하려면 다음을 수행하십시오.

- 1. 다시 구매자 승인자로 로그인하십시오.
- 2. 구매자 승인 GUI 창을 닫을 때 로그아웃하지 마십시오.

주: 상점의 작동이 중지되는 이유는 두 브라우저 창에서 쿠키를 공유하기 때문입니다. 실행된 GUI에서 로그아 웃하면 자동으로 원래 창에서도 로그아웃됩니다.

#### $\mathbf{R}\mathbf{FQ}$  GUI를 누르면 일반 응용프로그램 오류가 발생합니다.

모든 고객이 RFQ 링크에 액세스할 수 없습니다. 이 링크에 액세스하려면 특정 역할이 지정되어야 합니다. 이 오류가 발생하지 않게 하려면 다음을 수행하십시오.

- 1. 사용자에게 지정된 역할을 확인하십시오. RFQ GUI에 액세스하려면 구매자(구매측) 역할이 지정되고 Internet Explorer 5.5가 설치되어 있어야 합니다.
- 2. 하나의 조직에만 속해 있는지 확인하십시오.
- 3. 사용자 그룹이 조직에서 벗어나지 않도록 액세스 제어 정책을 변경하십시오. 이는 구매자 역할을 하는 모 든 사람이 RFQ를 작성할 수 있음을 의미합니다.
- 이 문제점을 해결하려면 다음을 수행하십시오.
- 1. 관리 콘솔로 가십시오.
- 2. <mark>액세스 관리</mark>를 누르십시오.
- 3. 정책을 누르십시오.
- 4. 다음 정책을 선택하십시오. RFQBuyersForOrgExecuteRFQCreateCommandsOnStoreEntityDataResourceGroup.
- 5. 변경을 누르십시오.
- 6. 정책 사용자 그룹을 RFQ 구매자로 변경하십시오.
- 7. 레지스트리를 최신 정보로 고치거나 WebSphere Commerce를 다시 시작하십시오.

주: 다른 RFQ 해결 방안은 아래의 링크를 참조하십시오.
## 주의사항

이 책에서 IBM 제품, 프로그램 또는 서비스를 언급했다고 해서 반드시 IBM 제품, 프로그램 또는 서비스만을 사용해야 함을 의미하지는 않습니다. IBM의 지적 재산권을 침해하지 않는 한, 기능상으로 동등한 제품, 프로 그램 또는 서비스를 대신 사용할 수도 있습니다. 그러나 비IBM 제품, 프로그램 또는 서비스의 운영에 대한 평 가 및 검증은 사용자의 책임입니다.

IBM은 이 책에서 다루고 있는 특정 내용에 대해 특허를 보유하고 있거나 현재 출원 중일 수 있습니다. 이 책 을 제공한다고 해서 특허에 대한 사용권까지 부여하는 것은 아닙니다. 사용권에 대한 의문사항은 다음으로 문 의하십시오.

135-270 서울특별시 강남구 도곡동 467-12, 군인공제회관빌딩 한국 아이.비.엠 주식회사 고객만족센터 : 080-023-8080

(1) 독립적으로 작성된 프로그램 및 기타 프로그램(이 프로그램 포함) 간의 정보 교환이나 (2) 교환된 정보의 상호 이용을 목적으로 정보를 원하는 프로그램 사용권자는 다음 주소로 문의하십시오.

135-270 서울특별시 강남구 도곡동 467-12, 군인공제회관빌딩 한국 아이.비.엠 주식회사 고객만족센터

이러한 정보는 해당 조항 및 조건에 따라(예를 들면, 사용권 지불 포함) 사용할 수 있습니다.

이 문서에는 비즈니스에 사용되는 데이터 및 보고서의 예가 나와 있습니다. 이를 가능한 한 완벽하게 설명하기 위해 예에 개인, 회사, 상표 및 제품의 이름이 포함되어 있을 수 있습니다. 이들 이름은 모두 가상이며 실존하 는 기업에서 사용하는 이름이나 주소와 유사하다면 이는 전적으로 우연입니다.

이 문서에는 타회사의 인터넷 사이트에 대한 언급을 비롯하여 기타 다른 회사 제품에 관한 정보가 들어 있을 수 있습니다. IBM은 이러한 정보에 관해 정확성, 완전성 또는 사용에 대한 책임이 없습니다.

이 상품은 SET 프로토콜에 기초합니다.

다음 용어는 미국 또는 기타 국가에서 사용되는 IBM사의 상표 또는 등록상표입니다.

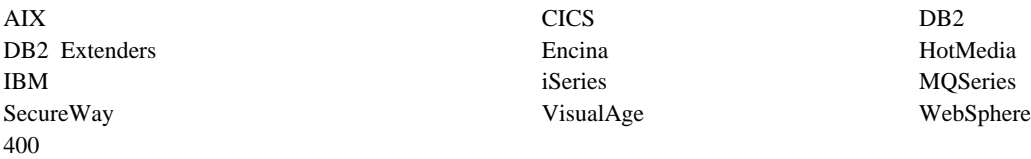

Blaze Advisor는 미국 또는 기타 국가에서 사용되는 HNC Software, Inc.의 상표입니다.

Java 및 모든 Java 기반 상표 및 로고는 미국 또는 기타 국가에서 사용되는 Sun Microsystems, Inc.의 상표 또는 등록상표입니다.

Lotus 및 Domino는 미국 또는 기타 국가에서 사용되는 Lotus Development Corporation의 상표입니다.

Microsoft, Windows, Windows NT 및 Windows 로고는 미국 또는 기타 국가에서 사용되는 Microsoft Corporation의 상표입니다.

Oracle은 Oracle Corporation의 등록상표입니다.

SET 및 SET 로고는 SET Secure Electronic Transaction LLC 소유의 상표입니다. 자세한 내용은 http://www.setco.org/aboutmark.html을 참조하십시오.

UNIX는 미국 및 기타 국가에서 사용되는 The Open Group의 등록상표입니다.

기타 회사, 제품 및 서비스 이름은 해당 회사의 상표 또는 서비스표입니다.

상표

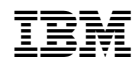